# FURUNO **OPERATOR'S MANUAL**

**Dual GPS**

**GP-90-DUALMODEL** 

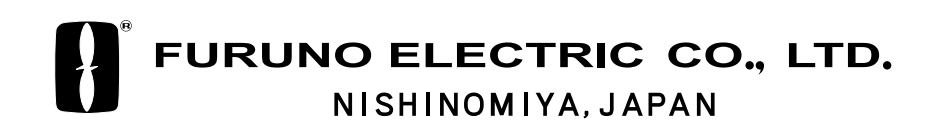

# © FURUNO ELECTRIC CO., LTD.

9-52 Ashihara-cho, Nishinomiya, Japan

Telephone : 0798-65-2111 fax : 0798-65-4200

FIRST EDITION : SEP. 2003

PUB.No. OME-44271

( TENI ) GP-90 DUAL

Your Local Agent/Dealer

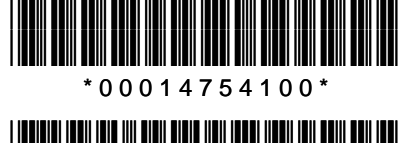

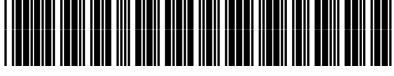

\* O M E 4 4 2 7 1 A 0 0 \*

# **SAFETY INSTRUCTIONS**

# **WARNING**

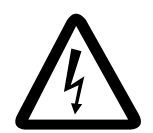

**Hazardous voltage. Can shock.**

Do not open the cover. Only qualified personnel should work inside the equipment.

**Do not dissasemble or modify the equipment.**

Fire, electrical shock or serious injury can result.

**Turn off the power immediately if water leaks into the equipment, or the equipment is emitting smoke or fire.**

Continued use of the equipment can cause fire or electrical shock.

**Do not place liquid-filled containers on the top of the equipment.**

Fire or electrical shock can result if a liquid spills into the equipment.

**Keep heater away from equipment.**

Heat can alter equipment shape and melt the power cord, which can cause fire or electrical shock.

# **A** CAUTION

**Use the proper fuse.**

Use of a wrong fuse can result in fire or permanently damage the equipment.

**Power the equipment with the proper power supply.**

Powering the equipment with a wrong power supply can permanently damage the equipment.

This page is intentionally left blank.

# **TABLE OF CONTENTS**

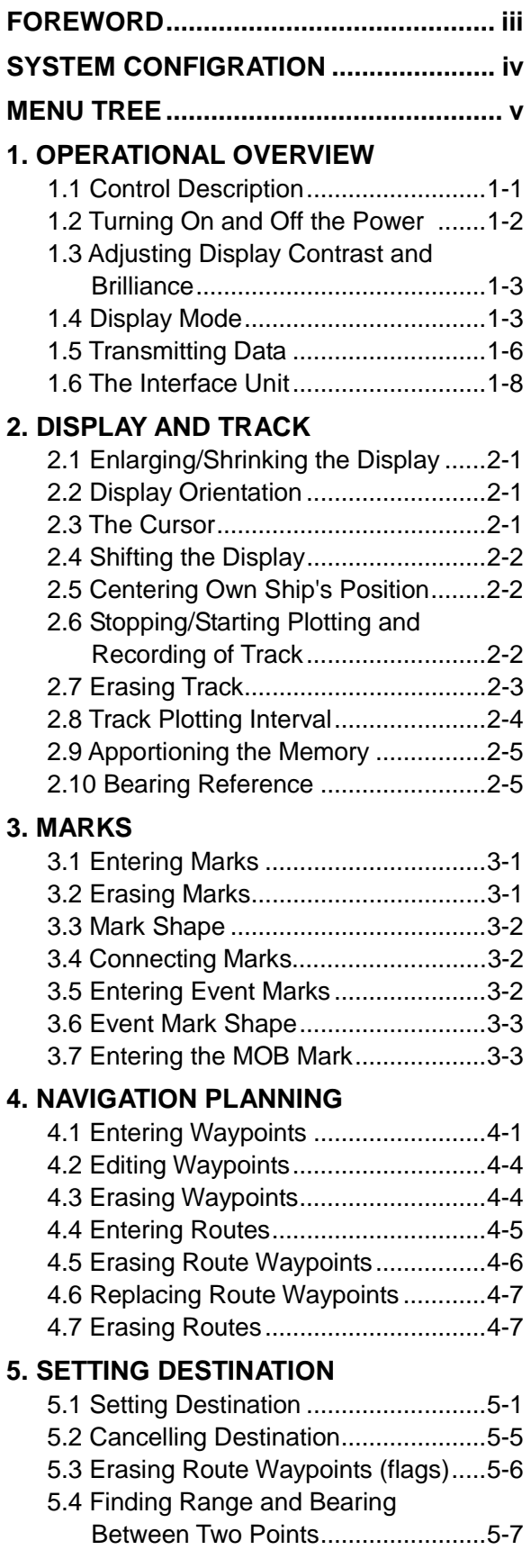

### **6. SETTING UP VARIOUS DISPLAYS**

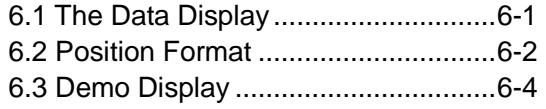

#### **7. ALARMS**

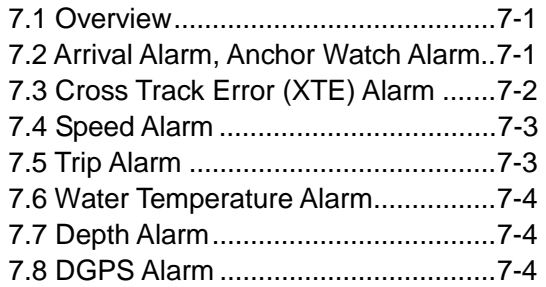

#### **8. MENU SETTINGS**

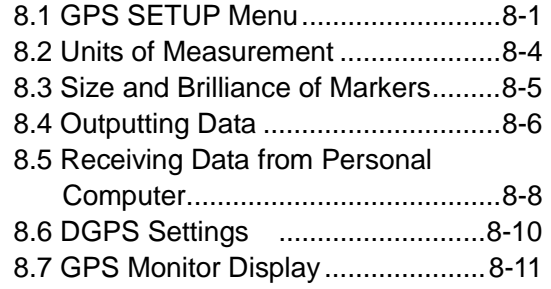

# **9. MAINTENANCE &**

#### **TROUBLESHOOTING**

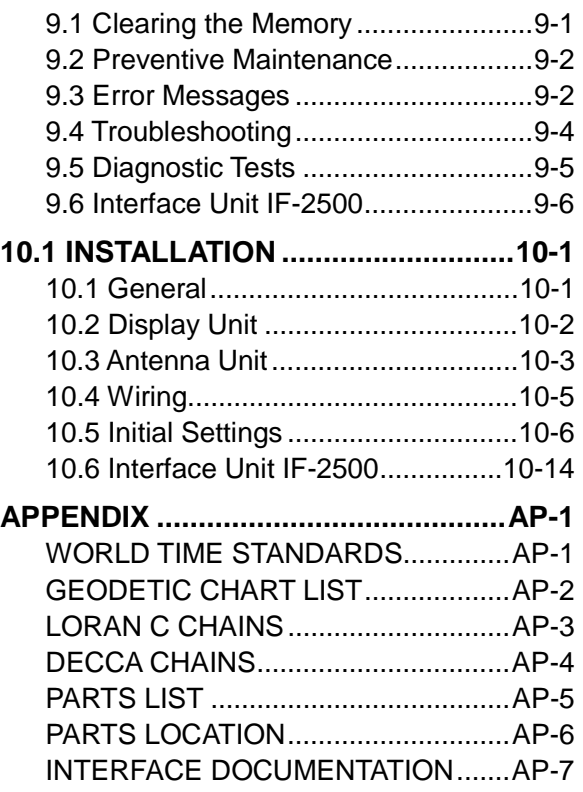

**SPECIFICATION OF GP-90-DUAL..... SP-1 PACKING LIST OUTLINE DRAWING INTERCONNECTION DIAGRAM INDEX...................................................IN-1** 

# **FOREWORD**

# **A Word to GP-90-DUAL Owners**

Congratulations on your choice of the FURUNO GP-90-DUAL dual differential GPS navigation system. We are confident you will see why the FURUNO name has become synonymous with quality and reliability.

For over 50 years FURUNO Electric Company has enjoyed an enviable reputation for innovative and dependable marine electronics equipment. This dedication to excellence is furthered by our extensive global network of agents and dealers.

This equipment is designed and constructed to meet the rigorous demands of the marine environment. However, no machine can perform its intended function unless operated and maintained properly. Please carefully read and follow the recommended procedures for operation and maintenance.

We would appreciate hearing from you, the end-user, about whether we are achieving our purposes.

Thank you for considering and purchasing FURUNO equipment.

# **Features**

The GP-90-DUAL consists of two dual differential GPS navigator systems and an interface unit. Each GPS navigator consists of a display unit combining a GPS receiver, beacon receiver and video plotter, a GPS antenna and a beacon antenna. The interface unit functions to exchange data between the GPS navigators and external equipment. A high sensitivity receiver tracks up to 12 satellites simultaneously. An 8-state Kalman filter ensures optimum accuracy in determination of vessel position, course and speed.

The main features of the GP-90-DUAL are

- Comprehensive navigation data displays
- Storage for 999 waypoints and 30 routes
- Alarms: Waypoint Arrival, Anchor Watch, Cross track Error, Speed, Water Temperature, Depth, and Trip
- Man overboard feature records latitude and longitude coordinates at time of man overboard and provides continuous updates of range and bearing to that point.
- Menu-driven operation
- Bright 122 x 92 mm LCD with temperature compensated tone and brilliance adjustment
- Power consumption is a low 10 W per navigator.
- Connection of autopilot (option) steering data output to autopilot
- Digital display of water temperature and depth with connection of video sounder having IEC 61162-1/NMEA input
- Memory stores 2,000 points of track and marks.
- 3D "Highway" display shows ship's track overlaid on intended course.
- Position may be shown in latitude and longitude or LOP (Loran or Decca).
- Navaid information (lighthouse data, lighted buoys, etc.) can be displayed by downloading database from personal computer.
- Fully meets the following regulations: IMO MSC. 112(73), IEC 61162-2 and IEC 61108-1.

# **Program No.**

2051513-02.02 (August. 2003)

# **SYSTEM CONFIGURATION**

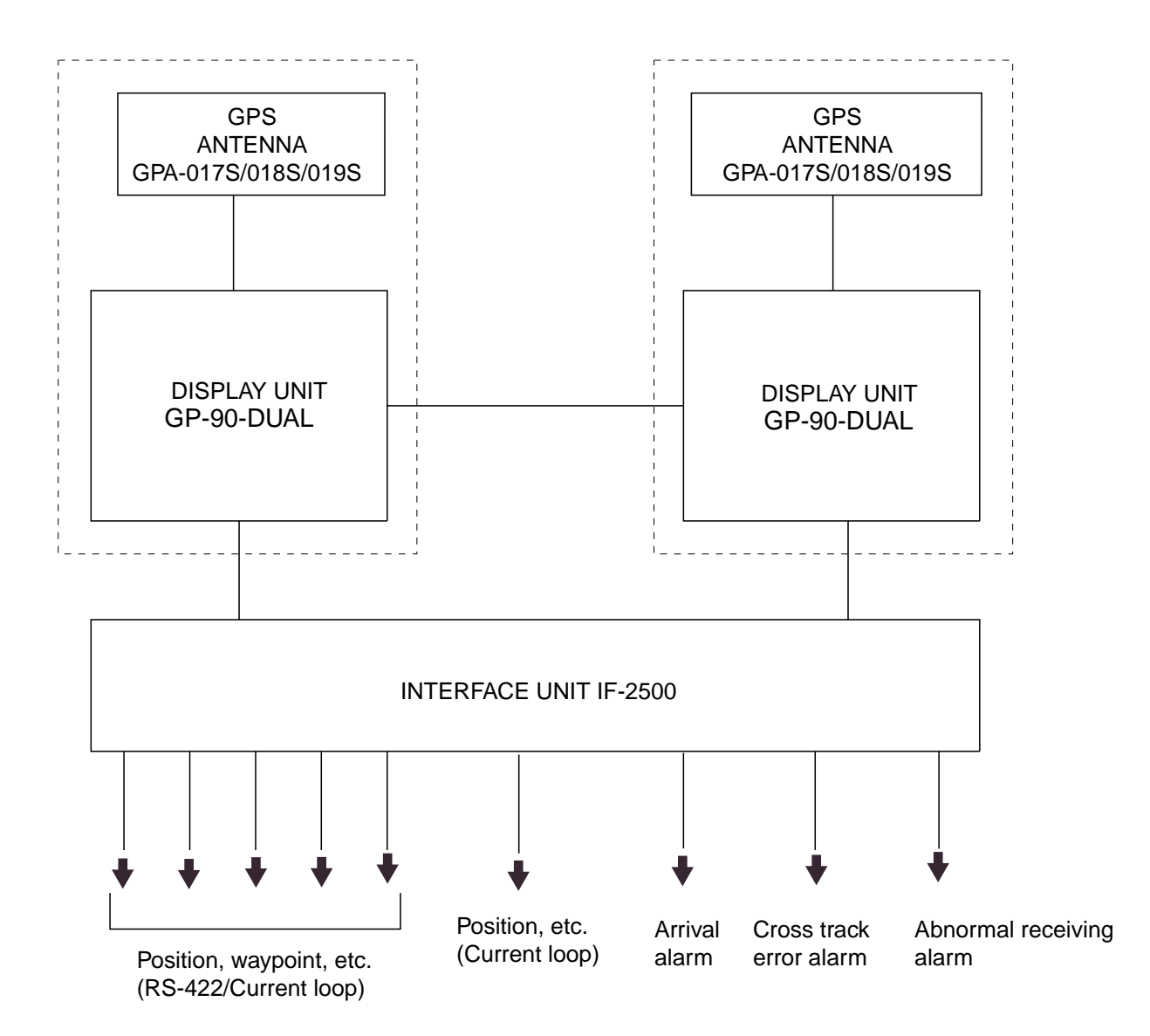

### **CATEGORY OF UNITS**

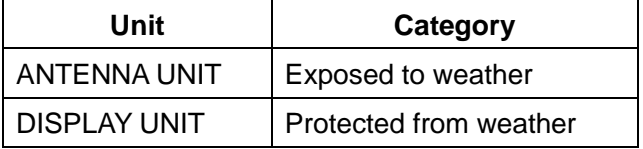

# **MENU TREE**

### **Main menu**

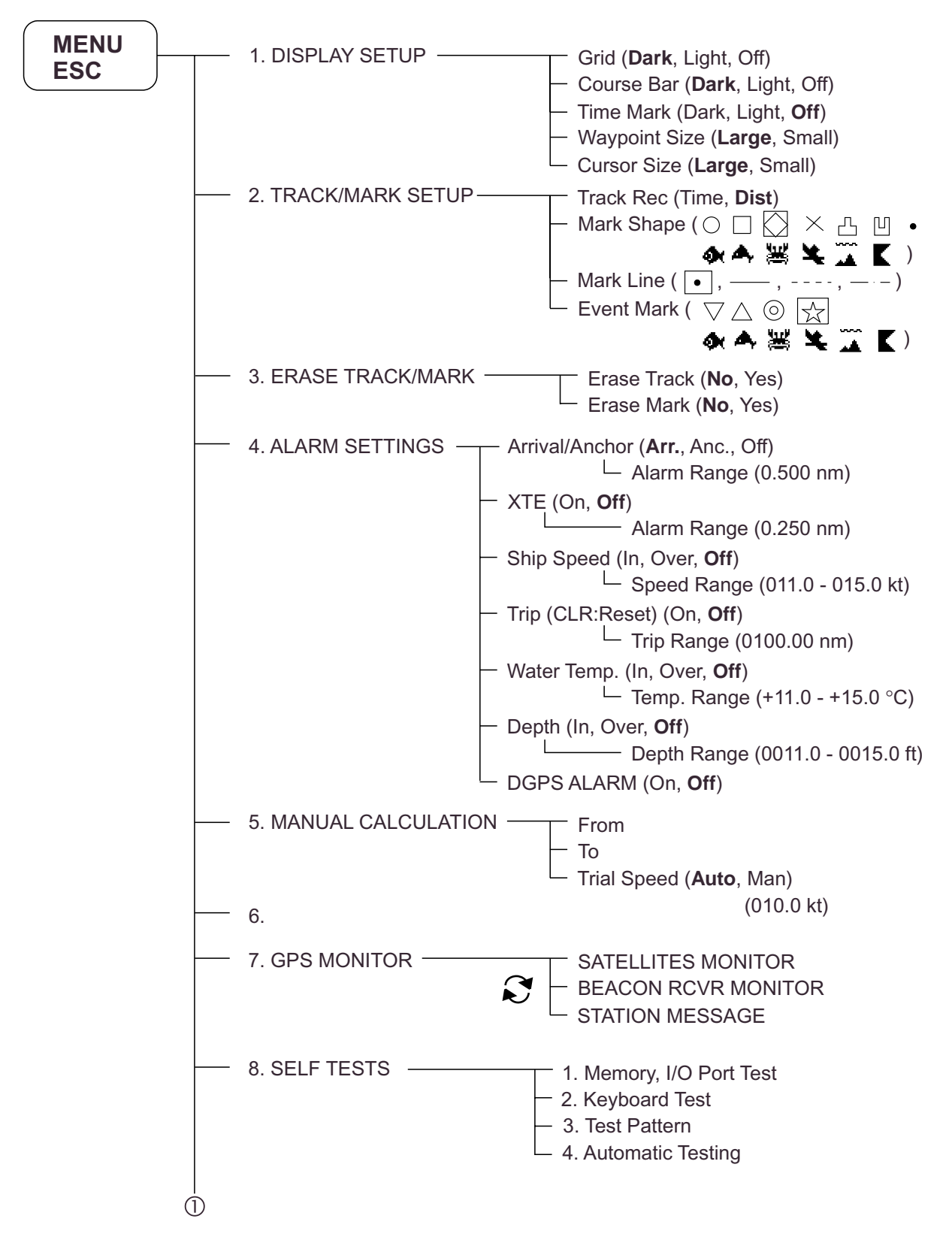

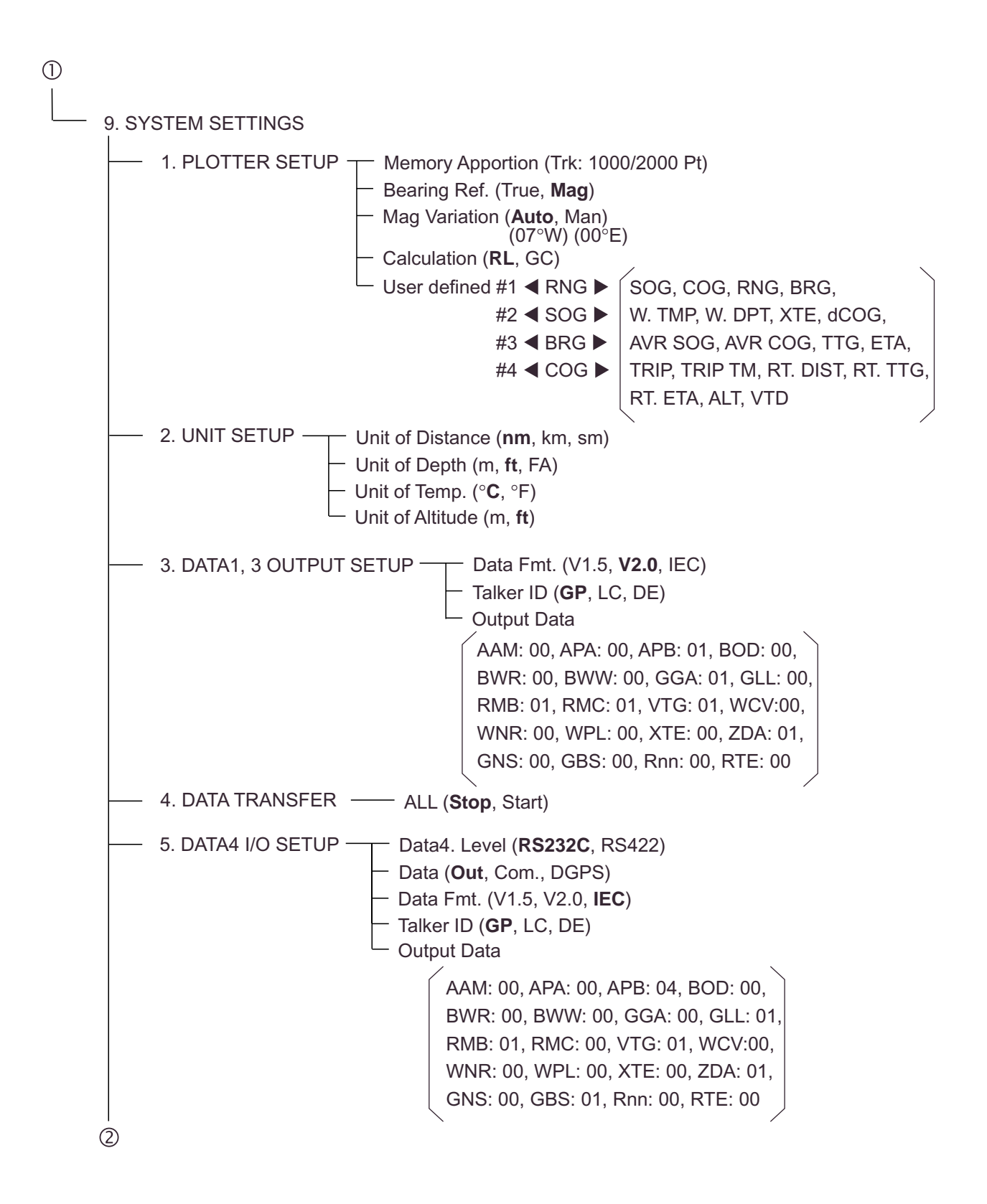

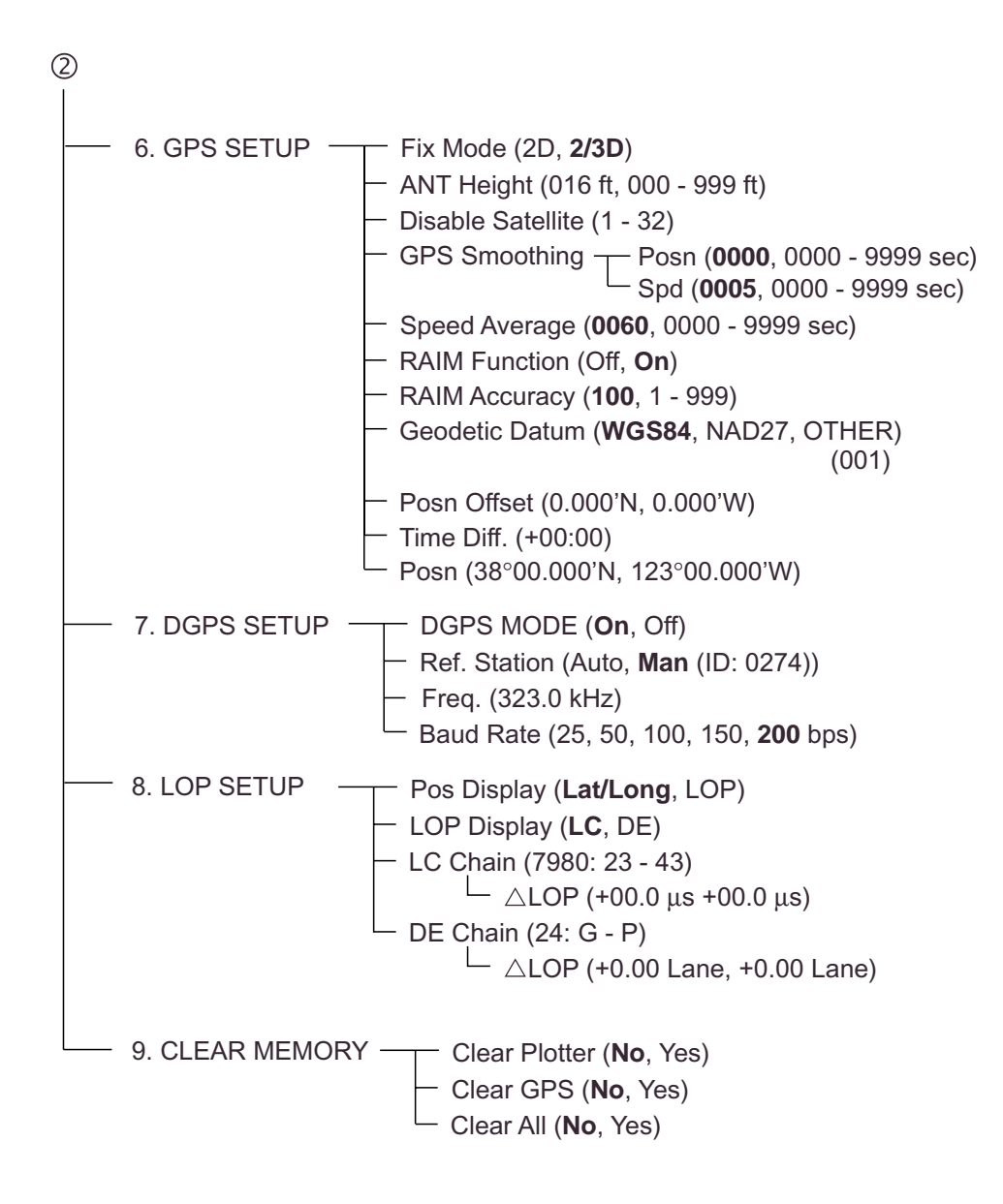

This page is intentionally left blank.

# **1. OPERATIONAL OVERVIEW**

# **1.1 Control Description**

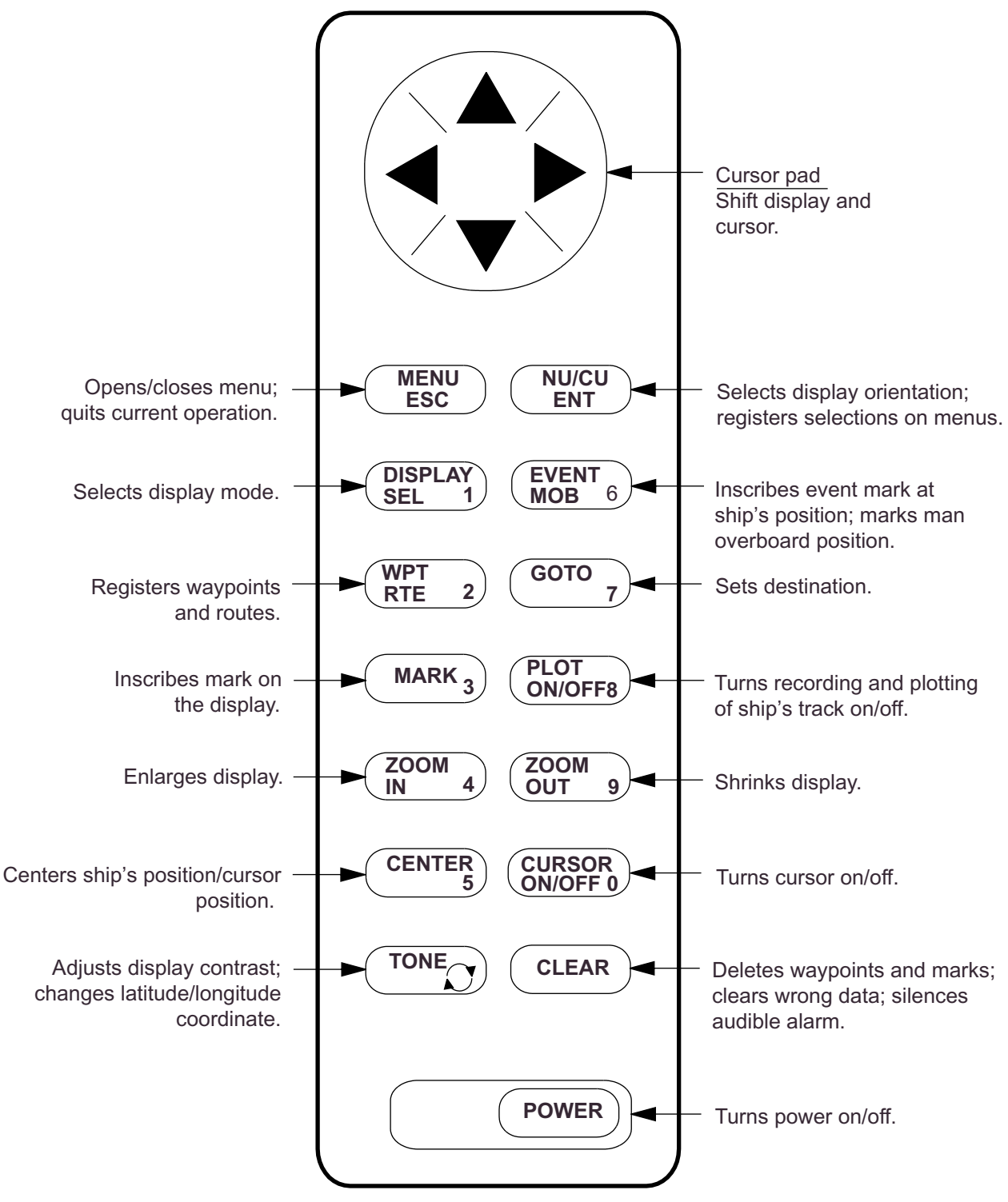

*Figure 1-1 Control Panel* 

# **1.2 Turning On and Off the Power**

The GP-90-DUAL takes about 90 seconds to find its position when turned on for the very first time. Other times it takes about 12 seconds.

**Note:** The GPS provides highly accurate position information. However, position should always be checked against other aids to navigation to confirm reliability, for the safety of vessel and crew.

### **Turning on the power**

Press the [POWER] key.

The unit tests the PROGRAM MEMORY, SRAM and battery for proper operation and shows the results on the display. "BEACON RCVR INSTALLED" appears at the bottom of the display. After the test has been completed, the unit starts up with the last-used display mode.

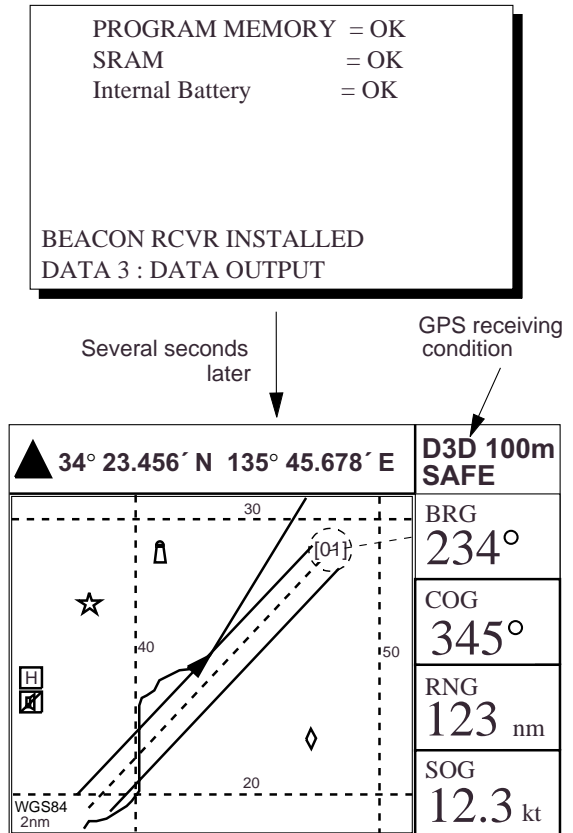

*Figure 1-2 Appearance of display when turning on the power* 

When turning on the power the following occurs:

12 seconds after turning on the power, accurate position (in latitude and longitude) appears on the display.

If position could not be found, "NO FIX" appears at the GPS receiving condition window. When PDOP value exceeds 6 in the 3D mode or HDOP value exceeds 4 in the 2D mode, "DOP" appears to indicate abnormal fixing and the position indication is not updated.

When the satellite signal is being received normally, one of the indications shown in Table 1-1 appears depending on equipment setting and GPS receiver state.

#### *Table 1-1 GPS receiver indication*

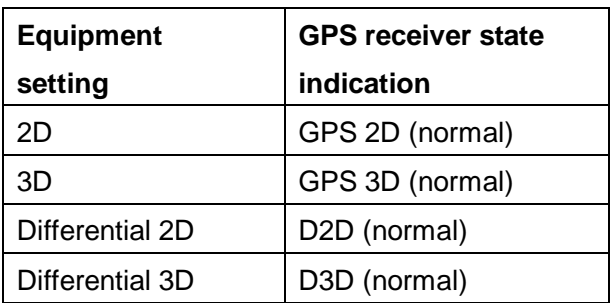

**Note 1:** When PDOP value exceeds 6 in the 3D mode, the position fixing method is automatically changed to 2D.

**Note 2:** The "DEMO" icon appears when the display is in the demonstration mode. To return to the normal mode, turn off the power and turn it on while pressing and holding down the [NU/CU ENT] key.

### **Turning off the power**

Press the [POWER] key.

The next time you turn on the power the unit starts up with the last-used display mode.

# **1.3 Adjusting Display Contrast and Brilliance**

1) Press the [TONE] key. The display shown in Figure 1-3 appears.

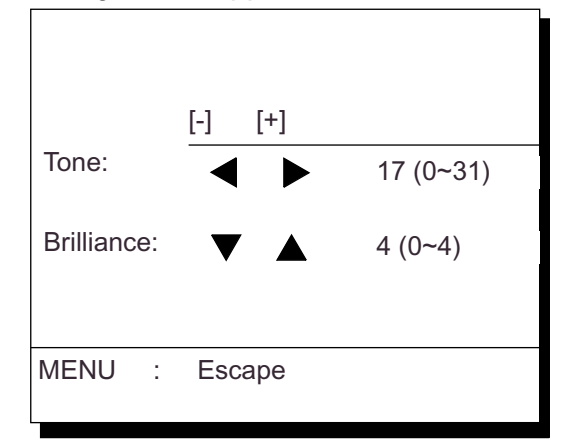

*Figure 1-3 Screen for adjustment of display tone and brilliance* 

- 2) **To adjust tone**, press  $\blacktriangleleft$  or  $\blacktriangleright$ . Current setting and setting range (0-31) are shown to the right of  $"$ .
- 3) **To adjust brilliance**, press  $\triangle$  or  $\nabla$ . Current setting and setting range (0-4) are shown to the right of  $"$  $\blacktriangle$ ".
- **Note 1:** Operate cursor pad within 10 seconds after pressing the [TONE] key. Otherwise, the screen for adiustment of tone and brilliance will be cleared.
- **Note 2:** If the display is turned off with minimum tone it will be blank at the next power up. When this occurs press the [TONE] key continuously to adjust tone.

# **1.4 Display Mode**

1) Press the [DISPLAY SEL] key. The display shown in Figure 1-4 appears.

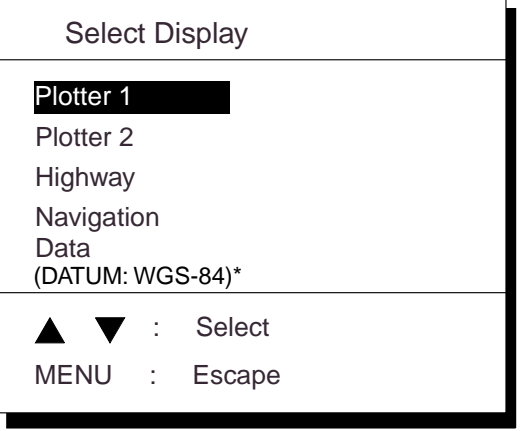

\*Shows currently selected geodetic chart datum.

*Figure 1-4 Screen for selection of display mode* 

2) Press the [DISPLAY SEL] key,  $\triangle$  or  $\nabla$ to select display mode. (When the [DISPLAY SEL] key is pressed, the display mode changes in sequence shown below.) Selected display mode appears about 15 seconds later.

 $\rightarrow$  Plotter 1  $\rightarrow$  Plotter 2  $\rightarrow$  Highway  $\rightarrow$ Data <u>Navigation</u>

Sample displays of each display mode are shown in the figures on the next several pages.

### **Plotter 1 display**

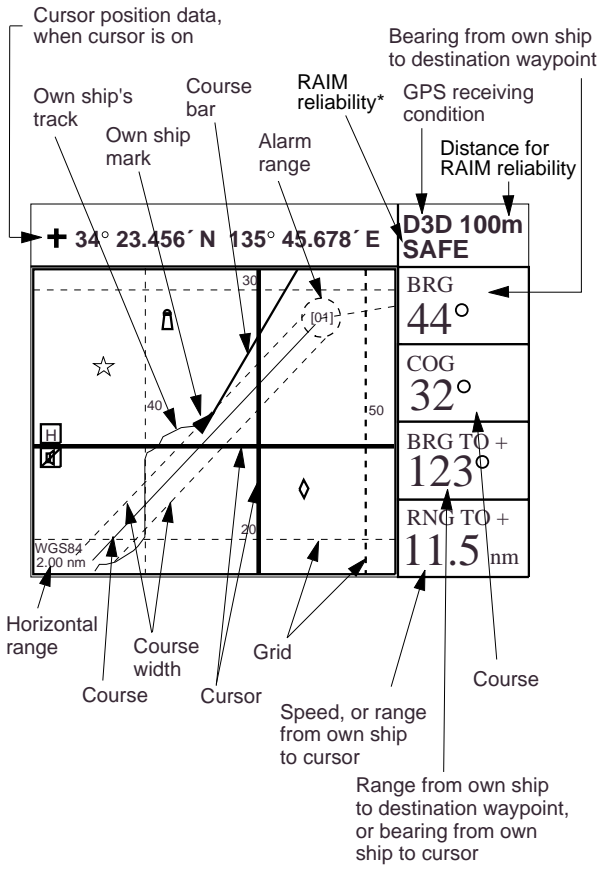

\*: For RAIM function, refer to page 8-1.

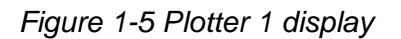

### **Plotter 2 display**

Ship's position appears when cursor is off.

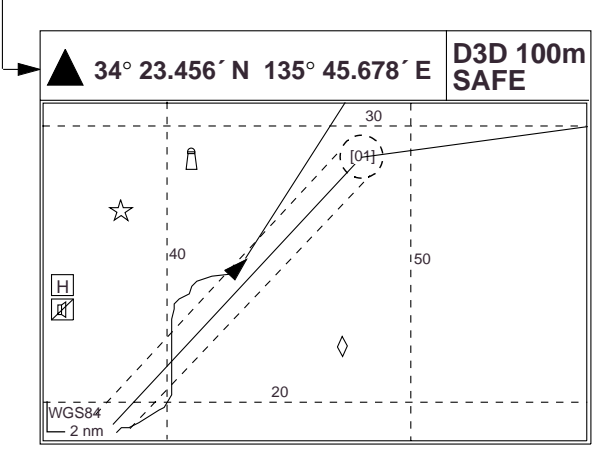

*Figure 1-6 Plotter 2 display* 

### **Highway display**

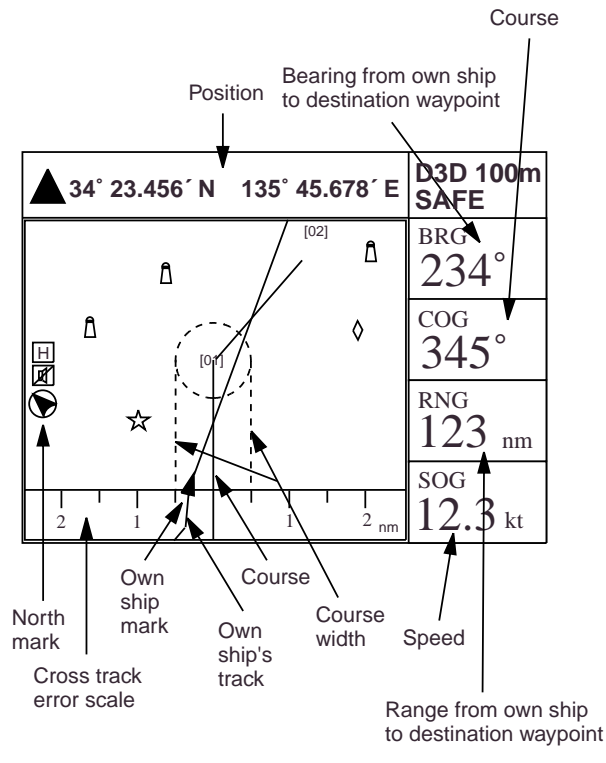

*Figure 1-7 Highway display* 

#### **Navigation display**

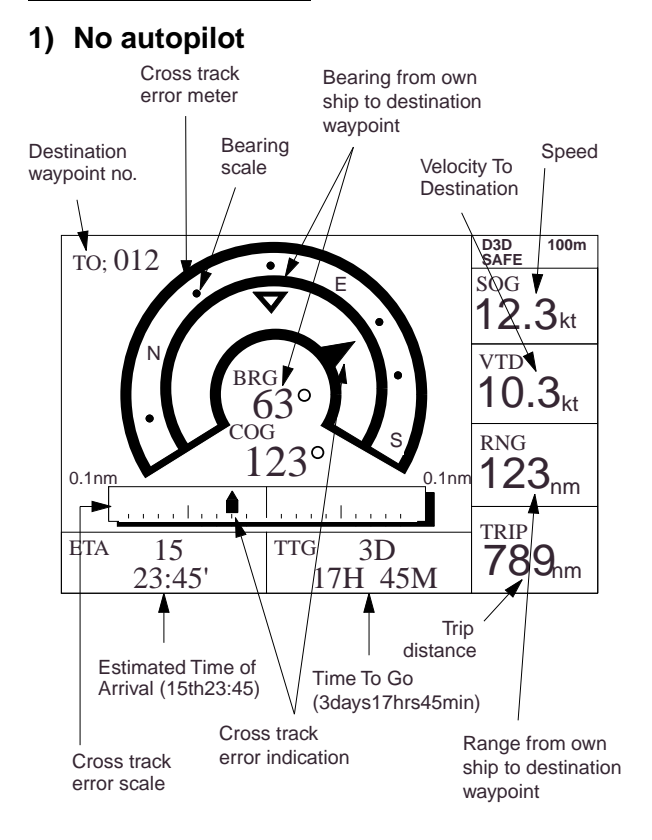

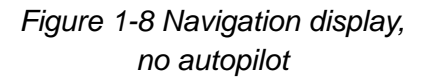

**2) Autopilot connected, automatic mode** 

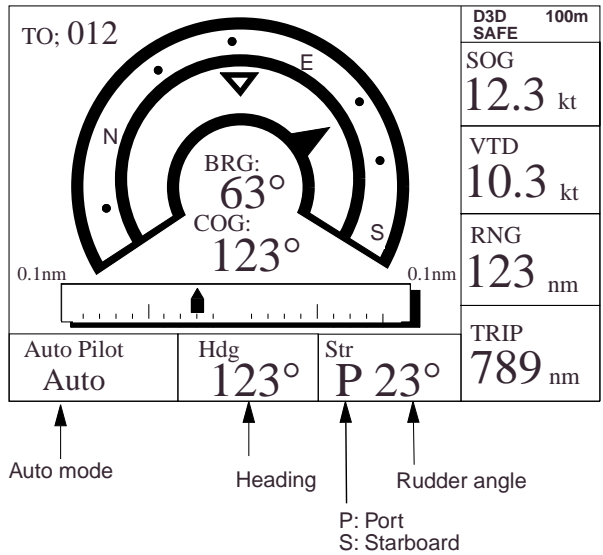

*Figure 1-9 Navigation display, with autopilot connected, automatic mode* 

**3) Autopilot connected, modes other than automatic mode** 

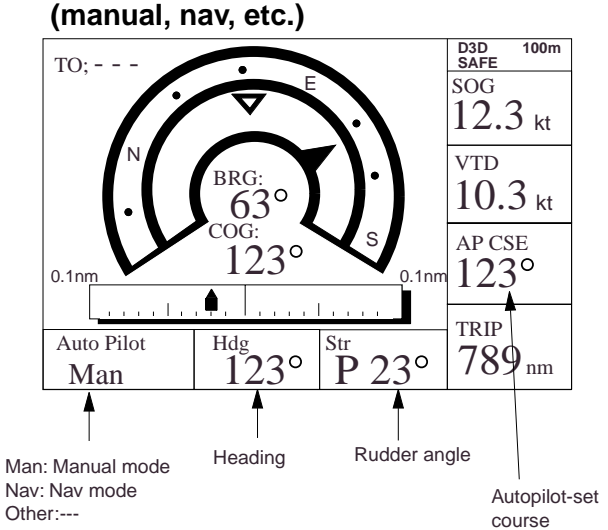

*Figure 1-10 Navigation display, autopilot connected, modes other than the automatic mode* 

# **Data display**

Data to display and size of characters can be selected by the operator.

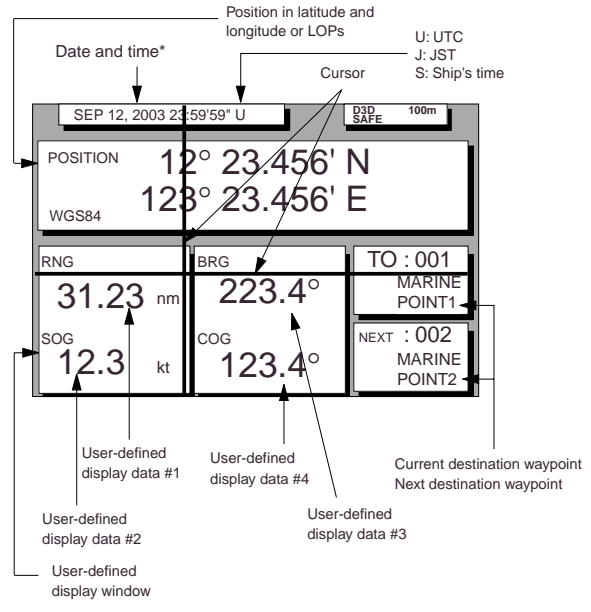

*Figure 1-11 Data display mode* 

\*: "--" appears until position is fond. If fixing error occurs the time indication freezes.

# **1.5 Transmitting Data**

The GPS navigators share the data listed below when transmitting data to each other. Any action initiated against those data is automatically repeated on the other navigator. For example, if you register waypoint 27 on one navigator it will be registered on the other navigator under the same waypoint number.

- Alarm settings, alarm buzzer
- Destination data
- Disabled satellite data
- Error messages
- MOB/Event mark data
- Route data
- Waypoint data

### **Transmitting data**

To mutually transmit data, do the following:

1) Press the [MENU ESC] key to display the MAIN menu.

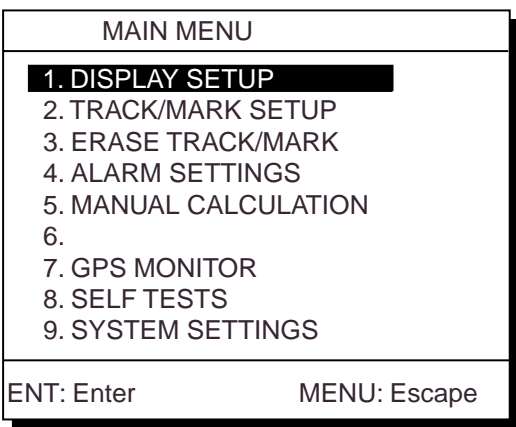

*Figure 1-12 MAIN menu* 

2) Press the [9] key to display the SYSTEM SETTINGS menu.

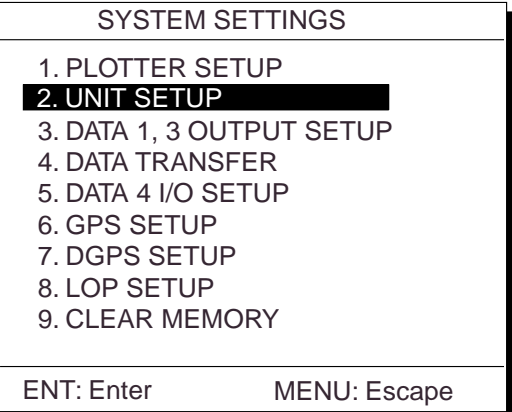

*Figure 1-13 SYSTEM SETTINGS menu* 

3) Press the [4] key to select DATA TRANSFER.

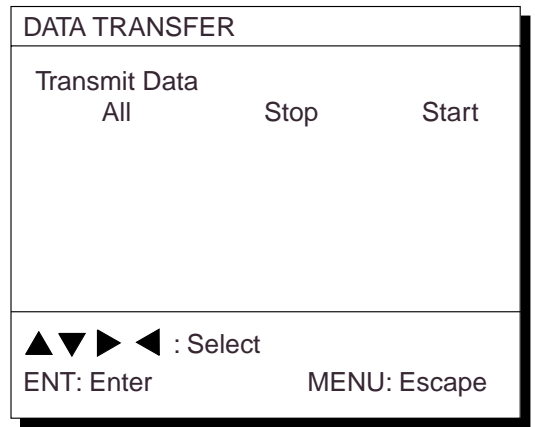

*Figure 1-14 DATA TRANSFER menu* 

4) Press  $\triangleright$  to select All and press the [NU/CU ENT] key. The following message appears. Press the [NU/CU ENT] key to transmit, or [MENU ESC] to escape.

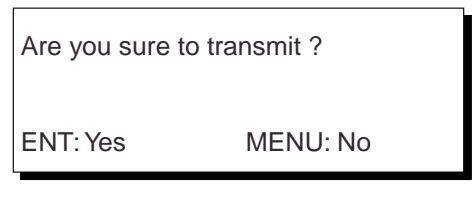

*Figure 1-15* 

 The following message appears while data is being transmitted.

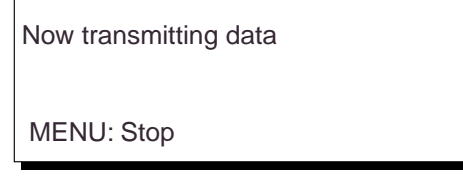

*Figure 1-16* 

5) To stop transmitting data, press the [MENU ESC] key. The following display appears.

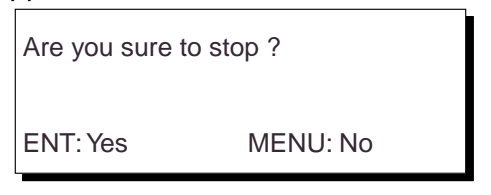

*Figure 1-17* 

 Press the [NU/CU ENT] key to stop. In this case, data is partially transmitted to the other GPS navigator. You should follow "Transmsitting data" in this paragraph to transmit data again.

6) The following message appears when data was transmitted successfully.

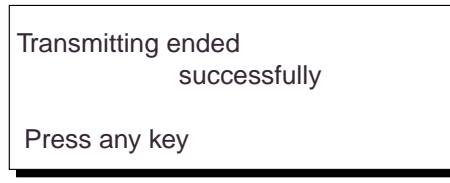

*Figure 1-18* 

7) Press any key to escape.

8) If transmission failed, transmission is stopped and the following message appears.

> Failed in transmitting Try again please Press any key

*Figure 1-19* 

9) Press any key to return to the DATA TRANSFER menu and select Stop. Since data will be not the same on both GPS navigator, repeat this procedure from step 4 until data is successfully transmitted.

### **Transmission failure during operation**

Data is transmitted only once. When transmission error occurs, the following message appears.

> Failed in transmitting Try "DATA TRANSFER" menu Press any key

> > *Figure 1-20*

Press any key to erase the message. Follow "Transmitting data" in this paragraph to transmit data again.

# **1.6 The Interface Unit**

The Interface Unit IF-2500 outputs data received from the navigators to external equipment. Operational status is shown by the LEDs on the unit. For further details, see the chapter on installation. For how to select data to output, see paragraph 8.4 Outputting Data.

### **Output data conventions**

Since both navigators output data to the IF-2500 (through two ports on the interface) confusion would reign if it were to try to output two sets of mostly identical data. Therefore, data output is governed by the following rules:

- When both navigators are outputting data correctly, data received at the port having higher priority is output.
- When the GPS abnormal receive signal is received at the port having higher priority, data received from the other port is output.
- 30 seconds after data received at the port having higher priority becomes normal, the interface unit resumes outputting data received from that port.
- When data from both navigators is in error, data received at the port having higher priority is output.
- Arrival alarm signal or cross track error alarm is converted to a contact signal and output when received at the port having higher priority.
- When no data is received from one or both navigators, a contact signal is output.

# **2. DISPLAY AND TRACK**

# **2.1 Enlarging/Shrinking the Display**

You may enlarge/shrink the display on the Plotter 1 and Plotter 2 displays, with the [ZOOM IN] and [ZOOM OUT] keys. The horizontal range is available among 0.25, 0.5, 1, 2, 4, 8, 16, 32, 64, 128 and 192 nautical miles. For the Plotter 1 display the ranges are 0.36, 0.71, 1.42, 2.84, 5.69, 11.38, 22.76, 45.51, 91.02, 182.04 and 273.07 nautical miles.

The [ZOOM IN] key enlarges the display and the [ZOOM OUT] key shrinks it. Each time a zoom key is pressed the horizontal range appears at the center of the display for about three seconds.

# **2.2 Display Orientation**

Display orientation can be selected on the Plotter 1, Plotter 2 and Highway displays, with the [NU/CU ENT] key. Two display orientations are available: north-up and course-up.

# **North-up display**

In the north-up display, true north  $(0^{\circ})$  is at the top of the display. Own ship moves on the display in accordance with true speed and true motion. Land is stationary.

# **Course-up display**

#### **Destination set**

The destination is at the top of the display and the north mark  $(\bigotimes)$  appears at the left side of the display.

#### **Destination not set**

Ship's heading or course is at the top of the display. The north mark appears at the left side of the display.

# **2.3 The Cursor**

The cursor (+) functions to select location for a mark; erase marks; measure range and bearing, etc.

### **Data and cursor state**

Cursor state determines what data are shown on the display.

#### **Cursor turned on, cursor data**

Cursor position is displayed in latitude and longitude or LOPs (depending on menu setting) at the top of the display. The range and bearing from own ship to the cursor appear at the right hand side of the display, when in the Plotter 1 display.

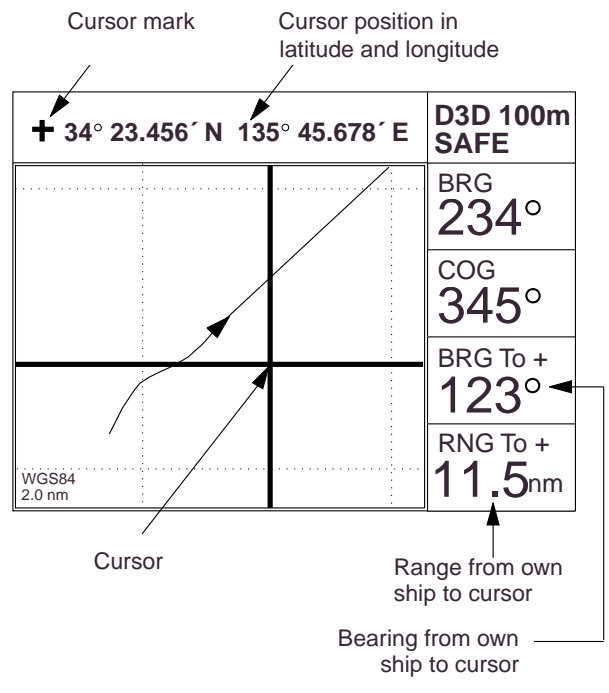

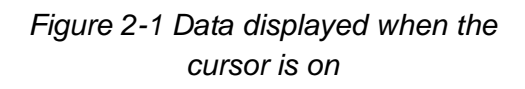

#### **Cursor turned off**

Ship's position (in latitude and longitude or LOPs), speed and course appear on the display.

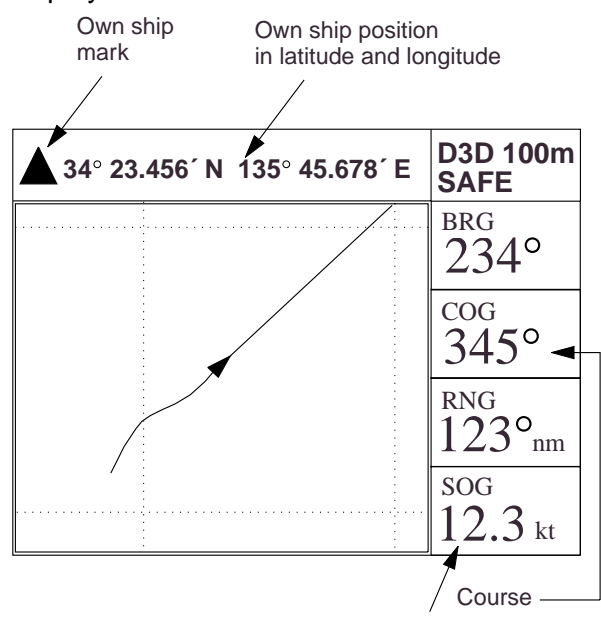

Speed *Figure 2-2 Data displayed when the cursor is turned off* 

#### **Shifting the cursor**

- 1) Press the [CURSOR ON/OFF] key to turn on the cursor.
- 2) Press the cursor pad to shift the cursor. The cursor moves in the direction of the arrow pressed. When the cursor reaches the edge of the display, the display shifts in the direction opposite of the arrow pressed.

### **Centering the cursor**

Press the [CENTER] key.

# **2.4 Shifting the Display**

The display can be shifted on the Plotter 1 and Plotter 2 displays, with the [CURSOR ON/OFF] key. When own ship tracks off the display it is automatically returned to the screen center.

- 1) Press the [CURSOR ON/OFF] key to turn off the cursor.
- 2) Press the cursor pad continuously. The display shifts in the direction of the arrow pressed.

# **2.5 Centering Own Ship's Position**

- 1) Press the [CURSOR ON/OFF] key to turn off the cursor.
- 2) Press the [CENTER] key.

# **2.6 Stopping/Starting Plotting and Recording of Track**

The GP-90-DUAL stores 2,000 points of track and marks. When the memory becomes full the oldest track is erased to make room for the latest.

#### **Procedure**

Press the [PLOT ON/OFF] key to start/stop recording and plotting of track.

#### **When plotting is resumed**

"Resuming track plot" appears at the center of the display for about three seconds.

#### **When plotting is stopped**

"Stopping track plot" appears at the center of the display for about three seconds and " $H$ " appears at the left side of the display.  $(TH)$ " does not appear on the Navigation and Data displays.)

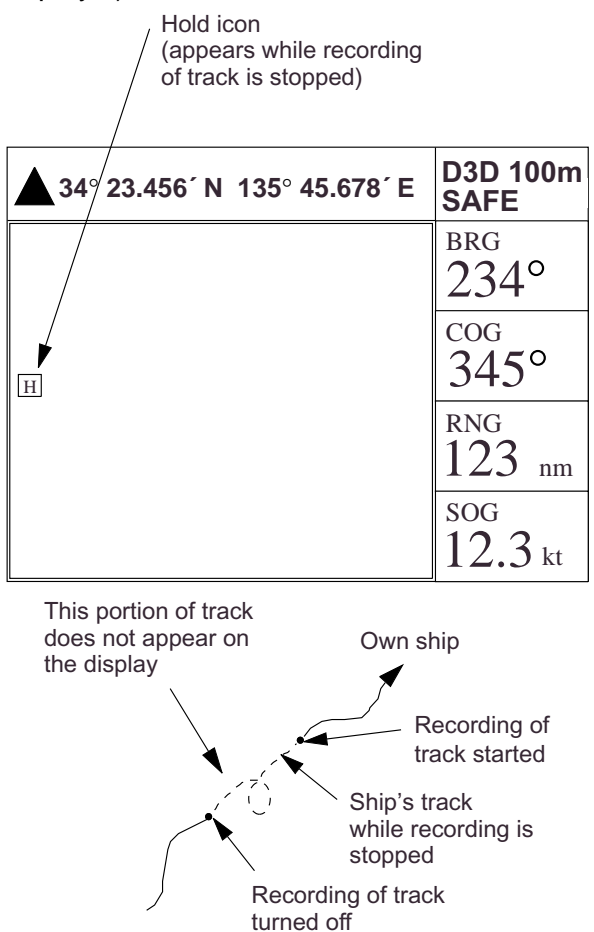

*Figure 2-3 Track not plotted or recorded when plotting is stopped* 

# **2.7 Erasing Track**

The track stored in the memory and displayed on the screen can be erased.

- **Note:** Track cannot be restored once erased. Be absolutely sure you want to erase track.
- 1) Press the [MENU ESC] key to show the MAIN MENU.

| <b>MAIN MENU</b>      |              |  |
|-----------------------|--------------|--|
| 1. DISPLAY SETUP      |              |  |
| 2. TRACK/MARK SETUP   |              |  |
| 3. ERASE TRACK/MARK   |              |  |
| 4 ALARM SETTINGS      |              |  |
| 5. MANUAL CALCULATION |              |  |
| 6.                    |              |  |
| 7. GPS MONITOR        |              |  |
| 8. SELF TESTS         |              |  |
| 9. SYSTEM SETTINGS    |              |  |
| ENT: Enter            | MENU: Escape |  |

*Figure 2-4 MAIN menu* 

2) Press [3] to select ERASE TRACK/MARK.

| <b>ERASE TRACK/MARK</b>                                                                                |     |                            |  |
|----------------------------------------------------------------------------------------------------|-----|----------------------------|--|
| Frase Track                                                                                            | No  | Yes                        |  |
| <b>Erase Mark</b>                                                                                      | No. | Yes                        |  |
| Track Pts, Used:<br>Mark Pts, Used:                                                                    |     | 345/1000 Pt<br>123/1000 Pt |  |
| $\blacktriangle \blacktriangledown \blacktriangleright \blacktriangle$ : Select<br><b>MENU: Escape</b> |     |                            |  |

*Figure 2-5 ERASE TRACK/MARK menu* 

- 3) Press  $\triangle$  to select Erase Track.
- 4) Press  $\triangleright$  to select Yes. The message shown in Figure 2-6 appears.

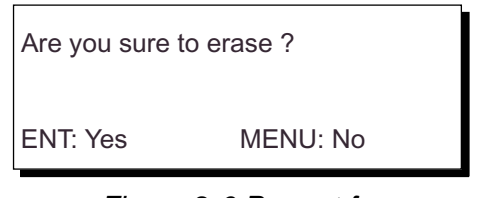

*Figure 2-6 Prompt for erasure of track* 

5) Press the [NU/CU ENT] key.

# **2.8 Track Plotting Interval**

The plotting interval determines both how the track will be reconstructed on the display and track storage time. A shorter interval provides more accurate reconstruction of track line, however total storage time is reduced. The plotting interval can be selected by time or distance. Plotting by distance offers the advantage that the track is not stored when the vessel is anchored.

### **Plotting interval by time**

The setting range for plotting by time is 00 to 60 minutes.

- 1) Press the [MENU ESC] key.
- 2) Press [2] to display the TRACK/MARK SETUP menu.

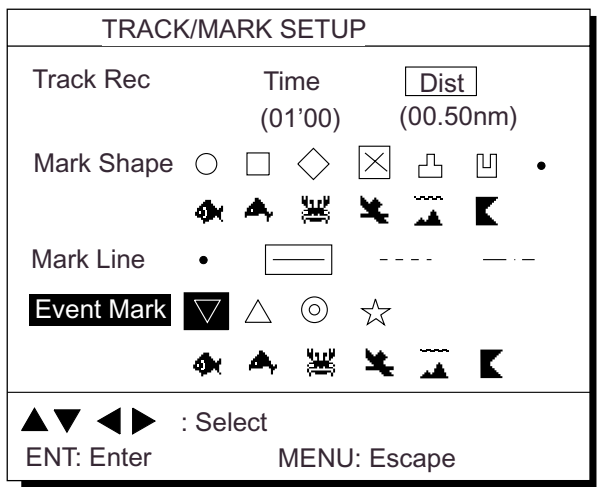

*Figure 2-7 TRACK/MARK SETUP menu* 

- 3) Press  $\triangle$  to select Track Rec.
- 4) Press  $\blacktriangleleft$  to select Time.
- 5) Enter plotting interval in four digits. To enter 30 seconds, for example, press [0] [0] [3] [0].
- 6) Press the [NU/CU ENT] key.
- 7) Press the [MENU ESC] key.

#### **Plotting interval by distance**

The setting range for plotting by distance is 0.01 to 99.99 nautical miles. To plot all track, enter 00.00.

- 1) Press the [MENU ESC] key.
- 2) Press [2] to display the TRACK/MARK SETUP menu.
- 3) Press  $\triangle$  to select Track Rec.
- 4) Press  $\triangleright$  to select Distance.
- 5) Enter plotting interval. To enter 0.1 nautical miles, for example, press [0] [0] [1].
- 6) Press the [NU/CU ENT] key.
- 7) Press the [MENU ESC] key.

# **2.9 Apportioning the Memory**

The memory holds 2,000 points of track and marks and may be apportioned as you like. The default memory setting stores 1,000 points each of track and marks.

**Note:** All data are erased when the memory apportion setting is changed, even when the previous value is reentered.

To store 1,500 points of track and 500 marks, for example, do the following:

- 1) Press the [MENU ESC] key.
- 2) Press [9] to display the SYSTEM SETTINGS menu.

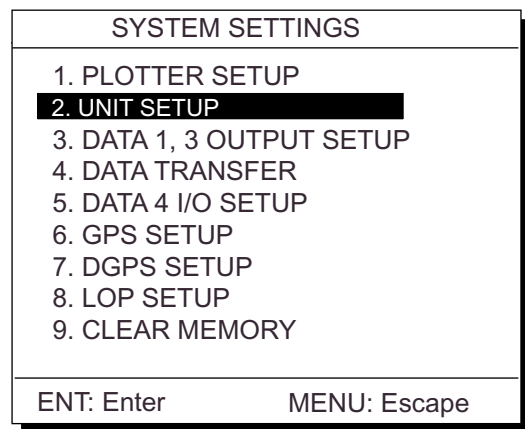

*Figure 2-8 SYSTEM SETTNGS menu* 

3) Press [1] to display the PLOTTER SETUP menu.

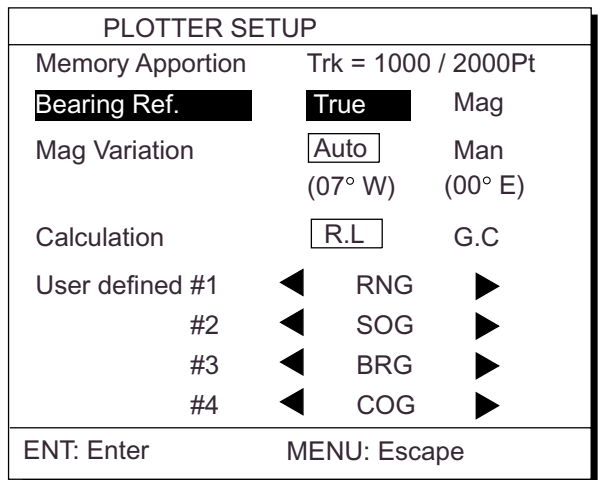

*Figure 2-9 PLOTTER SETUP menu* 

- 4) Press  $\blacktriangle$  to select Memory Apportion.
- 5) Enter amount of track to store, in four digits. To store 1,500 track points, for example, press [1] [5] [0] [0].
- 6) Press the [NU/CU ENT] key, or  $\blacktriangle$  or  $\nabla$ . You are asked if it is all right to erase all data.

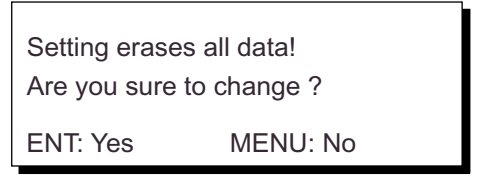

*Figure 2-10* 

- 7) Press the [NU/CU ENT] key.
- 8) Press the [MENU ESC] key.

# **2.10 Bearing Reference**

Ship's course and bearing to waypoint may be displayed in true or magnetic bearing. Magnetic bearing is true bearing plus (or minus) earth's magnetic deviation.

### **True or magnetic bearing**

The default setting displays magnetic bearings.

- 1) Press the [MENU ESC] key.
- 2) Press [9] to display the SYSTEM SETTINGS menu.
- 3) Press [1] to display the PLOTTER SETUP menu.
- 4) Press  $\triangle$  or  $\nabla$  to select Bearing Ref.
- 5) Press  $\triangleleft$  or  $\triangleright$  to select True or Mag.
- 6) Press the [NU/CU ENT] key.
- 7) Press the [MENU ESC] key.

### **Magnetic variation**

The location of the magnetic north pole is different from the geographical north pole. This causes a difference between the true and magnetic north direction. This difference is called magnetic variation, and varies with respect to the observation point on the earth. Magnetic variation may be entered automatically or manually.

- 1) Press the [MENU ESC] key.
- 2) Press [9] to display the SYSTEM SETTINGS menu.
- 3) Press [1] to display the PLOTTER SETUP menu.
- 4) Press  $\triangle$  or  $\nabla$  to select Mag Variation.
- 5) Press  $\triangleleft$  or  $\triangleright$  to select Auto or Man. For automatic, current variation appears in parentheses.
- 6) **For manual entry**, enter variation in two digits, referring to a nautical chart (00-30°). If the variation is 10°, for example, press [1] [0].
- 7) If necessary, press the  $[\mathcal{S}]$  key to change coordinate from east to west or vice versa.
- 8) Press the [NU/CU ENT] key.
- 9) Press the [MENU ESC] key.

# **3. MARKS**

# **3.1 Entering Marks**

Marks can be inscribed on the Plotter 1 and Plotter 2 displays, in one of 12 mark shapes. Further, marks can be connected with lines to denote net location, etc.

**Note:** When the mark memory becomes full no marks can be entered. When this occurs, the buzzer sounds and the message shown below appears on the display for three seconds. To enter a mark when the mark memory is full, erase unnecessary marks.

> Can't save mark Memory full

> > *Figure 3-1*

### **Entering marks**

#### **At own ship position**

- 1) Press the [CURSOR ON/OFF] key to turn off the cursor.
- 2) Press the [MARK] key.

#### **At cursor intersection**

- 1) Press the [CURSOR ON/OFF] key to turn on the cursor.
- 2) Operate the cursor pad to place the cursor on the location for the mark. Select the mark shape you want, referring to paragraph 3.3.
- 3) Press the [MARK] key.

# **3.2 Erasing Marks**

Marks can be erased individually or collectively.

**Note:** All marks, including event marks and the MOB mark, can be erased on the ERASE MARK menu. Be absolutely sure you want to erase all marks; erased marks cannot be restored.

#### **Erasing individual marks**

- 1) Place the cursor on the mark to erase.
- 2) Press the [CLEAR] key.

#### **Erasing all marks**

1) Press [MENU ESC] and [3] to display the ERASE TRACK/MARK menu.

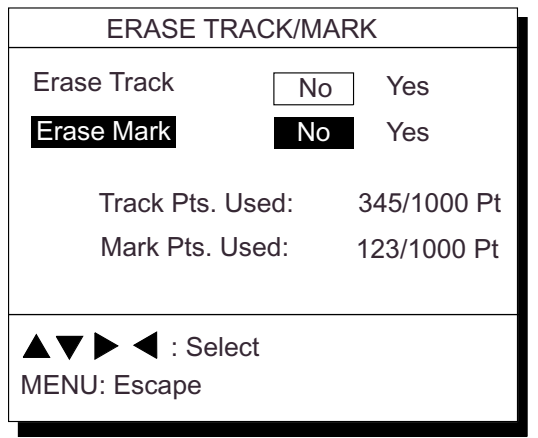

*Figure 3-2 ERASE TRACK/MARK menu* 

- 2) Press  $\blacktriangledown$  to select Erase Mark.
- 3) Press  $\triangleright$  to select YES.

Are you sure to erase ? ENT: Yes MENU: No

*Figure 3-3* 

- 4) Press the [NU/CU ENT] key.
- 5) Press the [MENU ESC] key.

# **3.3 Mark Shape**

13 mark shapes are available. Select mark shape as follows:

1) Press [MENU ESC] and [2] to display the TRACK/MARK SETUP menu.

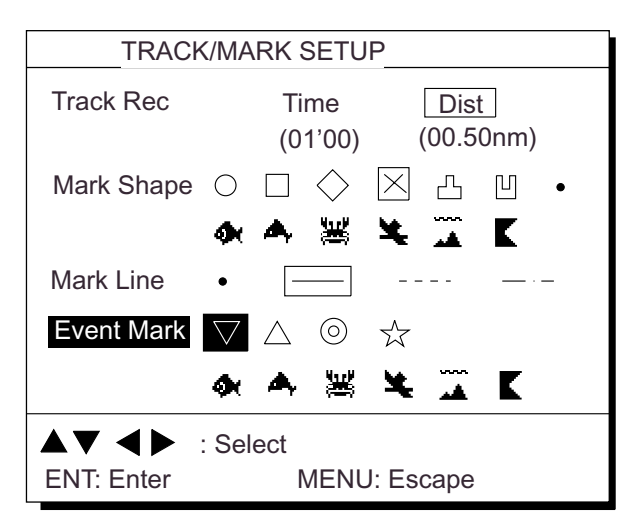

*Figure 3-4 TRACK/MARK SETUP menu* 

- 2) Press  $\triangle$  or  $\nabla$  to select Mark Shape.
- 3) Press  $\blacktriangleleft$  or  $\blacktriangleright$  to select mark shape desired.
- 4) Press the [NU/CU ENT] key.
- 5) Press the [MENU ESC] key.

The next mark entered will be inscribed in the shape selected here.

# **3.4 Connecting Marks**

Marks can be connected with lines to denote net location, fishing spot, etc. Three types of connection lines are available and the "•" setting disables connection of lines.

- 1) Press [MENU ESC] and [2].
- 2) Press  $\blacktriangle$  or  $\nabla$  to select Mark Line.
- 3) Press  $\blacktriangleleft$  or  $\blacktriangleright$  to select other than "•".
- 4) Press the [NU/CU ENT] key.
- 5) Press the [MENU ESC] key.

# **3.5 Entering Event Marks**

Event marks can denote any important present position; for example, a good fishing spot. 99 event marks can be saved, and the unit automatically numbers them from 01 to 99.

Event marks are mutually entered when the navigators are sharing data.

**Note 1:** When the mark memory becomes full no event marks can be entered. When this occurs, the buzzer sounds and the message shown below appears on the display for three seconds to alert you. To enter an event mark when the mark memory is full, erase unnecessary event marks.

> Can't save mark Memory full

# *Figure 3-5*

**Note 2:** Event marks cannot be entered when there is no position data. When this occurs, the buzzer sounds and the message shown below appears on the display for three seconds to alert you. Check that the antenna cable is tightly connected.

> Can't save event/MOB No position data

*Figure 3-6* 

To enter an event mark;

1) Press the [EVENT MOB] key less than three seconds. The position at the exact moment the key is pressed is saved as an event position.

Saved event position <sup>34</sup>° 40.123' N <sup>135</sup>° 21.123' E

*Figure 3-7* 

**To erase event marks,** see "3.2 Erasing Marks".

# **3.6 Event Mark Shape**

Event marks are available in 10 shapes.

Event mark shape is mutually changed when the navigators are sharing data.

Select event mark shape as follows.

- 1) Press [MENU ESC] and [2] to display the TRACK/MARK SETUP menu.
- 2) Press  $\blacktriangledown$  to select Event Mark.
- 3) Press  $\triangleleft$  or  $\triangleright$  to select event mark shape desired.
- 4) Press the [NU/CU ENT] key.
- 5) Press the [MENU ESC] key.

The next event mark entered will be inscribed in the shape selected here.

# **3.7 Entering the MOB Mark**

The MOB mark denotes man overboard position. To mark man overboard position, press the [EVENT MOB] key for more than three seconds. When the key is pressed, the position at the exact moment the key is pressed automatically becomes the destination. Further, the Plotter 1 display replaces the display in use when it is other than a plotter display.

Only one MOB mark may be entered. Each time the MOB mark is entered the previous MOB mark and its position data are written over. The MOB mark is mutually entered

when the navigators are sharing data.

**Note:** The MOB mark cannot be entered when there is no position data. When this occurs, the buzzer sounds and the message shown below appears on the display for three seconds to alert you. Check that the antenna cable is tightly connected.

> Can't save event/MOB No position data

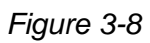

1) Press the [EVENT MOB] key for at least three seconds.

The MOB mark ("M") is entered at the MOB position and the message shown in Figure 3-9 appears.

Saved MOB position Are you sure to change course to MOB position ? ENT: Yes MENU: No

*Figure 3-9* 

- 2) Press the [NU/CU ENT] key. If the display in use is Highway, Navigation or Data, they are automatically replaced by the Plotter 2 display.
- **Note:** You may cancel MOB position as destination by pressing the [MENU ESC] key instead of the [NU/CU ENT] key at step 2. Note that the MOB mark remains on the display.

### **Erasing the MOB mark**

See "3.2 Erasing Marks". (MOB mark cannot be erased with the cursor.) The MOB mark is mutually erased when the navigators are sharing data.

This page is intentionally left blank.

# **4. NAVIGATION PLANNING**

# **4.1 Entering Waypoints**

In navigation terminology a waypoint is a particular location on a voyage whether it be a starting, intermediate or destination waypoint.

The GP-90-DUAL can store 999 waypoints, numbered from 001-999. Waypoints can be registered four ways:

- by cursor
- by MOB position or event position
- at own ship's position, and
- through the waypoint list.

Waypoints are mutually entered when the navigators are sharing data.

# **Entering waypoints by the cursor**

1) Press the [WPT RTE] key to show the Waypoint/Route menu.

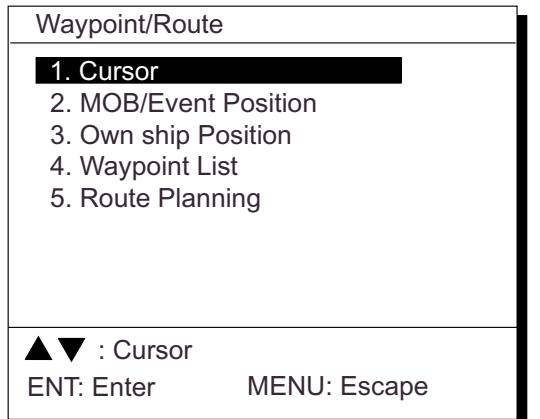

*Figure 4-1 Waypoint/Route menu* 

2) Press [1] to select Cursor. The following display appears.

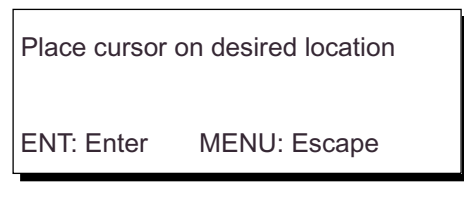

*Figure 4-2* 

The display changes to Plotter 2 when the Highway, Navigation or Data mode is in use.

- 3) Use the cursor pad to place the cursor on the location desired for the waypoint.
- 4) Press the [NU/CU ENT] key. A window similar to the one shown in Figure 4-3 appears. The waypoint's position and date and time registered appear on the first and second lines. Waypoints are automatically given the youngest empty waypoint number and this number appears on the third line. You may, however, assign a different number. If the waypoint shares the same position with a mark, the mark's position and date and time entered are registered as waypoint data.

If the waypoint memory is full, the waypoint number line in the window is blank. In this case waypoints cannot be entered unless a waypoint is written over or erased.

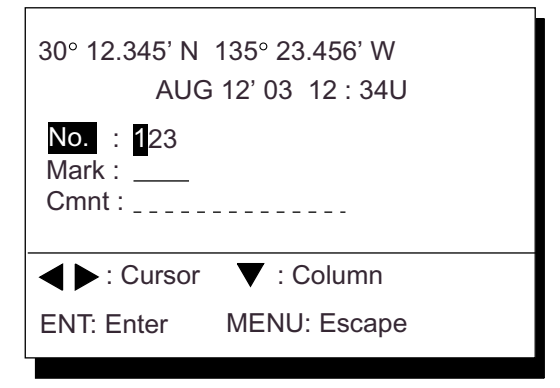

*Figure 4-3* 

The remaining steps show how to change waypoint number, choose mark shape and enter a comment. If you do not need to change these items, press the [NU/CU ENT] to register the waypoint under the number shown and the current waypoint mark shape. You may also choose the waypoint item to change by pressing  $\triangle$  or  $\nabla$  and following the appropriate step in this procedure.

5) Enter waypoint number, in three digits (001-999).

6) Press  $\blacktriangledown$  to select waypoint mark shape. The following display appears.

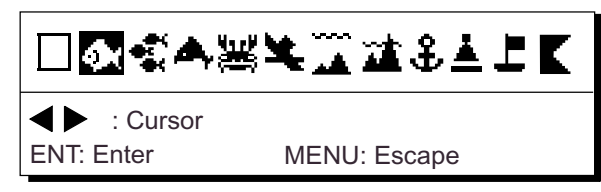

*Figure 4-4 Screen for selecting waypoint mark shape* 

- 7) Press  $\blacktriangleleft$  or  $\blacktriangleright$  to select mark shape.
- 8) Press the [NU/CU ENT] key. The display shown in Figure 4-5 appears.

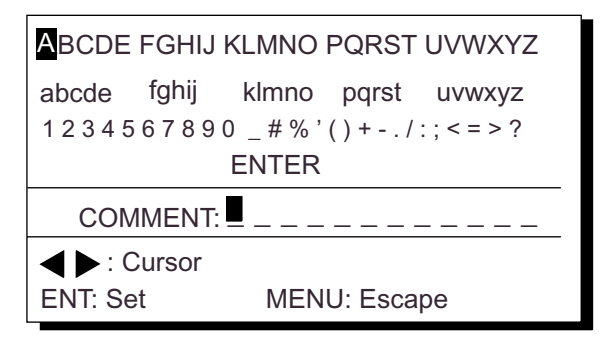

*Figure 4-5 Screen for entry of comment for waypoint* 

- 9) You may enter a comment, using up to 12 alphanumeric characters.
	- 1 Press the cursor pad to select alphanumeric character.
	- 2 Press the [NU/CU ENT] key. Selected character appears on the COMMENT line.
		- To create a space, select "\_".
		- Numeric data can be input directly by pressing numeric keys.
		- To clear wrong data, press the [CLEAR] key.
	- 3 Repeat steps  $\Phi$  and  $\Phi$  to complete the comment.
	- 4 Select ENTER and press the [NU/CU ENT] key.
- 10) Press the [NU/CU ENT] key.

Control is returned to the last-used display mode.

When the waypoint number entered at step 5 already exists, the message shown in Figure 4-4 appears if the waypoint is part of the current destination or route or is part of a route. If you want to write over the waypoint and its data, press the [Y] key. To change waypoint number, press the [N] key.

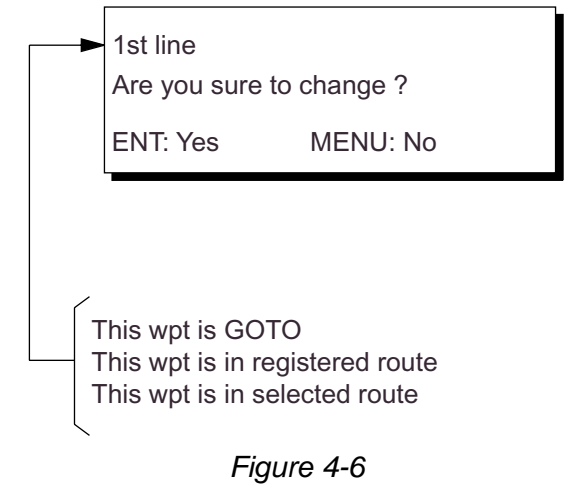

**Note:** If you fail to enter waypoint number, "Enter waypoint number" appears on the display for three seconds.

### **Entering waypoints by MOB position/event position**

The MOB position or an event position can be registered as a waypoint. Event marks are numbered from 01 to 99; 01 is the latest event mark.

**Note:** You cannot register a MOB position or event position when there are no MOB positions or event positions saved. The buzzer sounds and the message shown in Figure 4-7 appears for three seconds to alert you.

No MOB/event data in memory

*Figure 4-7* 

- 1) Press the [WPT/RTE] key.
- 2) Press [2] to select MOB/Event Position. The display shown in Figure 4-8 appears.

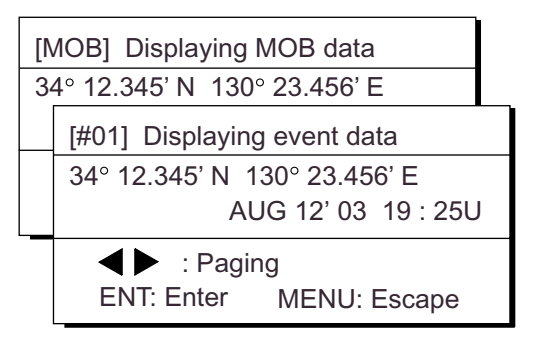

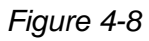

- 3) Press  $\blacktriangleleft$  or  $\blacktriangleright$  to display the MOB position or event position to register as a waypoint.
- 4) Press the [NU/CU ENT] key.
- 5) Follow steps 5 through 11 in "Entering waypoints by the cursor" on page 4-1.

# **Entering waypoints at own ship's position**

**Note:** When there is no position data, you cannot register a waypoint at own ship's position. The buzzer sounds and the following message appears.

No position data

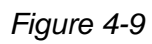

- 1) Press the [WPT/RTE] key.
- 2) Press [3] to select Own Ship Position.
- 3) Follow steps 5 through 11 in "Entering waypoints by the cursor" on page 4-1.

### **Entering waypoints through the waypoint list**

- 1) Press the [WPT/RTE] key.
- 2) Press [4] to display the waypoint list.
- 3) Press  $\left[\sum_{n=1}^{\infty}\right]$  to select position format; latitude and longitude or LOP.

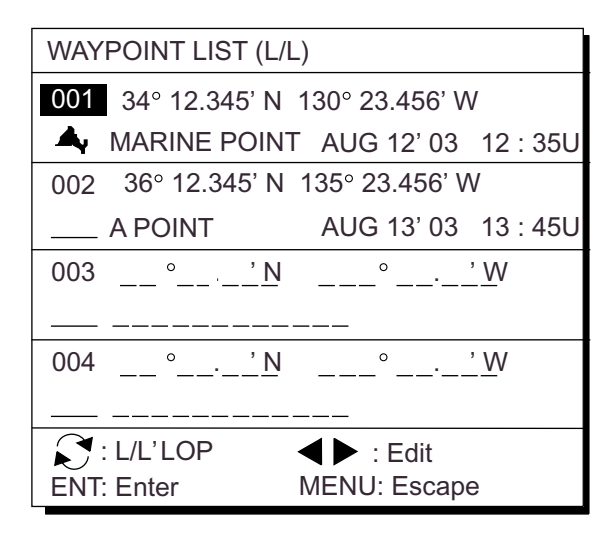

*Figure 4-10* 

- 4) Press  $\triangle$  or  $\nabla$  to select waypoint number.
- 5) Press  $\triangleleft$  or  $\triangleright$  to enter position. The display should now look something like Figure 4-11.

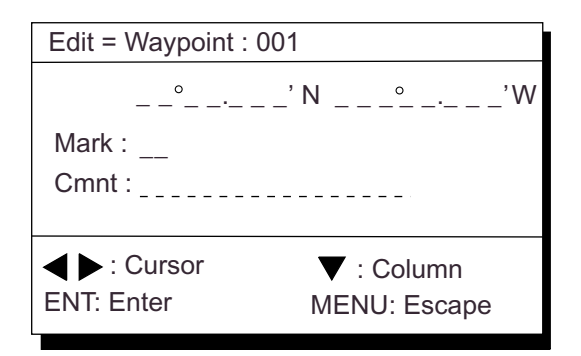

*Figure 4-11* 

6) Enter latitude and longitude. To enter 34°12.345' N 135°23.456' E, for example, press;

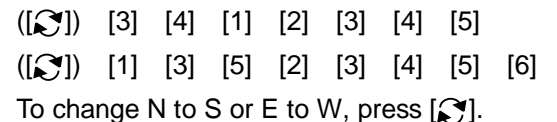

- 7) Press  $\Psi$ .
- 8) Press  $\blacktriangleleft$  or  $\blacktriangleright$  to select mark.
- 9) Press the [NU/CU ENT] key.
- 10) Enter comment.
- 11) Press the [NU/CU ENT] key twice. The waypoint list reappears. Waypoint position and date and time the waypoint was entered appear on the list.
- 12) To enter another waypoint through the waypoint list, repeat steps 4-11.
- 13) Press the [MENU ESC] key to finish.

# **4.2 Editing Waypoints**

Waypoints are mutually edited when the navigators are sharing data.

- 1) Press [WPT RTE] and [4].
- 2) Press  $\triangle$  or  $\nabla$  to select waypoint to edit.
- 3) Press  $\blacktriangleright$ .
- 4) Edit the contents of the waypoint.
- 5) Press the [NU/CU ENT] key. The message shown in Figure 4-12 appears if the waypoint is currently selected as destination, is part of a route, or is in the route currently selected as destination.

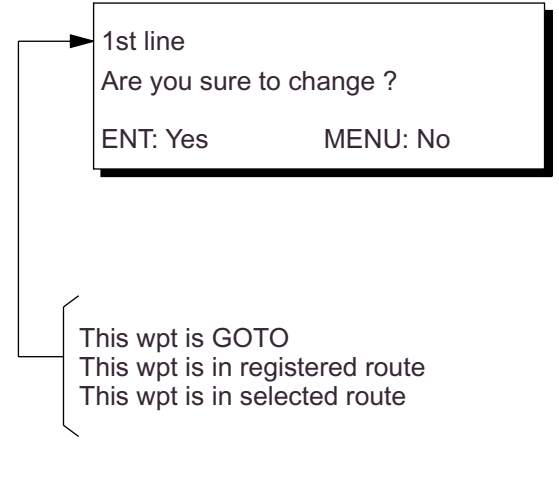

*Figure 4-12* 

- 6) Press the [NU/CU ENT] key. Enter new data, referring to "4.1 Entering Waypoints".
- 7) Press the [MENU ESC] key.

# **4.3 Erasing Waypoints**

Waypoints are mutually erased when the navigators are sharing data.

#### **Erasing waypoints by the cursor**

- 1) Place the cursor on the waypoint to erase.
- 2) Press the [CLEAR] key.

#### **Erasing waypoints through the waypoint list**

- 1) Press [WPT RTE] and [4].
- 2) Press  $\triangle$  or  $\nabla$  to select waypoint to erase.
- 3) Press the [CLEAR] key. The message shown in Figure 4-13 appears if the waypoint is currently selected as destination, is part of a route, or is in the route currently selected as destination.

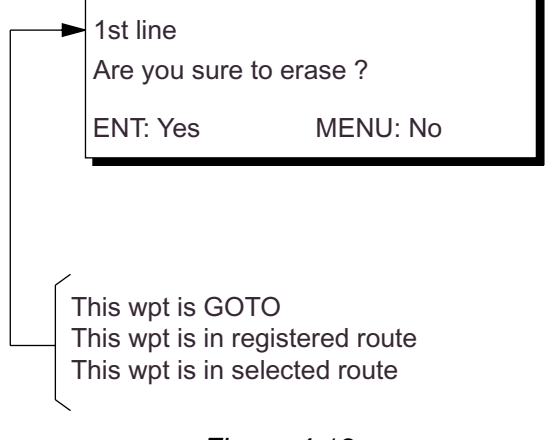

*Figure 4-13* 

- **Note:** All waypoint marks (as well as all other marks) and their data can be erased collectively by clearing the Plotter memory. For further details, see page 9-1.
- 4) Press the [NU/CU ENT] key.
	- **Note:** To cancel erasure, press the [MENU ESC] key instead of the [NU/CU ENT] key. The waypoint list appears.
- 5) Press the [MENU ESC] key.

# **4.4 Entering Routes**

Often a trip from one place to another involves several course changes, requiring a series of route points which you navigate to, one after another. The sequence of waypoints leading to the ultimate destination is called a route. The GP-90-DUAL can automatically advance to the next waypoint on a route, so you do not have to change the destination waypoint repeatedly.

The GP-90-DUAL can store 30 routes and each route may contain up to 30 waypoints. Routes can be registered while in the Plotter 1 or Plotter 2 display mode. Routes are mutually registered when the navigators are sharing data.

### **Entering routes**

- 1) Press the [WPT/RTE] key.
- 2) Press [5] to select Route Planning. The route list appears.

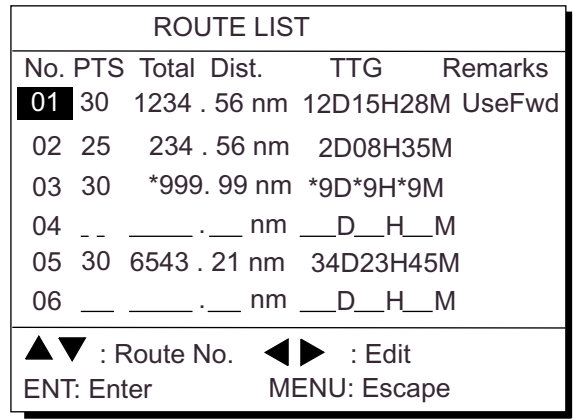

Remarks Use: In use

Fwd: Traverse waypoints in forward order Rvs: Traverse waypoints in reverse order

*Figure 4-14 Route list* 

- 3) Press  $\triangle$  or  $\nabla$  to select an empty route number.
- 4) Press  $\blacktriangleright$ .

The route planning/waypoint list window appear as shown in Figure 4-15. The waypoint list window lists the position and data for each registered waypoint. No position or data appears for empty waypoints.

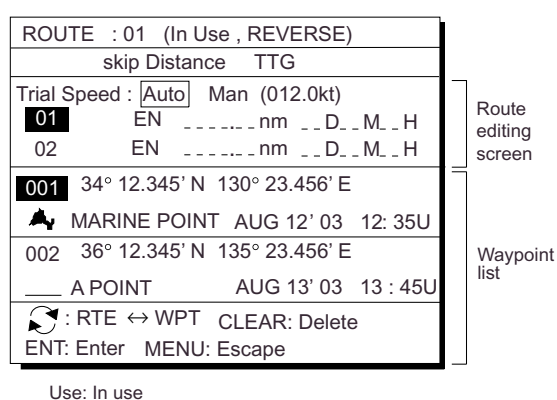

Fwd: Traverse waypoints in forward order

Rvs: Traverse waypoints in reverse order

*Figure 4-15 Route editing screen* 

- 5) If required, press  $\triangle$  to choose Trial Speed to enter the speed by which to calculate time-to-go.
- 6) Press  $\triangleleft$  or  $\triangleright$  to select Auto or Man. **Auto:** Current average speed is used to calculate the time-to-go.

**Manual:** Entered speed is used to calculate the time-to-go. Enter speed and press  $\nabla$ .

Route waypoints may be registered two ways: entering waypoint number directly or through the route editing screen. Follow  $\circled{1}$ or  $(2)$  below.

#### 1 **Entering waypoint number directly**

- 7) Enter waypoint number, in three digits. The cursor shifts to the "Skip" window. The procedure for skipping a waypoint is shown on page 5-4. For now, go to the next step.
- 8) Press  $\blacktriangledown$  to continue. If the waypoint entered in step 7 does not exist, you are informed that the waypoint does not exist and entry is cancelled.
- 9) Enter other route waypoints by repeating steps 7 and 8.
- 10) Press [MENU ESC] to finish.

#### 2 **Using previously registered waypoints**

Enter waypoints in the order they will be traversed; not by waypoint number order.

- 7) Press  $\left[ \sum_{n=1}^{\infty} \right]$ . The reverse video on the waypoint on route planing screen disappears.
- 8) Press  $\triangle$  or  $\nabla$  to select waypoint number.
- 9) Press the [NU/CU ENT] key. Selected waypoint number appears on the route editing screen. The distance and time-to-go indications to the first waypoint entered are blank.
- 10) To enter other route waypoints, repeat steps 8 and 9.
- 11) Press the [MENU ESC] key to finish.
- **Note:** To return to the route editing screen, press  $\binom{8}{1}$ .

# **4.5 Erasing Route Waypoints**

Route waypoints are mutually erased when the navigators are sharing data.

- 1) Press [WPT RTE] and [5] to display the route list.
- 2) Press  $\triangle$  or  $\nabla$  to select route.
- 3) Press  $\triangleright$  to display route editing screen.
- 4) Select the waypoint to erase.
- 5) Press the [CLEAR] key.
- 6) Press the [NU/CU ENT] key.
- 7) Repeat steps 2 through 4 to continue erasing waypoints.
- 8) Press the [MENU ESC] key. The route is rearranged to reflect the change.
# **4.6 Replacing Route Waypoints**

Route waypoints are mutually replaced when the navigators are sharing data.

- 1) Press [WPT RTE] and [5] to display the route list.
- 2) Press  $\triangle$  or  $\nabla$  to select route.
- 3) Press  $\blacktriangleright$  to display route editing screen.
- 4) On the route editing screen, place the cursor on waypoint number to replace.
- 5) Enter new waypoint number.
- 6) Press the [NU/CU ENT] key. The message shown in Figure 4-16 appears.

This waypoint already exists Are you sure to change ? ENT: Yes MENU: No

*Figure 4-16* 

- 7) Press the [NU/CU ENT] key.
- 8) Press the [MENU ESC] key twice.

# **4.7 Erasing Routes**

Routes are mutually erased when the navigators are sharing data.

- 1) Press [WPT RTE] and [5] to display the route list.
- 2) Press  $\triangle$  or  $\nabla$  to select route to erase.
- 3) Press the [CLEAR] key. The display shown in Figure 4-17 appears if the route is in use.

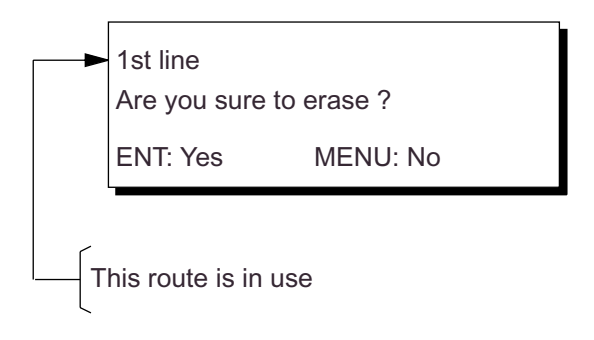

*Figure 4-17* 

- 4) Press the [NU/CU ENT] key.
- 5) Press the [MENU ESC] key.

This page is intentionally left blank.

# **5. SETTING DESTINATION**

# **5.1 Setting Destination**

There are four ways by which you can set destination:

- By cursor
- By MOB position or event position
- By waypoint, and
- By route.

The same destination is set on both navigators when they are sharing data.

**Note 1:** Destination cannot be set when there is no GPS position data. When there is no position data, the buzzer sounds and the message shown in Figure 5-1 appears.

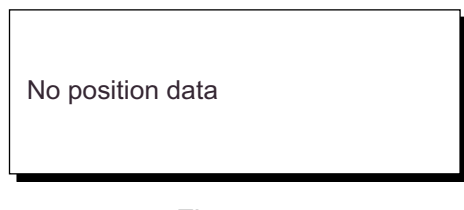

*Figure 5-1* 

**Note 2:** Previous destination is cancelled whenever a destination is set.

# **Setting destination by cursor**

Using the cursor you may set a destination consisting of 30 points. When all 30 points are entered, the GP-90-DUAL automatically disables further entry.

## **Setting single destination**

1) Press the [GOTO] key. The menu shown in Figure 5-2 appears.

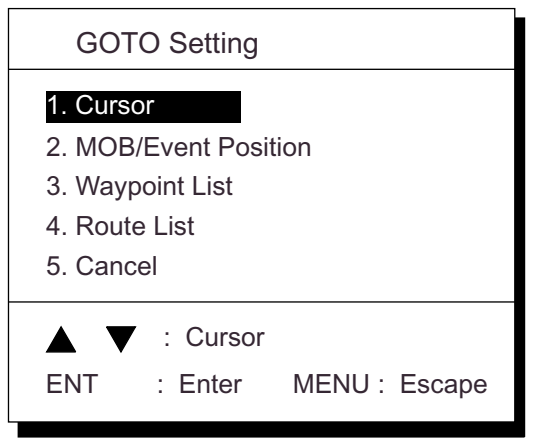

*Figure 5-2 GOTO setting menu* 

2) Press [1] to select Cursor. The display shown in Figure 5-3 appears.

> Place cursor on desired location Press ENT twice to finish ENT:Enter CLR:Clear MENU:Escape

## *Figure 5-3*

If the display in use is other than Plotter 1, the Plotter 2 display is automatically selected.

- 3) Place the cursor on the location desired for destination.
- 4) Press the [NU/CU ENT] key.

**Note:** To clear selection, press the [CLEAR] key.

5) Press the [NU/CU ENT] key to finish.

Control is returned to the display mode in use before you set destination. A dashed line connects own ship and the destination, which is marked with a flag, as shown in Figure 5-4.

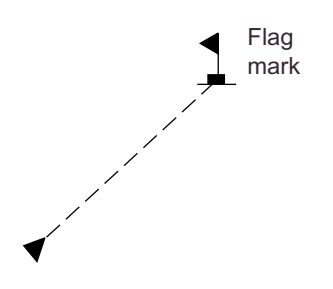

*Figure 5-4 Single destination set by cursor* 

#### **Setting multiple destinations**

- 1) Press [GOTO] and [1].
- 2) Place the cursor on the location desired for a waypoint.
- 3) Press the [NU/CU ENT] key.
- 4) Repeat steps 2 and 3 to enter other points. Waypoints are connected with a line.
- 5) Press the [NU/CU ENT] key to finish. The route number entry display appears as shown in Figure 5-5. If no route number appears or you want to change the route number shown, go to step 6 to enter route number. To register the route under the number shown, go to step 8.

 Enter route number ENT:Enter MENU: Escape 01

*Figure 5-5* 

- 6) Key in route number.
- 7) Press the [NU/CU ENT] key. Waypoints are marked with flags and are connected with a dashed line.

If the route number entered already exists the message shown in Figure 5-6 appears.

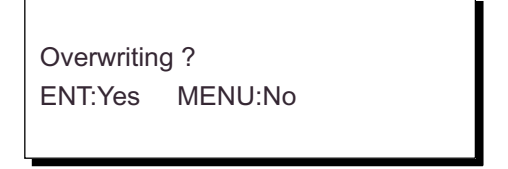

*Figure 5-6* 

8) Press the [NU/CU ENT] key.

The waypoints do not have waypoint numbers, however you can attach waypoint numbers by doing the following.

- $(1)$  Press [WPT RTE] and [5] to display the route list.
- 2 Press  $\triangle$  or  $\nabla$  to select route number entered.
- $(3)$  Press  $\blacktriangleright$ .
- 4 Enter waypoint number, in three digits.
- $(5)$  Press  $\nabla$ . If the waypoint number already exists the message shown in Figure 5-7 appears.

This waypoint already exists Are you sure to change ? ENT:Yes MENU:No

## *Figure 5-7*

- 6 Press the [NU/CU ENT] key. The waypoint entered here replaces previously entered waypoint.
	- **Note:** To cancel replacement of waypoint, press the [MENU ESC] key at step  $\circled$ .
- $(7)$  Repeat steps  $(4)$  and  $(5)$  to enter other waypoint numbers.
- 8 Press the [MENU ESC] key twice to finish.

When destination is cancelled, dashed lines are erased but flags remain on the screen.

## **Setting destination by MOB position or event position**

**Note:** This operation cannot be performed when there is no MOB position or event position. The buzzer sounds and the message shown in Figure 5-8 appears to alert you when there is no MOB position or event position.

No MOB/event data in memory

*Figure 5-8* 

- 1) Press the [GOTO] key.
- 2) Press [2] to select MOB/Event Position. The display shown in Figure 5-9 appears.

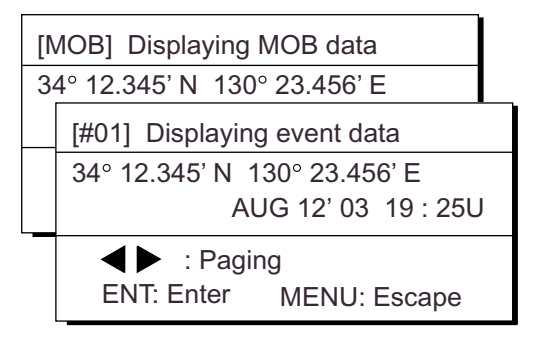

*Figure 5-9* 

- 3) Press  $\triangleleft$  or  $\triangleright$  to select MOB position or event position. The MOB position appears first. To select event position, press  $\blacktriangleright$ . If selected position is within the current display range, the cursor marks the position. (The cursor does not appear on the Highway, Navigation and Data displays.)
- 4) Press the [NU/CU ENT] key. A flag appears at position selected if it is within the current display range. A dashed line connects between own ship and MOB position or event position.

When destination is cancelled, dashed lines are erased but flags remain on the screen.

## **Setting destination through waypoint list**

**Note:** A waypoint must exist to set it as destination. When a waypoint does not exist, the buzzer sounds and the message shown in Figure 5-10 appears.

No waypoint data

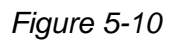

Destination waypoint can be set through the waypoint list two ways:

- By entering waypoint number, and
- By selecting waypoint by cursor
- 1) Press the [GOTO] key.
- 2) Press [3] to display the Waypoint List.

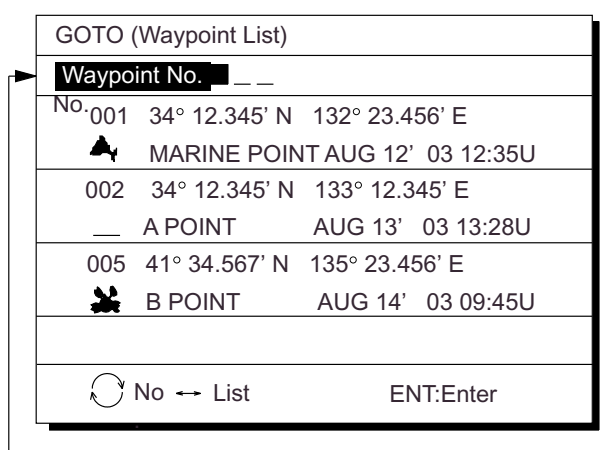

Waypoint number can be entered here when this line appears in reverse video.

#### *Figure 5-11 Waypoint list*

Set destination by following  $(1)$  or  $(2)$  below.

#### 1 **Setting destination by waypoint no.**

- 3) Enter waypoint number, in three digits. You can clear entry by pressing the [CLEAR] key.
- 4) Press the [NU/CU ENT] key.

Own ship position becomes starting point and a dashed line runs between it and the waypoint selected.

#### 2 **Setting destination by selecting wpt.**

- 3) Press  $\left[\bigstar\right]$ . Each press of the key alternately enables manual entry of waypoint number and selection of waypoint number by cursor (through the waypoint window).
- 4) Press  $\triangle$  or  $\nabla$  to select waypoint.
- 5) Press the [NU/CU ENT] key.

Own ship position becomes starting point and a dashed line runs between it and the waypoint selected.

#### **Setting route as destination**

**Note:** Route entered must exist to set it as destination. The buzzer sounds and the message shown in Figure 5-12 appears if you set enter a route which does not exist.

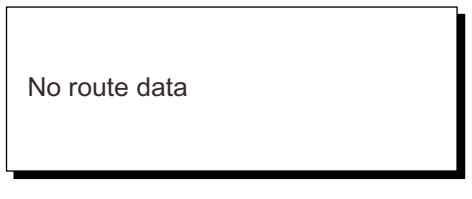

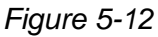

A route to set as destination may selected through the route list two ways:

- By entering route number, and
- By selecting route.
- 1) Press the [GOTO] key.
- 2) Press [4] to display the Route List. Then, follow  $(1)$  or  $(2)$  in the adjacent column.

Route number can be entered here when this line appears in reverse video.

|                                                                                                 |         | GOTO (Route List) | FORWARD     |  |
|-------------------------------------------------------------------------------------------------|---------|-------------------|-------------|--|
| Route No.                                                                                       |         |                   |             |  |
|                                                                                                 | No. PTS | <b>TOTAL</b>      | TTG         |  |
| 01                                                                                              | 30      | 1234.56nm         | 12D15H28M   |  |
| 02                                                                                              | 25      | 234.56nm          | 2D08H35M    |  |
| 05                                                                                              | 8       | 57.89nm           | 0D10H28M    |  |
| 06                                                                                              | 30      | *999.99nm         | *9D23H59M   |  |
| 10                                                                                              | 30      | 6543.21nm         | 34D23H45M   |  |
| $\left(\begin{array}{ccc} \searrow \\ \searrow \end{array}\right)$ : No. $\leftrightarrow$ List |         |                   |             |  |
| <b>FNT:Fnter</b>                                                                                |         |                   | MENU:Escape |  |

*Figure 5-13 Route list* 

#### 1 **By entering route number**

- 3) Press  $\triangleleft$  or  $\triangleright$  to select direction which to traverse the route waypoints; forward or reverse.
- 4) Enter route number.
- 5) Press the [NU/CU ENT] key.

Current position becomes starting point. A solid line connects between the starting point and first route waypoint and a dashed line connects all other route waypoints.

#### 2 **By selecting a route**

- 3) Press  $\binom{2}{1}$ . Each press of the key alternately enables manual entry of route number and selection of route number (through the route window)
- 4) Press  $\triangle$  or  $\nabla$  to select route.
- 5) Press  $\triangleleft$  or  $\triangleright$  to select direction in which to traverse the route waypoints; forward or reverse.
- 6) Press the [NU/CU ENT] key.

Current position becomes starting point. A solid line connects between the starting point and first route waypoint and a dashed line connects all other route waypoints.

## **Skipping route waypoints**

You may skip route waypoints by displaying "DI" (DIsable) next to the route waypoint in the route list. Using Figure 5-14 as an example, your ship is currently heading toward waypoint 04 but is to switch course and head to waypoint 03. In this case you would want to skip waypoint 04.

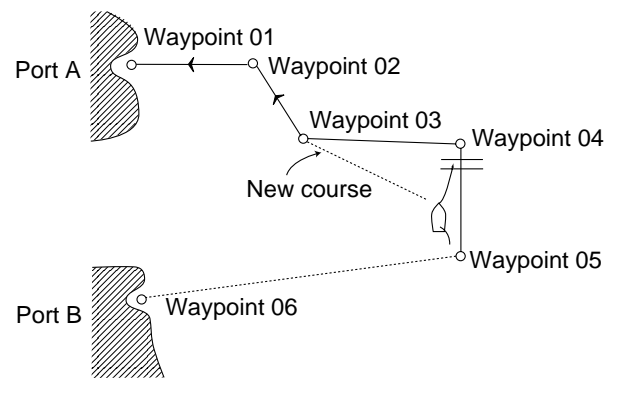

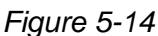

1) Press [WPT RTE] and [5] to display the route list. Press the cursor keys to select route.

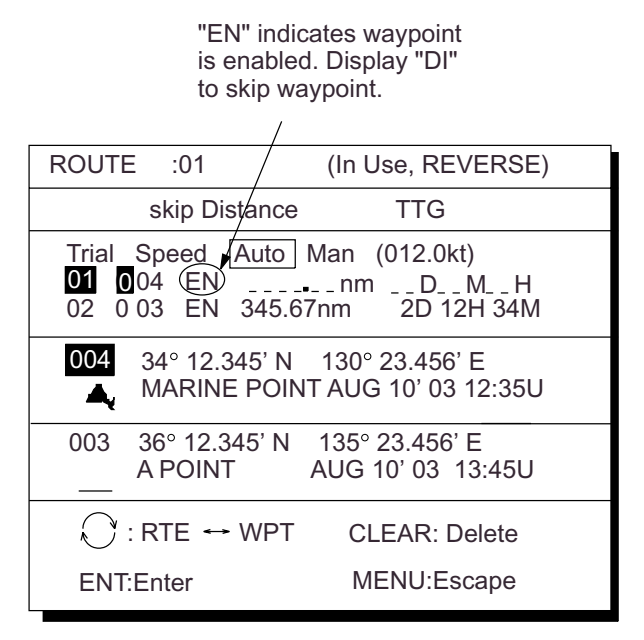

*Figure 5-15 Route list* 

- 2) Press  $\triangle$  or  $\nabla$  to select route waypoint to skip.
- 3) Press  $\triangleleft$  or  $\triangleright$  to shift the cursor to the right of the waypoint number.
- 4) Press [SU] to change "EN"(ENable) to "DI"(DIsable).
- 5) Press the [NU/CU ENT] key.

To reselect the waypoint, select it on the route list and press  $[\mathcal{S}]$  to change "DI" to "EN".

Route waypoints are mutually skipped when the navigators are sharing data.

# **5.2 Cancelling Destination**

Destination is cancelled at both GPS navigators when they are sharing data.

- 1) Press the [GOTO] key.
- 2) Press [5] to select Cancel. The message shown in Figure 5-16 appears.

Release GOTO ? ENT:Yes MENU:No

*Figure 5-16* 

3) Press the [NU/CU ENT] key.

# **5.3 Erasing Route Waypoints (flags)**

Flags are erased at both GPS navigators when they are sharing data.

- 1) Place the cursor on the flag to erase.
- 2) Press the [CLEAR] key. The message shown in Figure 5-17 appears if the waypoint is currently selected as destination, is part of a registered route, or is part of the route currently being navigated.

# 1st line Are you sure to erase ? ENT:Yes MENU:No This wpt is GOTO This wpt is in registered route This wpt is in selected route

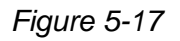

- 3) Press the [NU/CU ENT] key.
- **Note:** Flags can be erased collectively by clearing the Plotter memory or both the Plotter memory and GPS memory. See page 9-1 for further details.

## **When flags are erased**

When the origin waypoint is erased the waypoint before it becomes the origin waypoint. If there is no waypoint before the origin waypoint, current position becomes the origin waypoint.

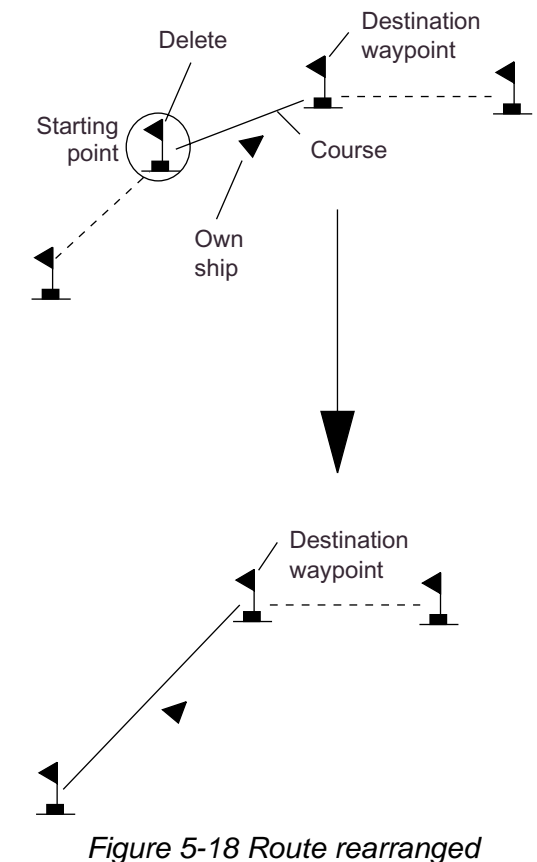

*after erasing flag* 

When a destination is erased, the waypoint which follows it becomes the destination. If there is no waypoint after the destination waypoint erased, route navigation is cancelled.

# **5.4 Finding Range and Bearing Between Two Points**

## **Selecting course sailing method**

The range and bearing to a destination can be calculated two ways: Great Circle or Rhumb Line. However, cross track error is calculated in rhumb line only.

**Great Circle:** The great circle courseline is the shortest course between two points on the surface of the earth. (Imagine stretching a piece of yarn between two points on the earth.) However, this course requires frequent change of heading to follow course faithfully.

**Rhumb Line:** The rhumb line courseline is the straight line drawn between two points on a nautical chart. This course does not require frequent changes of heading however it is not the shortest since it follows the earth's curvature.

1) Press [MENU ESC], [9] and [1] to display the PLOTTER SETUP menu.

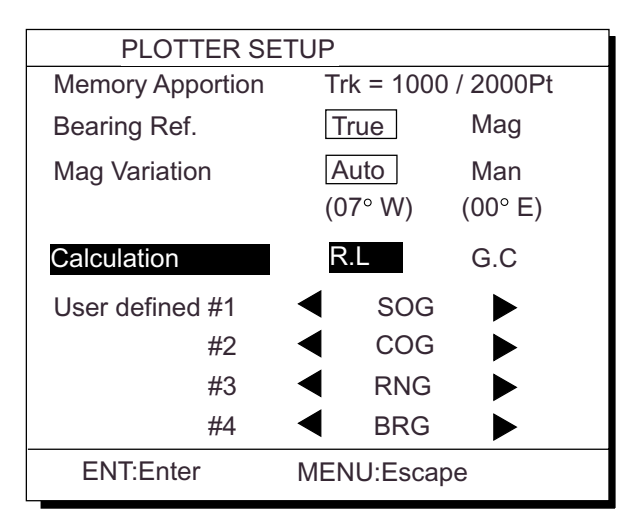

*Figure 5-20 PLOTTER SETUP menu* 

- 2) Press  $\blacktriangle$  or  $\nabla$  to selection Calculation.
- 3) Press  $\triangleleft$  or  $\triangleright$  to select R.L (Rhumb Line) or G.C (Great Circle).
- 4) Press the [NU/CU ENT] key.
- 5) Press the [MENU ESC] key.

## **Calculation procedure**

You can find the range and bearing between two points by two waypoints or two latitude and longitude positions.

1) Press [MENU ESC] and [5]. The MANUAL CALCULATION menu appears.

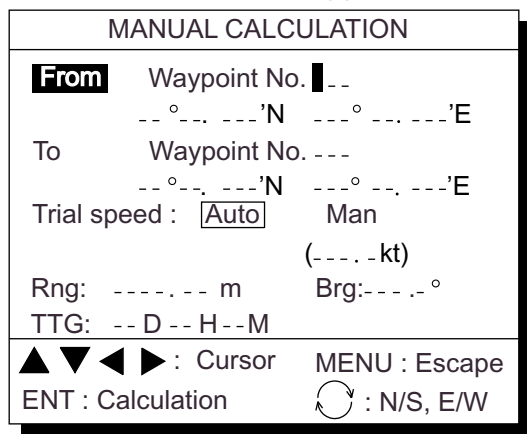

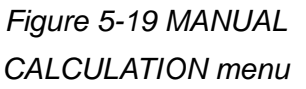

2) Choose two points by one of the methods below.

Latitude and longitude positions

- 1) Press  $\blacktriangledown$ .
- 2) If necessary press  $[ $\bigcirc$  to switch from$ North latitude and to South latitude vice versa.
- 3) Key in latitude.
- 4) If necessary press  $\mathcal{Q}_1$  to switch from West longitude to East longitude and vice versa.
- 5) Key in longitude.
- 6) Press  $\nabla$ .
- 7) Repeat 2-5 to enter other point.

Waypoints

- 1) Key in first waypoint number (000-999). (000 is reserved for own ship position.)
- 2) Press  $\nabla$  twice.
- 3) Key in other waypoint number (000-999).
- 4) Press  $\blacktriangledown$  to shift the cursor to the Trial Speed line.
- 5) Press  $\blacktriangleleft$  or  $\blacktriangleright$  to select Auto or Man. Auto

#### 5. SETTING DESTINATION

uses ship's average speed to calculate time-to-go.

- 6) If you selected Man, enter speed.
- 7) Press the [NU/CU ENT] key.

The range, bearing and time-to-go between two points appear on the display. If data entered is wrong or insufficient the buzzer sounds and the message "INCOMPLETE DATA" appears. If the data contains error, "\*" and all nines appear as the calculation results.

8) Press the [MENU ESC] key.

# **6. SETTING UP VARIOUS DISPLAYS**

# **6.1 The Data Display**

The user may select what data to display in four locations on the data display.

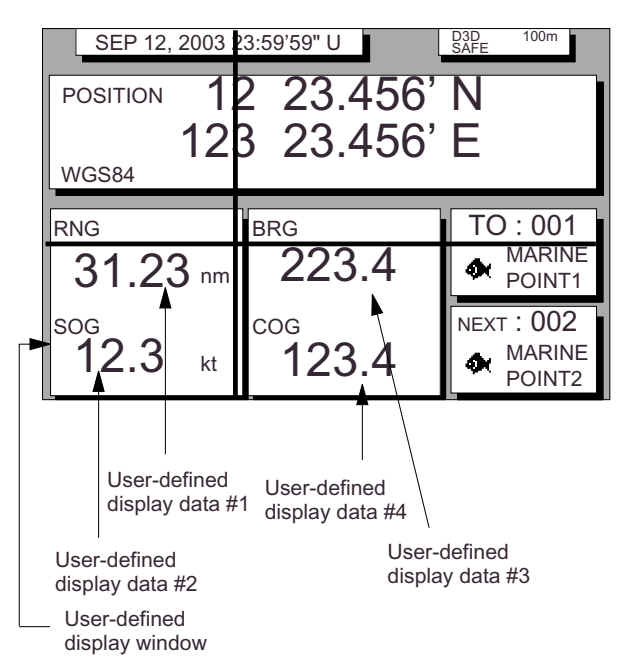

*Figure 6-1 Data display* 

The data the user may display are;

- Altitude (ALT)\*
- Average course (AVR COG)
- Average speed (AVR SPD)
- Course (COG)
- Course error (dCOG)
- Cross track error (XTE)
- Depth (W.DPT)#
- ETA to waypoint (ETA)
- Range to waypoint (RNG)
- Route time-to-go (RT.TTG)
- Speed (SOG)
- Time-to-go to waypoint (TTG)
- Total route distance (RT.DIST)\*
- Trip distance (TRIP)
- Trip elapsed time (TRIP TM)
- Water temperature (W.TMP)#, and
- Velocity to destination (VTD)\*
- ETA to route

**\*ALT:** Displayed only in 3D position fixing. **\*RT. DIST:** Total distance from current position to ultimate destination. Appears when following a registered route or a cursor-created route.

**\*VTD:** When following a route, plus or minus appears next to indication to denote which direction the route is being traversed.

# Requires external sensor.

1) Press [MENU ESC], [9] and [1] to display the PLOTTER SETUP menu.

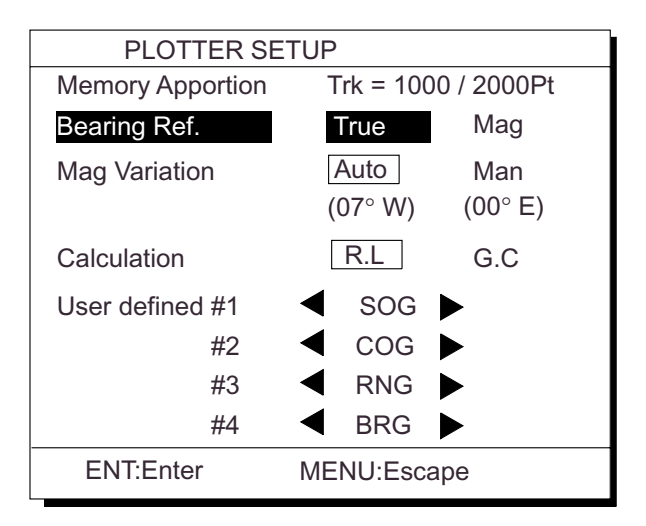

#### *Figure 6-2 PLOTTER SETUP menu*

- 2) Press  $\triangle$  or  $\nabla$  to select one of four of "User defined" (#1, #2, #3, #4).
- 3) Press  $\blacktriangleleft$  or  $\blacktriangleright$  to select data to display.
- 4) Press the [NU/CU ENT] key. To select the data to display at other user defined displays, repeat steps 2 and 3.
- 5) Press the [MENU ESC] key.

# **6.2 Position Format**

Position can be displayed in latitude and longitude, Loran C LOPs, or Decca LOPs, and the default format is latitude and longitude.

## **Displaying position in latitude and longitude**

1) Press [MENU ESC], [9] and [8] to display the LOP SETUP menu.

| <b>LOP SETUP</b>                                                           |                       |  |
|----------------------------------------------------------------------------|-----------------------|--|
| Pos Display                                                                | Lat / $Long$<br>LOP   |  |
| <b>LOP Display</b>                                                         | LC<br>DE              |  |
| LC Chain                                                                   | 7980: 23-43           |  |
| <b>ALOP</b>                                                                | $-12.3$ us $+0.34$ us |  |
| DE Chain                                                                   | $24:G - P$            |  |
| <b>ALOP</b>                                                                | +0.80 Lane -1.00 Lane |  |
|                                                                            |                       |  |
| (RED:1 GREEN:2 PURPLE:3)                                                   |                       |  |
| $\triangle \blacktriangledown \blacktriangle \blacktriangleright$ : Select | ENT: Enter            |  |
| MENU: Escape                                                               |                       |  |

*Figure 6-3 LOP SETUP menu* 

- 2) Press  $\triangle$  to select Pos Display.
- 3) Press  $\blacktriangleleft$  to select Lat/Long.
- 4) Press the [NU/CU ENT] key.
- 5) Press the [MENU ESC] key.

# **Displaying position in LOPs**

- 1) Press [MENU ESC], [9] and [8].
- 2) Press  $\triangle$  to select Pos Display.
- 3) Press  $\blacktriangleright$  to select LOP.
- 4) Press  $\blacktriangledown$  to select LOP Display.
- 5) Press  $\blacktriangleleft$  or  $\blacktriangleright$  to select LC (Loran C) or DE (Decca).

Follow  $\circled{1}$  or  $\circled{2}$  in the adjacent column according to selection in step 5.

# 1 **For Loran LOPs**

- 6) Press  $\blacktriangledown$  to select LC Chain.
- 7) Key in GRI code referring to the Loran C chain list in the Appendix. If the GRI code is 9970, for example, press [9] [9] [7] [0].
- 8) Key in secondary code pair referring to the Loran C chain list in the Appendix.
- 9) If necessary press  $\blacktriangledown$  to choose ∆LOP to enter correction value. Key in correction value. Use  $\left[\sum_{n=1}^{\infty}\right]$  to switch from plus to minus or vice versa.
- 10) Press the [NU/CU ENT] key.
- 11) Press the [MENU ESC] key.

## 2 **For Decca LOPs**

- 6) Press  $\blacktriangledown$  to select DE Chain.
- 7) Key in Decca chain number referring to the Decca chain list in the Appendix. For the Europe chain, for example, press [0] [1].
- 8) Key in Decca lane pair. Red, [1]; Green [2], and Purple [3].
- 9) If necessary press  $\blacktriangledown$  to choose  $\blacktriangle$  LOP to enter correction value. Key in correction value. Use  $\mathbb{R}$  to switch from plus to minus or vice versa.
- 10) Press the [NU/CU ENT] key.
- 11) Press the [MENU ESC] key.

## **Entering waypoints using LOPs**

- 1) Press [WPT RTE] and [4].
- 2) Press  $[\mathcal{S}]$  to display LOPs.

#### WAYPOINT LIST (LOP, LC) 001 36365.2 59102.3 001 MARINE POINT AUG12' 03 12 : 35U 002 36512.3 59134.5 \_\_\_ A POINT AUG13' 03 13 : 45U MENU : Escape  $\bigcap$  : L/L  $\leftrightarrow$  LOP  $\qquad \blacktriangleleft \blacktriangleright$  : Edit ENT : Enter 003 \_ \_ \_ \_ \_ , \_ \_ \_ \_ \_ \_ \_ \_ \_ \_ \_\_\_ \_ \_ \_ \_ \_ \_ \_ \_ \_ \_ \_ \_ 004 \_ \_ \_ \_ \_ , \_ \_ \_ \_ \_ \_ , \_ \_\_\_ \_ \_ \_ \_ \_ \_ \_ \_ \_ \_ \_ \_

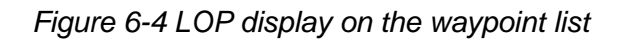

- 3) Press  $\triangle$  or  $\nabla$  to select waypoint number.
- 4) Press  $\blacktriangleleft$  or  $\blacktriangleright$ . Your display should look like one of the displays in Figure 6-5.

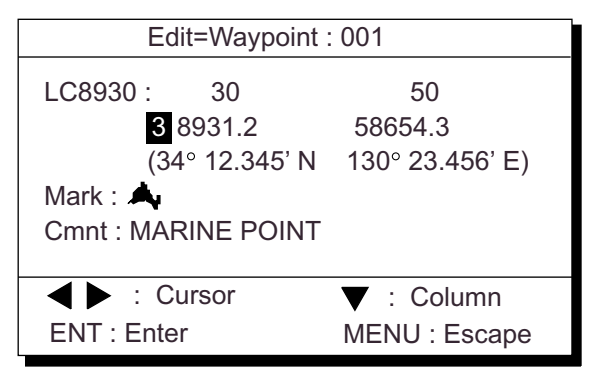

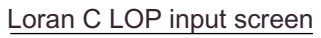

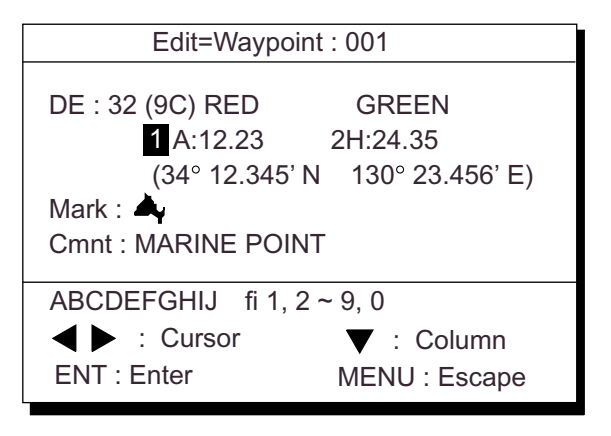

Decca LOP input screen

*Figure 6-5 LOP input screens* 

- 5) Key in LOP1 and LOP2, to enable calculation.
- 6) Press  $\blacktriangledown$  to calculate LOPs. "Calculating" appears between parentheses during the calculation. Actual LOPs replace "Calculating" upon completion of the calculation.

If the conversion fails, the message "Failed in Conversion" appears for three seconds. Press the [CLEAR] key and reenter the right LOP1 and LOP2.

- 7) Press  $\blacktriangleleft$  or  $\blacktriangleright$  to select mark.
- 8) Press the [NU/CU ENT] key.
- 9) Enter comment, if desired.
- 10) Press the [NU/CU ENT] key twice. The waypoint list appears.

# **6.3 Demo Display**

The demo display provides simulated operation of this unit. Own ship tracks, at the speed selected, a figure eight course, starting from position entered. All controls are operative; you may change course, enter marks, etc.

1) While pressing and holding down [NU/CU ENT], turn on the power.

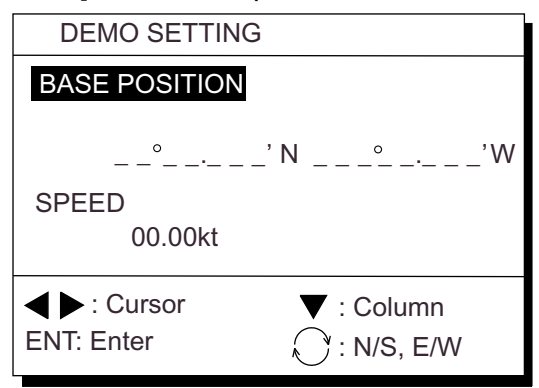

*Figure 6-6 DEMO SETTING menu* 

- 2) Key in latitude of initial position.
- 3) If necessary, press  $[\mathcal{S}]$  to switch from north latitude to south latitude or vice versa.
- 4) Key in longitude.
- 5) If necessary, press  $[\mathcal{S}]$  to switch from east longitude to west longitude or vice versa.
- 6) Press  $\Psi$ .
- 7) Key in speed.
- 8) Press the [NU/CU ENT] key to start the demonstration mode. The plotter display appears and the demo mode begins. After the test results appear, the demo setting mode menu appears.
- 9) To quit the demo display, turn off the power.

All tracks, marks and data entered during the simulation are erased and default demo mode settings are restored.

# **7. ALARMS**

# **7.1 Overview**

There are seven alarm conditions which generate both aural and visual alarms.

When an alarm setting is violated, the buzzer sounds and the name of the alarm being violated appears on the display. The alarm icon also appears on the Plotter 1, Plotter 2 and Highway displays. This occurs on both navigators when they are sharing data.

Alarm status is output to external equipment through the DATA1 port and the DATA4 port when it outputs data in NMEA format.

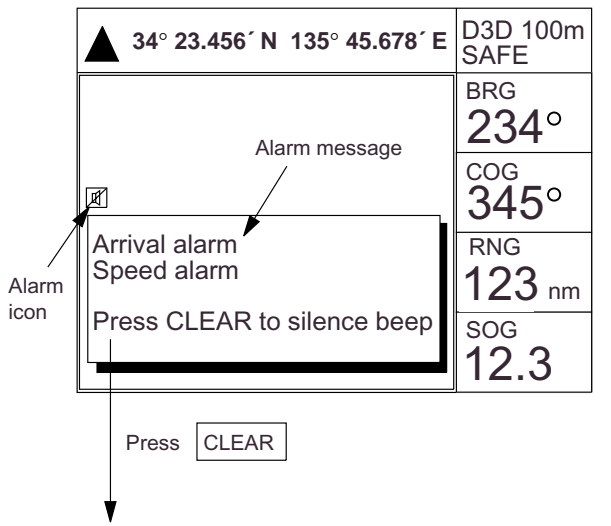

Press CLEAR to silence beep and close window

# **Clearing the aural and visual alarms**

Press the [CLEAR] key. When the navigators are sharing data, the "reset alarm signal" is transmitted to the other navigator to clear aural and visual alarms there.

# **Disabling an alarm**

Select OFF instead of alarm name on the appropriate menu. This disables the alarm on both navigators when they are sharing data.

# **7.2 Arrival Alarm, Anchor Watch Alarm**

# **Arrival alarm**

The arrival alarm informs you that own ship is approaching a destination waypoint. The area that defines an arrival zone is that of a circle which you approach from the outside of the circle. The alarm will be released if own ship enters the circle.

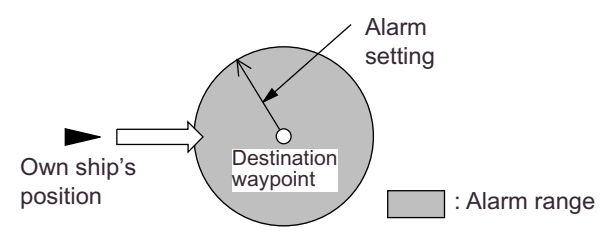

*Figure 7-2 How the arrival alarm works* 

- 1) Press the [MENU ESC] key.
- 2) Press [4] to display the ALARM SETTINGS menu.

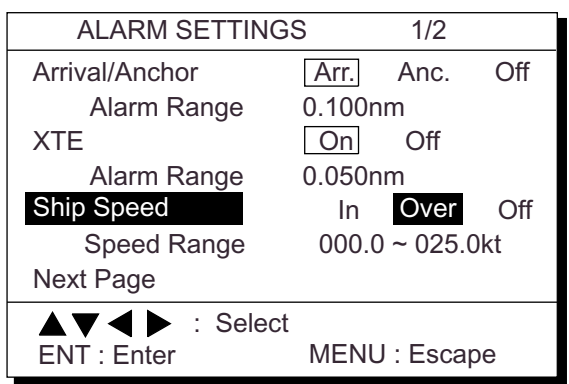

*Figure 7-3 ALARM SETTINGS menu, page 1/2* 

- 3) Press ▲ to select Arrival/Anchor.
- 4) Press  $\blacktriangleleft$  or  $\blacktriangleright$  to select Arr.
- 5) Press  $\blacktriangledown$  to select Alarm Range.
- 6) Key in alarm range (0.001-9.999 nm).
- 7) Press the [NU/CU ENT] key.
- 8) Press the [MENU ESC] key.

When own ship nears a waypoint by the range set here, the buzzer sounds and the message "Arrival alarm" appears.

*Figure 7-1 Location of alarm messages and alarm icon* 

# **Anchor watch alarm**

The anchor watch alarm sounds to warn you that own ship is moving when it should be at rest.

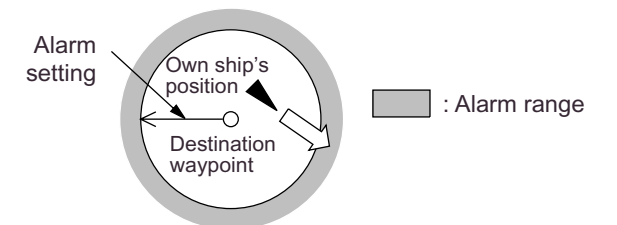

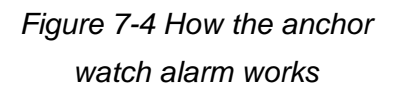

Before setting the anchor watch alarm, set present position as destination waypoint, referring to chapter 5.

- 1) Press [MENU ESC] and [4].
- 2) Press  $\triangle$  to select Arrival/Anchor.
- 3) Press  $\blacktriangleleft$  or  $\blacktriangleright$  to select Anc.
- 4) Press  $\blacktriangledown$  to select Alarm Range.
- 5) Key in alarm range (0.001-9.999 nm).
- 6) Press the [NU/CU ENT] key.
- 7) Press the [MENU ESC] key.

When own ship drifts by the range set here, the buzzer sounds and the message "Anchor alarm" appears.

# **7.3 Cross Track Error (XTE) Alarm**

The XTE alarm warns you when own ship is off its intended course.

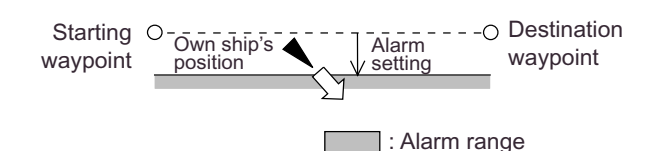

*Figure 7-5 How the XTE alarm works* 

- 1) Press [MENU ESC] and [4].
- 2) Press  $\triangle$  or  $\nabla$  to select XTE.
- 3) Press  $\blacktriangleleft$  or  $\blacktriangleright$  to select On.
- 4) Press  $\blacktriangledown$  to select Alarm Range.
- 5) Key in alarm range (0.001-9.999 nm).
- 6) Press the [NU/CU ENT] key.
- 7) Press the [MENU ESC] key.

When own ship strays from the intended track by the range set here, the buzzer sounds and the message "Cross track error alarm" appears.

# **7.4 Speed Alarm**

The speed alarm sounds when ship's speed is lower or higher (or within) the alarm range set.

- 1) Press [MENU ESC] and [4].
- 2) Press  $\triangle$  or  $\nabla$  to select Ship Speed.
- 3) Press  $\blacktriangleleft$  or  $\blacktriangleright$  to select In or Over.

**In:** Alarm sounds when speed is within range set.

**Over:** Alarm sounds when speed is higher or lower than range set.

- 4) Press  $\blacktriangledown$  to select Speed Range.
- 5) Key in low speed.
- 6) Key in high speed.
- 7) Press the [NU/CU ENT] key.
- 8) Press the [MENU ESC] key.

When speed is higher or lower (or within) than the speed set here, the buzzer sounds and the message "Speed alarm" appears.

# **7.5 Trip Alarm**

The trip alarm sounds when the distance run is greater than the trip alarm setting.

- 1) Press [MENU ESC] and [4].
- 2) Press  $\blacktriangledown$  to select Next Page. The menu shown in Figure 7-6 appears.

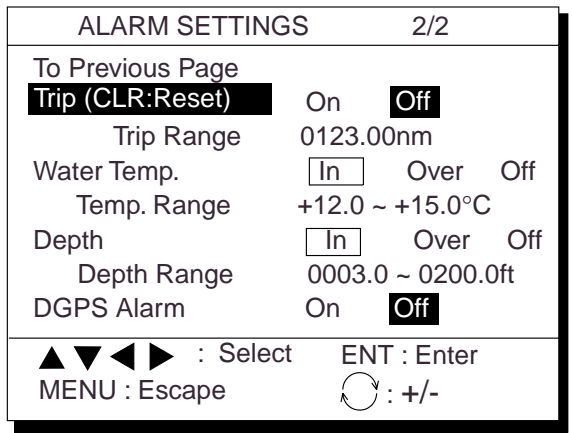

*Figure 7-6 Alarm settings menu, page 2/2* 

- 3) Press  $\triangle$  or  $\nabla$  to select Trip.
- 4) If necessary, press [CLEAR] to reset the trip distance and trip elapsed time.
- 5) Press  $\blacktriangleleft$  or  $\blacktriangleright$  to select On.
- 6) Press  $\blacktriangledown$  to select Trip Range.
- 7) Key in trip range.
- 8) Press the [NU/CU ENT] key.
- 9) Press the [MENU ESC] key.

When the ship's distance run is higher than the trip range set here, the buzzer sounds and the message "Trip alarm" appears.

# **7.6 Water Temperature Alarm**

The water temperature alarm sounds when the water temperature is higher or lower (or within) the preset temperature. This alarm requires a water temperature signal from external equipment.

- 1) Press [MENU ESC] and [4].
- 2) On page 2/2 of the ALARM SETTINGS menu, press  $\triangle$  or  $\nabla$  to select Water Temp.
- 3) Press  $\blacktriangleleft$  or  $\blacktriangleright$  to select In or Over.
- 4) Press  $\blacktriangledown$  to select Temp. Range.
- 5) Key in low temperature.
- 6) Key in high temperature.
- 7) Press the [NU/CU ENT] key.
- 8) Press the [MENU ESC] key.

When the water temperature is higher or lower (or within) the preset value, the buzzer sounds and the message "Water temp alarm" appears.

# **7.7 Depth Alarm**

The depth temperature alarm sounds when the depth is higher or lower (or within) the preset depth. This alarm requires video sounder connection.

- 1) Press [MENU ESC] and [4].
- 2) On page 2/2 of the ALARM SETTINGS menu, press  $\triangle$  or  $\nabla$  to select Depth.
- 3) Press  $\triangleleft$  or  $\triangleright$  to select In or Over.
- 4) Press  $\blacktriangledown$  to select Depth Range.
- 5) Key in low depth.
- 6) Key in high depth.
- 7) Press the [NU/CU ENT] key.
- 8) Press the [MENU ESC] key.

When the depth is higher or lower (or within) the preset value, the buzzer sounds and the message "Depth alarm" appears.

# **7.8 DGPS Alarm**

The DGPS alarm sounds when the DGPS signal is lost. This alarm may be enabled or disabled as below.

- 1) Press [MENU ESC] and [4].
- 2) On page 2/2 of the ALARM SETTINGS menu, press  $\triangle$  or  $\nabla$  to select DGPS Alarm.
- 3) Press  $\blacktriangleleft$  to select On, or  $\blacktriangleright$  to select off.
- 4) Press the [NU/CU/ENT] key.
- 5) Press the [MENU ESC] key.

# **8. MENU SETTINGS**

# **8.1 GPS SETUP Menu**

## **Menu description**

## **Fix mode**

Two position fixing modes are available: 2D and 2/3D. The 2D mode provides two dimensional position fixes (latitude and longitude only) and is used when three satellites are in line of sight of the GPS receiver.

The 2/3D mode switches between two and three dimension position fixing automatically depending on how many satellites (three or four) are in line of sight of the GPS receiver.

#### **ANT Height**

Enter the height of the antenna unit above sea surface (000-999 ft, 000-304 m). The default setting is 16 ft.

#### **Disable satellite**

Every GPS satellite is broadcasting abnormal satellite number(s) in the Almanac. Using this information, the GPS receiver automatically eliminates any malfunctioning satellite from the GPS satellite schedule. However, the Almanac sometimes may not contain this information. You can disable an inoperative satellite manually on the GPS SETUP menu.

## **GPS smoothing, position**

When the DOP or receiving condition is unfavorable, the GPS fix may change greatly, even if the vessel is dead in water. This change can be reduced by smoothing the raw GPS fixes. A setting between 0 and 9 is available. The higher the setting the more smoothed the raw data, however too high a setting slows response time to change in latitude and longitude. This is especially noticeable at high ship's speeds. "0" is the

normal setting; increase the setting if the GPS fix changes greatly.

## **GPS smoothing, speed**

During position fixing, ship's velocity (speed and course) is directly measured by receiving GPS satellite signals. The raw velocity data may change randomly depending on receiving conditions and other factors. You can reduce this random variation by increasing the smoothing. Like with latitude and longitude smoothing, the higher the speed and course smoothing the more smoothed the raw data. If the setting is too high, however, the response to speed and course change slows. For no smoothing, enter "0." "5" is suitable for most conditions.

#### **Speed average**

Calculation of ETA and TTG, etc. is based on average ship's speed over a given period. The default setting is one minute. Change the setting if the ETA seems wrong.

## **RAIM function/RAIM accuracy**

RAIM (Receiver Autonomous Integrity Monitoring) is a diagnostic function which tests the accuracy of the GPS signal within the range set with "RAIM Accuracy" on the GPS SETUP 2/2 menu. The receiver displays (provided the RAIM function is active) three levels of position confidence according to the results of the test as shown below. "CAUTION" indicates that RAIM could not be assessed. In this case, provided the GPS signal is normal, GPS position is safe to use.

SAFE: GPS signal is safe to use.

CAUTION: RAIM accuracy is shorter than protected level or RAIM measurement not possible.

UNSAFE: GPS signal is not safe to use.

Enter the range for which you want to know position confidence

#### **Geodetic datum**

Select the geodetic chart system you are using. WGS-84 (standard GPS chart system) and NAD 27 can be directly selected. For other charts, select "OTHER" and enter chart number referring to the geodetic chart list in the Appendix.

To output position data to ECDIS (Electronic Chart Display and Information System), turn on the power while holding down the [0] key to disable access to the Geodetic Datum menu. Then, "Cannot be changed" is shown in the Geodetic Datum menu as in Figure 8-2 on the next page. To stop outputting position data to ECDIS, turn on the power while holding down the [0] key.

#### **Position offset**

You may apply an offset to position generated by the internal GPS receiver, to compensate for difference between GPS position and chart position.

#### **Time difference**

The GPS system uses UTC time. If you would rather use local time, enter the difference in hours between local time and UTC. Use the [+] and [-] keys for times later or earlier than UTC, respectively.

#### **Position**

When executing cold start there is no satellite information in the unit's memory, thus it may take some time to find position. To fix position faster, enter estimated position.

#### **Setting up the GPS SETUP menu**

#### **Fix mode**

1) Press [MENU ESC], [9] and [6] to display the GPS SETUP menu.

| <b>GPS SETUP</b>                                                           | 1/2                            |
|----------------------------------------------------------------------------|--------------------------------|
| Fix Mode                                                                   | 2/3D                           |
| <b>ANT Height</b>                                                          | 016 ft                         |
| Disable Satellite                                                          | $(1-32)$<br>$12 \quad \bullet$ |
| <b>GPS Smoothing</b>                                                       |                                |
| Posn                                                                       | 00 0 0 (0000-9999 sec)         |
| Spd                                                                        | 0005 (0000-9999 sec)           |
| Speed Average                                                              | 0060 (0000-9999 sec)           |
| To Next Page                                                               |                                |
| $\triangle \blacktriangledown \blacktriangle \blacktriangleright$ : Select | ENT : Enter                    |
| MENU: Escape                                                               |                                |

*Figure 8-1 GPS SETUP menu, page 1/2* 

- 2) Press  $\triangle$  to select Fix Mode.
- 3) Press  $\triangleleft$  or  $\triangleright$  to select fix mode desired.
- 4) Press  $\blacktriangledown$  to change other settings, or press [MENU ESC] to register settings and escape.

#### **Disabling satellites**

When the navigators are sharing data, satellites are disabled on both navigators.

- 1) Press [MENU ESC], [9] and [6].
- 2) Press  $\triangle$  or  $\nabla$  to select Disable satellite.
- 3) Key in satellite number, in two digits (01-32). Three sets of satellite numbers may be entered.
- 4) Press the [NU/CU ENT] key. If an invalid number is entered the buzzer sounds.
- 5) Press the [MENU ESC] key.
- **Note:** To enable all disabled satellites, press the [CLEAR] key at step 3. All satellite numbers on the Disable satellite line are erased.

#### **GPS position smoothing**

- 1) Press [MENU ESC], [9] and [6].
- 2) Press  $\triangle$  or  $\nabla$  to select Posn.
- 3) Enter smoothing factor in three digits (001-999).
- 4) Press the [NU/CU ENT] key.
- 5) Press the [MENU ESC] key.

#### **GPS speed smoothing**

- 1) Press [MENU ESC], [9] and [6].
- 2) Press  $\triangle$  or  $\nabla$  to select Spd.
- 3) Enter smoothing factor in three digits (001-999).
- 4) Press the [NU/CU ENT] key.
- 5) Press the [MENU ESC] key.

#### **Speed averaging**

- 1) Press [MENU ESC], [9] and [6].
- 2) Press  $\blacktriangledown$  to select Speed Average.
- 3) Enter smoothing factor in two digits (00-99).
- 4) Press the [NU/CU ENT] key.
- 5) Press the [MENU ESC] key.

#### **RAIM function**

- 1) Press [MENU ESC], [9] and [6].
- 2) Press  $\triangle$  to select RAIM function on page 2/2.

| <b>GPS SETUP</b>                                                           | 2/2                          |                            |       |
|----------------------------------------------------------------------------|------------------------------|----------------------------|-------|
| To Previous Page                                                           |                              |                            |       |
| <b>RAIM Function</b>                                                       | OFF                          | ON                         |       |
| RAIM Accuracy                                                              | $100 \text{ m}$              |                            |       |
| Geodetic Datum                                                             | WGS84<br>(Cannot be changed) | NAD27 OTHER                | (001) |
| Posn Offset                                                                |                              | $0.000'$ N $0.000'$ E      |       |
| Time Diff.                                                                 | $+00:00$                     |                            |       |
| Posn                                                                       |                              | 38 00.000' N 123 00.000' W |       |
| $\triangle \blacktriangledown \blacktriangle \blacktriangleright$ : Select |                              | ENT: Enter                 |       |
| MENU: Escape                                                               |                              |                            |       |

*Figure 8-2 GPS SETUP menu, page 2/2* 

- 3) Press  $\blacktriangleleft$  or  $\blacktriangleright$  to turn RAIM function ON or OFF as appropriate.
- 4) Press the [NU/CU ENT] key.
- 5) Press the [MENU ESC] key.

#### **RAIM accuracy**

- 1) Press [MENU ESC], [9] and [6].
- 2) Press  $\triangle$  or  $\nabla$  to select RAIM accuracy on page 2/2.
- 3) Key in the range for which you want to know RAIM accuracy (1 to 999 m).

**Note:** Unit is meter only.

- 4) Press the [NU/CU ENT] key.
- 5) Press the [MENU ESC] key.

#### **Geodetic datum**

- 1) Press [MENU ESC], [9] and [6].
- 2) Press  $\triangle$  or  $\nabla$  to select Geodetic Datum on page 2/2.
- 3) Press  $\triangleleft$  or  $\triangleright$  to select geodetic datum to use. For geodetic datum other than WGS-84 or NAD-27, select OTHER and key in chart number (001-173) referring to the geodetic chart list in the Appendix.
- 4) Press the [NU/CU ENT] key.
- 5) Press the [MENU ESC] key.

#### **Position offset**

If you do not know the type of chart you are using, GPS position may be wrong. Note the difference in position when moored to a pier and enter it on the GPS SETUP menu, to get correct position.

- 1) Press [MENU ESC], [9] and [6].
- 2) Press  $\blacktriangle$  or  $\nabla$  to select Posn Offset on page 2/2.
- 3) If necessary press  $\left[\sum_{n=1}^{\infty}\right]$  to switch from north latitude to south latitude or vice versa.
- 4) Key in latitude correction.
- 5) If necessary press  $\binom{8}{1}$  to switch from east longitude to west longitude or vice versa.
- 6) Key in longitude correction.
- 7) Press the [NU/CU ENT] key.
- 8) Press the [MENU ESC] key.

#### **Time difference**

- 1) Press [MENU ESC], [9] and [6].
- 2) Press  $\triangle$  or  $\nabla$  to select Time Diff on page 2/2.
- 3) Key in time difference (-14:00 to +14:00).
- 4) Press  $\left[\right]$  to change from plus to minus or vice versa.
- 5) Press the [MENU ESC] key.

#### **Position**

After the unit is installed you may enter position to shorten the time it takes to find position. (It takes about two minutes when there is no position data entered.)

- 1) Press [MENU ESC], [9] and [6].
- 2) Press  $\blacktriangle$  or  $\nabla$  to select Posn on page 2/2.
- 3) If necessary, press  $[\bullet]$  to switch from north latitude to south latitude or vice versa. Key in latitude.
- 4) If necessary, press  $[\mathcal{S}]$  to switch from east longitude to west longitude or vice versa. Key in longitude.
- 5) Press the [NU/CU ENT] key.
- 6) Press the [MENU ESC] key.

# **8.2 Units of Measurement**

#### **Unit of distance**

Distance can be displayed in nautical mile, kilometer or statute mile as follows.

1) Press [MENU ESC], [9] and [2]. The UNIT SETUP menu appears.

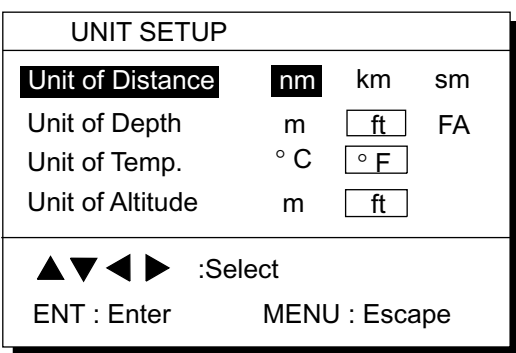

*Figure 8-3 UNIT SETUP menu* 

- 2) Press  $\triangle$  to select Unit of Distance.
- 3) Press  $\triangleleft$  or  $\triangleright$  to select unit; nm, km or sm.
- 4) Press the [NU/CU ENT] key.
- 5) Press the [MENU ESC] key.

## **Unit of depth**

- 1) Press [MENU ESC], [9] and [2].
- 2) Press  $\blacktriangle$  or  $\nabla$  to select Unit of Depth.
- 3) Press  $\blacktriangleleft$  or  $\blacktriangleright$  to select unit; meter, feet, or fathom.
- 4) Press the [NU/CU ENT] key.
- 5) Press the [MENU ESC] key.

#### **Unit of water temperature**

- 1) Press [MENU ESC], [9] and [2].
- 2) Press  $\triangle$  or  $\nabla$  to select Unit of Temp.
- 3) Press  $\blacktriangleleft$  or  $\blacktriangleright$  to select unit; Centigrade or Fahrenheit.
- 4) Press [NU/CU ENT] and [MENU ESC].

#### **Unit of altitude**

Available only in 3D mode.

- 1) Press [MENU ESC], [9] and [2].
- 2) Press  $\blacktriangle$  or  $\nabla$  to select Unit of Altitude.
- 3) Press  $\blacktriangleleft$  or  $\blacktriangleright$  to select unit.
- 4) Press the [NU/CU ENT] key.
- 5) Press the [MENU ESC] key.

# **8.3 Size and Brilliance of Markers**

The DISPLAY SETUP menu lets you select the size and brilliance of various markers.

## **Grid tone**

The grid can be displayed in light or dark tone, or turned off.

1) Press [MENU ESC] and [1]. The DISPLAY SETUP menu appears.

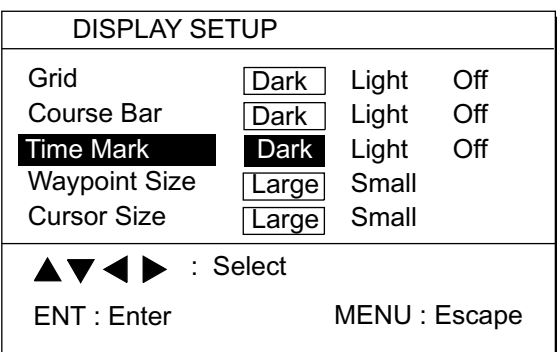

*Figure 8-4 DISPLAY SETUP menu* 

- 2) Press  $\blacktriangle$  to select Grid.
- 3) Press  $\blacktriangleleft$  or  $\blacktriangleright$  to select brilliance.
- 4) Press [NU/CU ENT] and [MENU ESC].

## **Course bar tone**

The course bar can be displayed in light or dark tone, or turned off.

- 1) Press [MENU ESC] and [1].
- 2) Press  $\triangle$  or  $\nabla$  to select Course Bar.
- 3) Press  $\blacktriangleleft$  or  $\blacktriangleright$  to select brilliance.
- 4) Press the [NU/CU ENT] key.
- 5) Press the [MENU ESC] key.

## **Time mark tone**

The time mark can be displayed in light or dark tone, or turned off.

- 1) Press [MENU ESC] and [1].
- 2) Press  $\triangle$  or  $\nabla$  to select Time Mark.
- 3) Press  $\blacktriangleleft$  or  $\blacktriangleright$  to select brilliance.
- 4) Press the [NU/CU ENT] key.
- 5) Press the [MENU ESC] key.

## **Waypoint mark size**

The size of the waypoint mark can be selected to large or small.

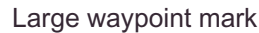

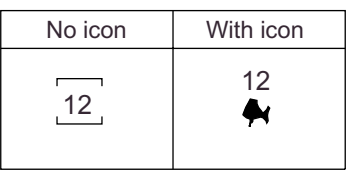

Small waypoint mark

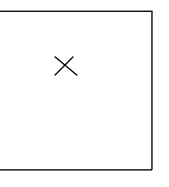

*Figure 8-5 Waypoint mark size* 

- 1) Press [MENU ESC] and [1].
- 2) Press  $\triangle$  or  $\nabla$  to select Waypoint Size.
- 3) Press  $\blacktriangleleft$  or  $\blacktriangleright$  to select Large or Small.
- 4) Press [NU/CU ENT] and [MENU ESC].

## **Cursor size**

The size of the cursor can be selected to large or small.

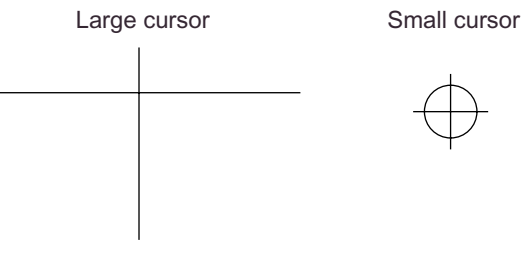

*Figure 8-6 Cursor size* 

- 1) Press [MENU ESC] and [1].
- 2) Press  $\blacktriangledown$  to select Cursor Size.
- 3) Press  $\blacktriangleleft$  or  $\blacktriangleright$  to select Large or Small.
- 4) Press the [NU/CU ENT] key.
- 5) Press the [MENU ESC] key.

## **Enlarging characters**

The size of the indications of position or user-defined display areas can be enlarged on the Data display.

- 1) On the Data display, with no enlarged characters, press the [CURSOR ON/OFF] key to turn on the cursor.
- 2) Operate the cursor keys to select data to enlarge in the window.
- 3) Press the [ZOOM IN] key.

To switch character size from enlarged to normal, press the [ZOOM OUT] key at step 3.

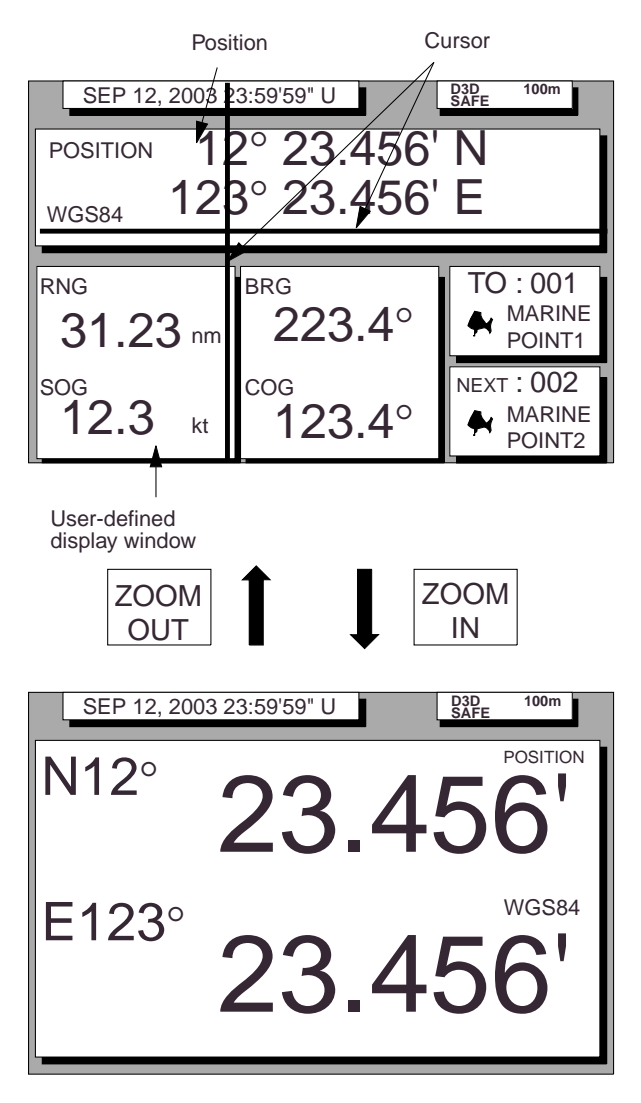

*Figure 8-7 How to enlarge indications on the data display* 

# **8.4 Outputting Data**

Besides its fundamental function of displaying position, the GP-90-DUAL can also receive data and output data to external equipment, through an interface unit. Before outputting data to external equipment, first determine what data the external equipment requires. Output only necessary data to ensure data will be output correctly.

All data transmitted by marine electronics equipment are prefixed with a two-character code called a talker. The same talker must be shared by the transmitting and receiving equipment to transmit and receive data successfully. The GP-90-DUAL transmits data using the GP (GPS talker), LC (Loran) or DE (Decca) talker.

## **DATA 1 output setting**

1) Press [MENU ESC], [9] and [3]. The DATA 1, 3 OUTPUT SETUP menu appears.

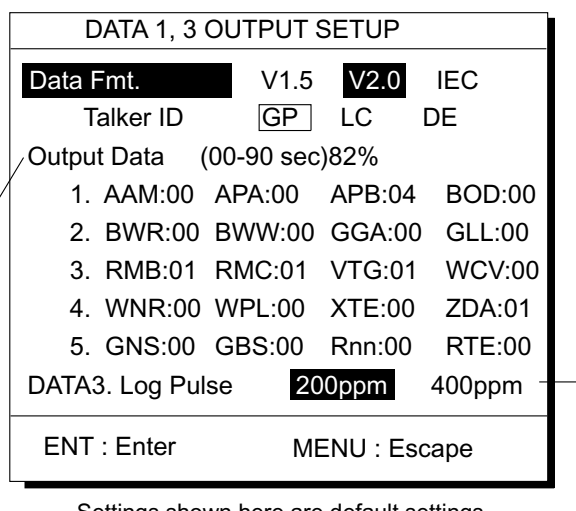

Settings shown here are default settings.

This line appears only when LOG is selected by internal jumper wires.

*Figure 8-8 DATA 1 OUTPUT SETUP menu* 

- 2) Press  $\triangle$  to select Data Fmt.
- 3) Press  $\blacktriangleleft$  or  $\blacktriangleright$  to select NMEA 0183 (V1.5 or V2.0) or IEC 61162-1.
- 4) Press the [NU/CU ENT] key. Talker ID appears in reverse video.
- 5) Press  $\triangleleft$  or  $\triangleright$  to select GP, LC or DE.
- 6) Press the [NU/CU ENT] key.
- 7) Enter Tx interval for each output data sentence in line 1. Tx interval is available in 00, 01, 02, 03, 04, 05, 06, 10, 15, 20, 30, 60 and 90 (seconds).
- 8) Press the [NU/CU ENT] key.
- 9) Enter Tx interval for each output data sentence in lines 2 through 5. Press the [NU/CU ENT] key after setting each line.

For detailed information about Tx interval see the chapter on installation. However, the Tx interval settings entered by the installer of the equipment should not be changed unless absolutely necessary.

BWC and WNC are for great circle navigation and BWR and WNR are for rhumb line navigation. However, all output data are calculated by rhumb line.

When the external equipment cannot display data input from the GP-90-DUAL correctly, the rate of operation should be lowered.

For example, set a rate of operation less then 60% for the Temperature Indicator TI-20.

#### **DATA 3 output setting**

The DATA 3 connector can output IEC 61162-1/NMEA 0183 data or log pulse. For NMEA 0183, IEC 61162-1 the same data output by DATA 1 is output from DATA 3.

For log pulse, select 200 or 400 pulse per second depending on the device connected.

- 1) Press [MENU ESC], [9] and [3].
- 2) Press  $\blacktriangledown$  to select DATA 3 or Log Pulse.
- 3) For log pulse, press  $\blacktriangleleft$  or  $\blacktriangleright$  to select log pulse of external equipment; 200 ppm or 400 ppm.
- 4) Press the [NU/CU ENT] key twice.

#### **Setting DATA 4 to data output**

The DATA 4 port connects to a personal computer, DGPS receiver or YEOMAN equipment.

1) Press [MENU ESC], [9] and [5]. The DATA 4 I/O SETUP (1/2) menu appears.

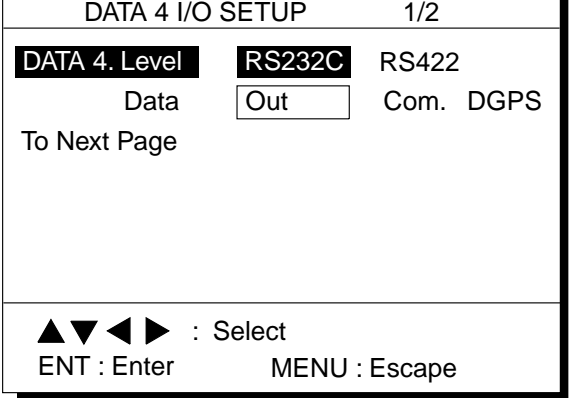

*Figure 8-9 DATA 4 I/O SETUP menu (1/2)* 

- 2) Press  $\triangle$  to select Level.
- 3) Press  $\triangleleft$  or  $\triangleright$  to select level of external equipment; RS232C or RS422.
- 4) Press the [NU/CU ENT] key.
- 5) Press  $\blacktriangleleft$  or  $\blacktriangleright$  to select Out.
- 6) Press  $\blacktriangledown$  to select To Next Page. The DATA 4 I/O SETUP (2/2) menu appears.

| DATA 4 I/O SETUP < Out > $2/2$ |  |              |  |               |
|--------------------------------|--|--------------|--|---------------|
| To Previous Page               |  |              |  |               |
| Data Fmt. V1.5 V2.0 EC         |  |              |  |               |
| Talker ID   GP   LC DE         |  |              |  |               |
| Output Data (00-90 sec) 98%    |  |              |  |               |
| 1. AAM:00 APA:00 APB:04        |  |              |  | <b>BOD:00</b> |
| 2. BWR:00 BWW:00 GGA:00 GLL:01 |  |              |  |               |
| 3. RMB:01 RMC:00 VTG:01 WCV:00 |  |              |  |               |
| 4. WNR:00 WPL:00 XTE:00 ZDA:01 |  |              |  |               |
| 5. GNS:00 GBS:01 Rnn:00        |  |              |  | <b>RTE:00</b> |
| ENT : Enter                    |  | MENU: Escape |  |               |

*Figure 8-10 DATA 4 I/O SETUP menu (2/2)* 

7) Follow "DATA 1 output setting" from step 2.

# **8.5 Receiving Data from Personal Computer**

#### **Loading waypoint/route data**

Waypoints and routes data can be downloaded from a personal computer, through the DATA 4 connector.

- 1) Press [MENU ESC], [9] and [5].
- 2) Press  $\triangle$  to select DATA 4 Level.
- 3) Press  $\triangleleft$  or  $\triangleright$  to select level of personal computer; RS232C or RS422.
- 4) Press the [NU/CU ENT] key.
- 5) Press  $\blacktriangleleft$  or  $\blacktriangleright$  to select Com.
- 6) Press  $\blacktriangledown$  to select To Next Page. The DATA 4 I/O SETUP menu appears.

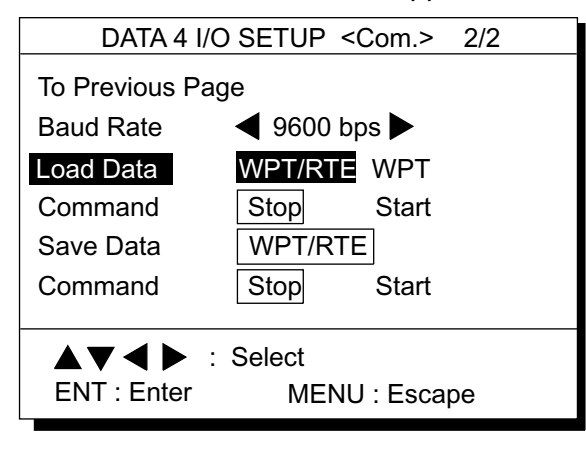

*Figure 8-11 DATA 4 I/O SETUP menu (2/2)* 

- 7) Press  $\triangle$  to select Baud Rate.
- 8) Press  $\blacktriangleleft$  or  $\blacktriangleright$  to select baud rate; 400 bps, 9600 bps, or 19200 bps.
- 9) Press the [NU/CU ENT] key.
- 10) Press  $\triangleleft$  or  $\triangleright$  to select WPT/RTE.
- 11) Press  $\blacktriangledown$  to select Command. Stop, on the same line as Command, appears in reverse video.
- 12) Press  $\triangleright$  to select Start. The message shown in Figure 8-12 appears.

Loading erases current data and stops Route navigation Are you sure to load ? ENT: Yes MENU:No

*Figure 8-12* 

13) Press the [NU/CU ENT] key. The message shown in Figure 8-13 appears.

> Now loading Waypoint/Route data !

MENU:Stop

*Figure 8-13* 

- 14) Operate the computer to output data. When data is loaded, the cursor shifts to Stop.
- 15) Press the [MENU ESC] key. When data is loaded successfully, The message shown in Figure 8-14 appears.

Loading ended successfully Press any key

*Figure 8-14* 

If data could not be loaded, the message shown in Figure 8-15 appears.

Failed in loading Invalid data Press any key

*Figure 8-15* 

#### **Stopping loading of data**

1) Press the [MENU ESC] key. The message shown in Figure 8-16 appears.

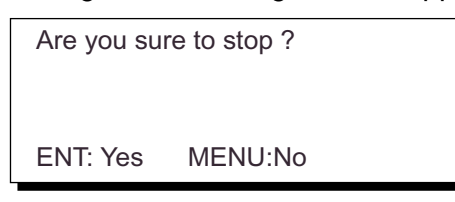

*Figure 8-16* 

- 2) To quit loading, press the [NU/CU ENT] key. The cursor shifts to Stop.
- 3) To start loading, select Start.
- 4) Press the [NU/CU ENT] key.

## **Loading waypoint data from YEOMAN equipment**

- 1) Do steps 1 through 9 in "Loading Waypoint/route data."
- 2) Press  $\blacktriangleleft$  or  $\blacktriangleright$  to select WPT.
- 3) Press  $\blacktriangledown$  to select Command.
- 4) Press  $\blacktriangleright$  to select Start. The message shown in Figure 8-17 appears.

Are you sure to load ? ENT: Yes MENU:No

*Figure 8-17* 

5) Press the [NU/CU ENT] key. The message shown in Figure 8-18 appears.

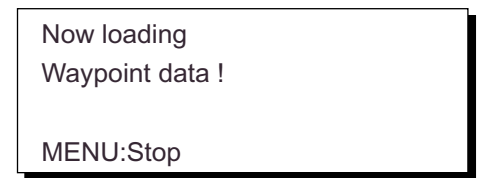

*Figure 8-18* 

6) Operate the YEOMAN to output data. When data is loaded, the cursor automatically shifts to "Stop". Waypoints are loaded into empty areas. When the waypoint area becomes full, the message shown in Figure 8-19 appears.

Waypoint area is full ! Can't load any data Press any key to stop

## *Figure 8-19*

7) When the data is loaded, press [CU/NU ENT] and [MENU ESC]. The message shown in Figure 8-20 appears.

The number of valid and invalid waypoints appear in the message.

Loading completed Valid waypoint : 0 Invalid waypoint : 0 Press any key

*Figure 8-20* 

8) Press the [MENU ESC] key twice.

## **Saving data to personal computer**

Waypoint and route data can be saved to a personal computer.

- 1) Press [MENU ESC], [9] and [5].
- 2) Press  $\triangle$  to select Level.
- 3) Press  $\triangleleft$  or  $\triangleright$  to select level: RS232C or RS422.
- 4) Press the [NU/CU ENT] key. "Data" appears in reverse video.
- 5) Press  $\triangleright$  to select Com.
- 6) Press  $\blacktriangledown$  to select Next Page.
- 7) Press  $\triangle$  to select Baud Rate.
- 8) Press  $\blacktriangleleft$  or  $\blacktriangleright$  to select baud rate; 400bps, 9600bps, or 19200bps.
- 9) Press  $\blacktriangledown$  to select Command (under the Save Data line). Stop, on the same line as Command, appears in reverse video.
- 10) Press  $\blacktriangleright$  to select Start. The message shown in Figure 8-21 appears.

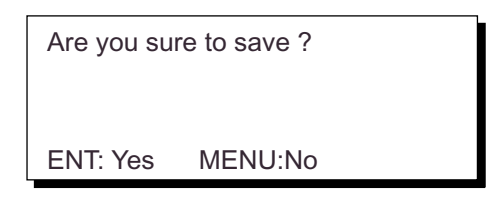

*Figure 8-21* 

11) Press the [NU/CU ENT] key. The message shown in Figure 8-22 appears while data is being saved.

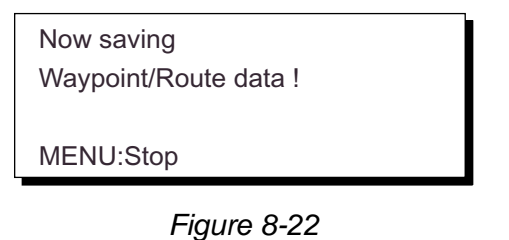

- 12) Save data at the computer.
- 13) Press the [MENU ESC] key. When data is saved, the cursor shifts to Stop.
- 14) Press the [MENU ESC] key.

# **8.6 DGPS Settings**

A DGPS beacon receiver may be connected to the GP-90-DUAL to further refine position accuracy. Set up to receive the DGPS beacon signal as follows.

#### **Selecting DGPS station**

The default setting is "manual".

#### **Automatic**

The DGPS beacon receiver can automatically select optimum reference station by feeding it position data. If it takes more than 5 minutes to fix DGPS position at the automatic mode, switch to manual mode. Use the manual mode when an external beacon receiver cannot select reference station automatically.

1) Press [MENU ESC], [9] and [7] to display the DGPS SETUP menu.

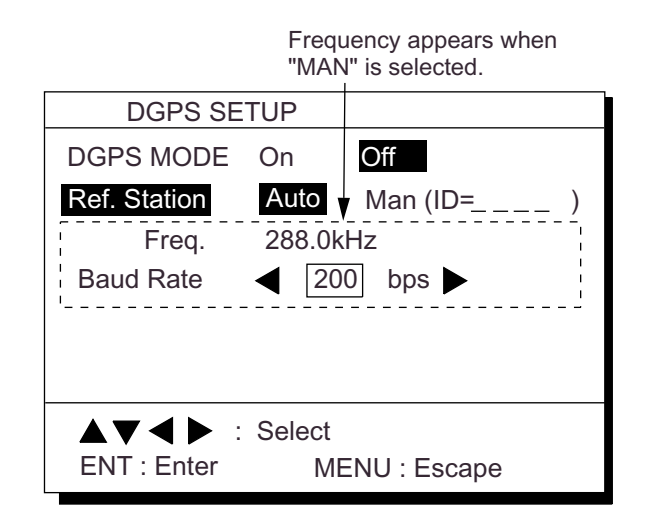

*Figure 8-23 DGPS SETUP menu* 

- 2) Set DGPS MODE to "On."
- 3) Press  $\triangle$  or  $\nabla$  to select Ref. Station.
- 4) Press  $\blacktriangleleft$  to select Auto.
- 5) Press the [NU/CU ENT] key.
- 6) Press the [MENU ESC] key.

## **Manual selection of DGPS station**

#### **Manual**

Enter four-digit ID number, frequency and baud rate of station.

#### **Reference**

- ID number: Appendix at end of this manual
- Frequency, baud rate: "DGPS REFERENCE LIST"
- 1) Press [MENU ESC], [9] and [7] to display the DGPS SETUP menu.
- 2) Press  $\triangle$  or  $\nabla$  to select Ref. Station.
- 3) Press  $\triangleright$  to select Man.
- 4) Enter four-digit ID number. You can clear an entry by the [CLEAR] key. If the number entered is invalid, the buzzer sounds and the message "INVALID ID" appears on the display for three seconds. If there is no ID number, press the [CLEAR] key.
- 5) Press the [NU/CU ENT] key.
- 6) Enter frequency in four digits (283.5 kHz to 325.0 kHz).
- 7) Press the [NU/CU ENT] key. "Baud Rate" appears in reverse video.
- 8) Press  $\blacktriangleleft$  or  $\blacktriangleright$  to select baud rate; 25, 50, 100 or 200 bps.
- 9) Press the [MENU ESC] key.

# **8.7 GPS Monitor Display**

Three GPS monitor displays provide GPS information:

- **Satellite monitor** which shows position of GPS satellites
- **DGPS INTEGRITY STATUS** which displays DGPS beacon station information
- **DGPS beacon station message monitor** which displays messages received from beacon stations

To display the GPS monitor displays;

- 1) Press [MENU ESC], [7].
- 2) Press  $\left[\right]$  to choose the GPS monitor you want to view.
- 3) Press the [MENU ESC] key to escape.

Number, bearing and elevation angle of all satellites in view of the GPS receiver appear. Satellites being used in fixing position are circled with a solid line; satellites not being used in fixing position are circled with a dashed line.

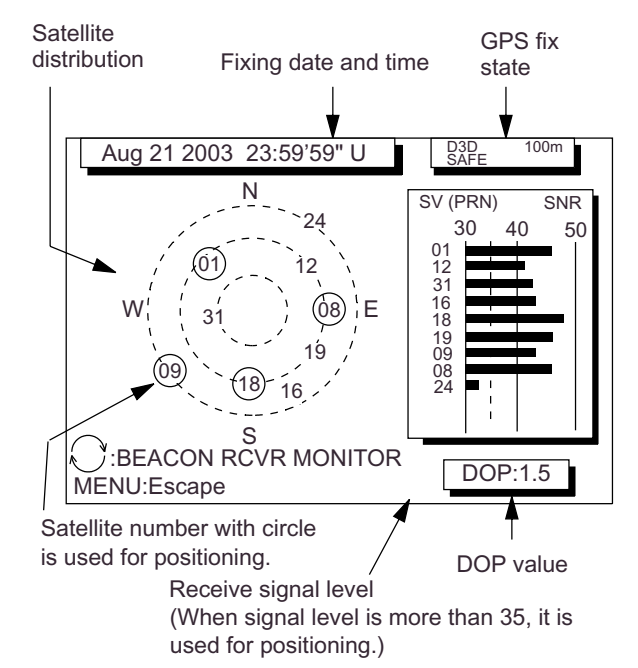

SATELLITES MONITOR

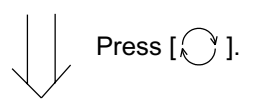

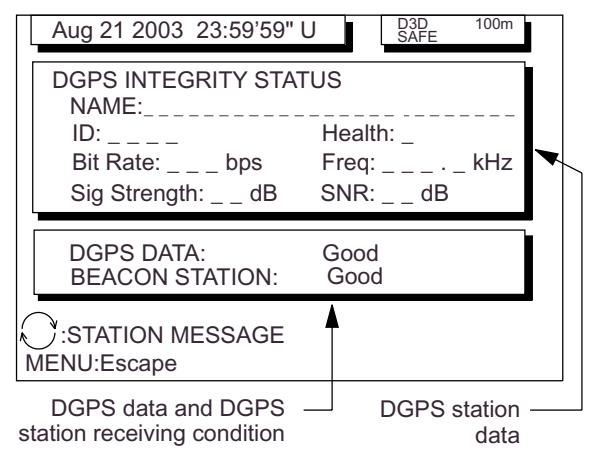

DGPS INTEGRITY STATUS

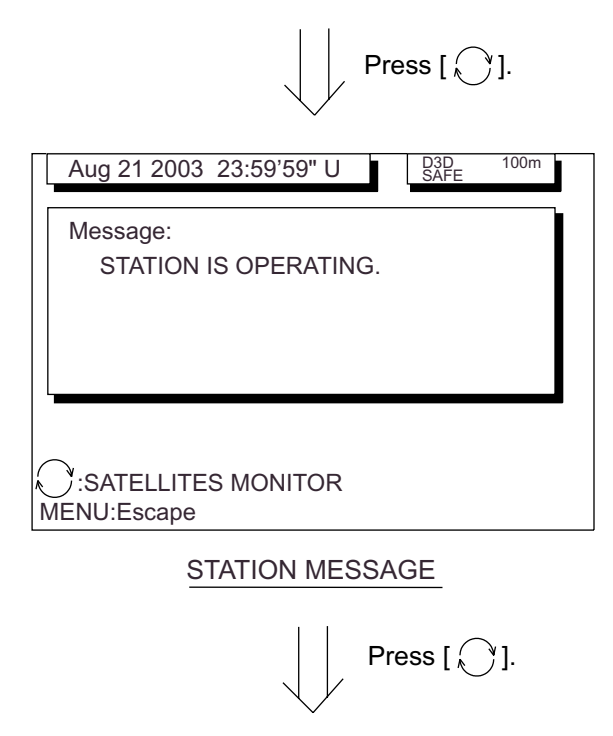

Return to SATELLITES MONITOR

*Figure 8-24 GPS monitor displays* 

# **9. MAINTENANCE & TROUBLESHOOTING**

# **9.1 Clearing the Memory**

The GP-90-DUAL has two memories: GPS memory and plotter memory.

# **Clearing the plotter memory**

The plotter memory holds plotted track and mark data. When you clear the plotter memory, all track and marks are cleared and all corresponding defaults settings are restored.

1) Press [MENU ESC], [9] and [9] to display the CLEAR MEMORY menu.

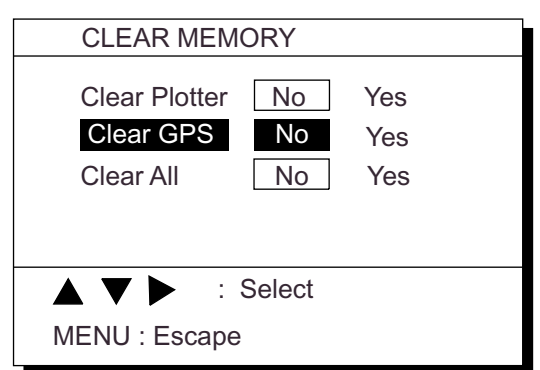

*Figure 9-1 CLEAR MEMORY menu* 

- 2) Press  $\triangle$  to select Clear Plotter.
- 3) Press  $\triangleright$  to select Yes. The following message appears.

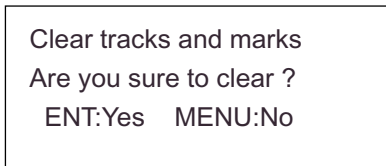

*Figure 9-2* 

4) Press the [NU/CU ENT] key.

## **Clearing the GPS memory**

The GPS memory stores GPS information, including the Almanac. When you clear the GPS memory, all GPS information is erased.

- 1) Press [MENU ESC], [9] and [9] to display the CLEAR MEMORY menu.
- 2) Press  $\triangle$  or  $\nabla$  to select Clear GPS.
- 3) Press  $\triangleright$  to select Yes. The following message appears.

Setting for cold start Are you sure to clear ? ENT:Yes MENU:No

# *Figure 9-3*

4) Press the [NU/CU ENT] key.

# **Clearing GPS and plotter memories**

To clear both GPS and plotter memories;

- 1) Press [MENU ESC], [9] and [9] to display the CLEAR MEMORY menu.
- 2) Press  $\blacktriangledown$  to select Clear All.
- 3) Press  $\triangleright$  to select Yes. The message shown in Figure 9-4 appears.

Setting for default Are you sure to clear ? ENT:Yes MENU:No

*Figure 9-4* 

- 4) Press the [NU/CU ENT] key.
- **Note:** The equipment may lock after clearing the GPS and plotter memories. Reapply power to the equipment to restore normal operation.

# **9.2 Preventive Maintenance**

Regular maintenance is necessary to maintain performance. Check the items mentioned below monthly to keep the equipment in good working order.

#### **Antenna unit**

Check fixing bolts for tightness.

#### **Antenna cable**

Check connector for tightness, rust, damage and water leaks.

#### **Power cable**

Check for tight connection.

#### **Ground terminal**

Check for rust and tight connection.

#### **Fuse**

The 2A fuse in the power cable protects the unit from overvoltage and equipment fault. If the fuse blows, find out the cause before replacing the fuse. If the fuse blows after replacement, request service.

# **WARNING**

**Use only a 2A fuse in the power cable.**

Use of different fuses may cause fire.

#### **Battery**

A battery installed on the NP board inside the display unit preserves date when the power is turned off. The life of the battery is about three years. When the battery voltage is low "NG" appears on the start-up display. When this happens, contact your dealer to request replacement of the battery.

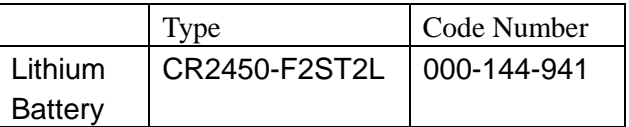

# **9.3 Error Messages**

Error messages appear on the display to alert you to possible trouble.

#### **GPS error**

When the GPS signal is suddenly lost and position cannot be calculated within one second the message shown in Figure 9-5 appears.

GPS No fix

*Figure 9-5 GPS error message* 

This message may appear when there is an interfering object between the satellite and GPS receiver (for example, mast) or the antenna cable is disconnected.

Press the [CLEAR] key to silence the buzzer. If the [CLEAR] key is not pressed, several beeps sound every three minutes.

Error message disappears automatically when normal operation is restored.

# **DOP error**

When PDOP value exceeds 6 in the 3D mode, or HDOP value exceeds 4 in the 2D mode, this error occurs and the following message appears.

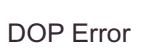

*Figure 9-6 DOP error message* 

Press the [CLEAR] key to silence the buzzer. If the [CLEAR] key is not pressed, several beeps sound every three minutes.

Error message disappears automatically when normal operation is restored.

# **DGPS error**

When the DGPS alarm is active and DGPS data contains errors or the DGPS beacon station is experiencing transmitting problems, the message shown in Figure 9-7 appears. Normal operation is restored when DGPS signal is acquired.

DGPS Error

*Figure 9-7 DGPS error message* 

Refer to DGPS INTEGRITY STATUS in "8.7 Display GPS Monitor Displays" to confirm DGPS Beacon station status.

### **Self test error message**

If the self test (conducted when turning on the power) finds equipment error, the message shown in Figure 9-8 appears.

GPS No fix GPS SEFTTEST error XX

*Figure 9-8 Self test error message* 

If the self test error message appears, consult your dealer for advice.

# **9.4 Troubleshooting**

The table which follows provides troubleshooting procedures which you can follow to restore normal operation. If normal operation cannot be restored, ask your dealer for advice.

| If                                                  | Then                                                                                                    |  |
|-----------------------------------------------------|----------------------------------------------------------------------------------------------------|--|
| you cannot turn on the power                        | • check power connector for tight connection.                                                                                                    |  |
|                                                     | • check if ship's main is off.                                                                                                    |  |
|                                                     | check for blown fuse.                                                                                                    |  |
| position cannot be fixed                            | • check antenna cable for tight connection and water leakage.                                                                                                    |  |
|                                                     | • check if functional satellite has been disabled:<br>[MENU ESC] [9] [6]                                                                                                    |  |
| position is wrong                                   | • Check if correct geodetic chart is entered: [MENU ESC][9][6]                                                                                                    |  |
|                                                     | • apply position correction to GPS position: [MENU ESC][9][6]                                                                                                    |  |
| position sometimes cannot be<br>fixed               | • dop figure may be too small. Enter larger figure; 20 is the<br>usual setting.                                                                                                    |  |
| data cannot be transmitted to<br>external equipment | • check if data format is correct:<br>[MENU ESC][9][3] ([9][4]or[9][5])<br>See the chapter on installation for further details.<br>• tx interval may be set to "0". Select proper interval.<br>[MENU ESC] [9][3] ([9][4]or[9][5])<br>See chapter on installation for further details. |  |
|                                                     | • check appropriate settings on external equipment.                                                                                                    |  |
|                                                     | check connections:<br>GP-90-DUAL<br><b>Ext.</b> equipment<br>TXD-H<br>RXD-H<br>$\leftrightarrow$<br>RXD-C<br>TXD-C<br>$\leftrightarrow$                                                                                                    |  |

*Table 9-1 Troubleshooting table*

# **9.5 Diagnostic Tests**

### **Memory and I/O port test**

1) Press [MENU ESC] and [8] to display the SELF TESTS menu.

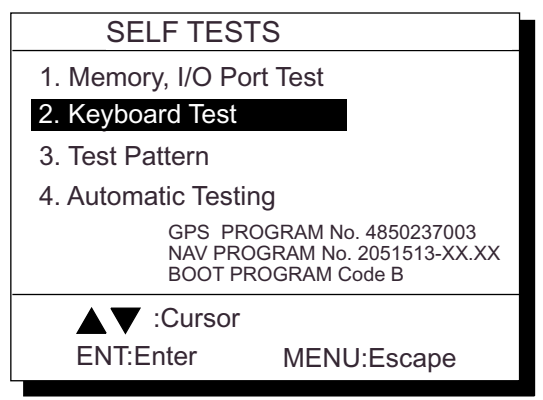

XX.XX: Version no.

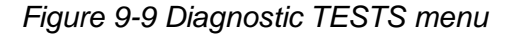

2) Press [1].

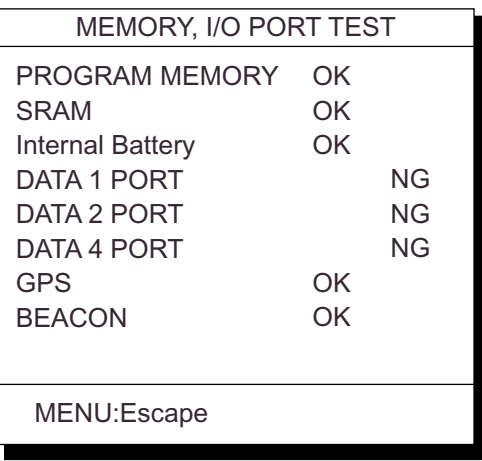

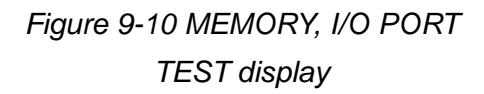

3) When testing is finished, press the [MENU ESC] key to escape and return to the SELF TESTS menu. (Testing continues if the key is not pressed.) OK appears to the right of PROGRAM, SRAM and Internal Battery when those devices are normal; NG (No Good) appears when an abnormality is found. OK appears to the right of GPS and BEACON when they are normal; NG and 16 hexadecimal figure appear when an abnormality is found.

 Whenever NG or 16 hexadecimal figure appears contact your dealer for advice.

 DATA 1 PORT, DATA 2 PORT and DATA 4 PORT show results of communication interface test. A special test connector is required to test those ports. NG appears as the results of the self test when there is no test connector attached.

4) Press the [MENU ESC] key to escape.

## **Keyboard test**

1) Press [MENU ESC], [8] and [2] to display the KEYBOARD TEST screen.

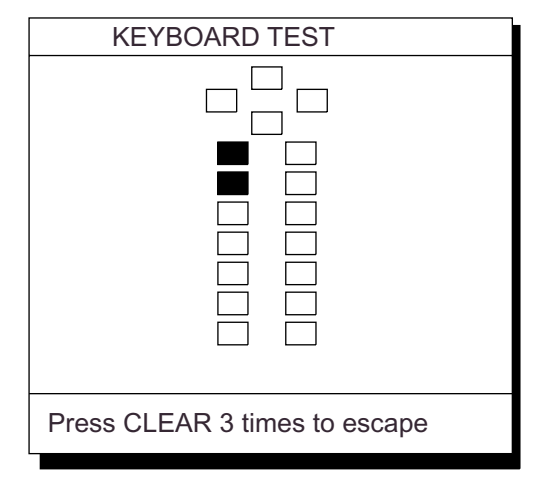

*Figure 9-11 KEYBOARD TEST screen* 

- 2) Press each key one by one. A key's corresponding location on the screen lights in reverse video if the key is normal.
- 3) To quit the keyboard test, press the [CLEAR] key three times. Control is returned to the SELF TESTS menu.
- 4) Press the [MENU ESC] key.

# **Display test**

- 1) Press [MENU ESC], [8] and [3] to display the test pattern screens.
- 2) To change the test pattern, press the [NU/CU ENT] key. Each time the key is pressed one of the patterns shown in Figure 9-12 appears.

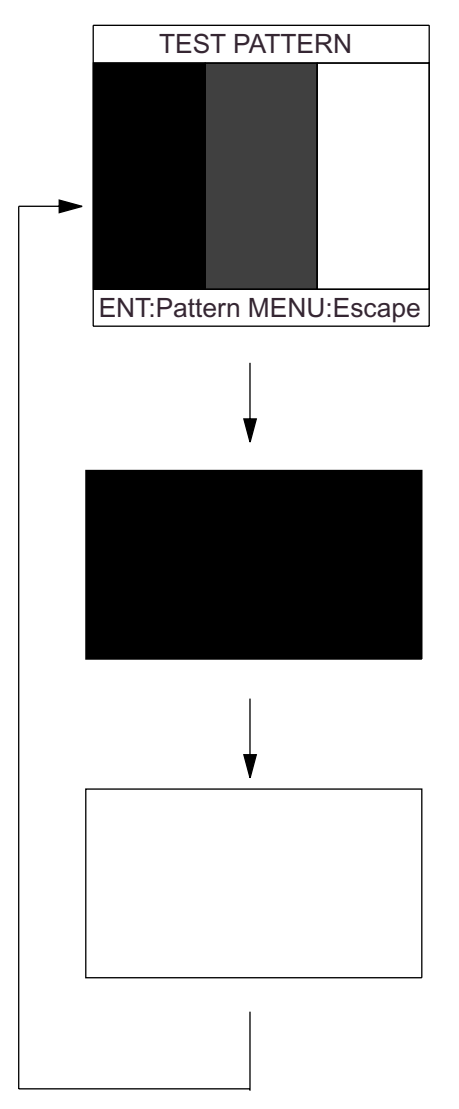

*Figure 9-12 Test patterns 1 and 2* 

- 3) To quit the test pattern, press the [CLEAR] key three times. Control is returned to the SELF TESTS menu.
- 4) Press the [MENU ESC] key.

## **Automatic testing**

This feature conducts all self tests continuously.

- 1) Press [MENU ESC], [8] and [4]. Self tests are conducted continuously in the order of memory, I/O test, keyboard test and test pattern.
- 2) To stop testing, press the [MENU ESC] key.
- 3) Press the [MENU ESC] key.

# **9.6 Interface Unit IF-2500**

#### **Fuse replacement**

If the fuse blows, find the cause of the problem before replacing it. Do not use a fuse rated more than 0.5A, since it may cause more serious damage to the equipment.

# **Self test 1**

The unit performs an internal self-check in the following sequence each time power is turned on.

- 1) LEDs CR7 to CR10 blink twice every 2 seconds.
- 2) ROM and RAM are tested.
- 3) LED CR13 blinks every second for normal operation. If an error is detected during the test, the corresponding LED is turned on.
	- When CR7 is on. ROM is defective.
	- When CR8 is on, RAM is defective.
### **10.1 General**

The figure below shows the system configuration of the GP-90-DUAL.

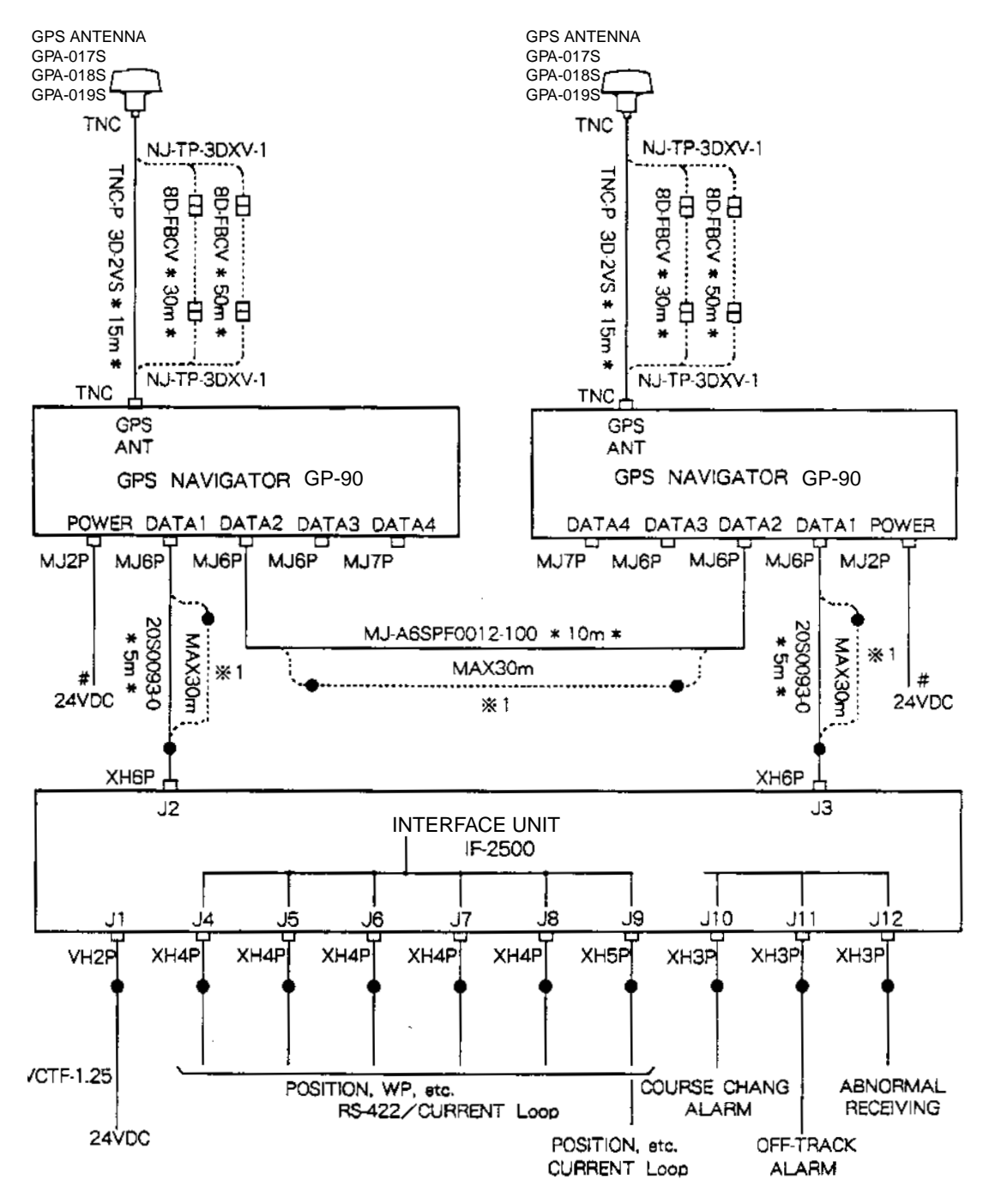

- 1) #: MJ-A2SPF004-030 \*3m\*
- 2) Cable type is CO-SPEVV-SB-C 2P or equivalent, unless noted otherwise.
- 3) \*1: Interface Unit IF-1422 is required if cable length is more than 30 m.

*Figure 10-1 System Configuration* 

### **10.2 Display Unit**

The display unit can be installed using either of four methods as shown below. Refer to the outline drawing page D-1, D-2, and D-3.

- Locate the unit away from exhaust pipes and vents.
- The mounting location should be well ventilated.
- Mount the unit where shock and vibration are minimal.
- Keep the display unit away from electromagnetic field generating equipment such as motor, generator.
- Allow sufficient maintenance space and a sufficient slack in cables for maintenance and repair.

### **Table Top and Overhead Mounting**

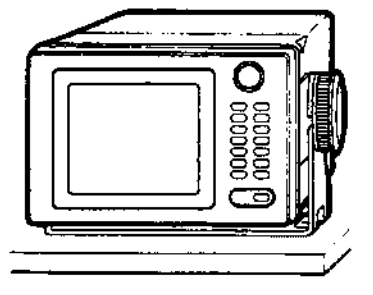

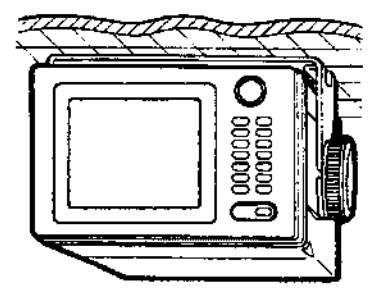

**TABLE TOP OVERHEAD** 

*Figure 10-2 Display unit mounting methods* 

### **Flush mounting type F**

An optional flush mount kit type F is required. For details, see outline drawing page D-3.

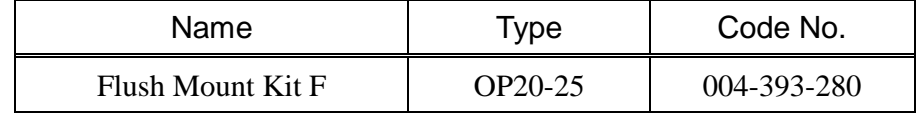

### **Flush mounting type S**

An optional flush mount kit type S is required. For details, see outline drawing page D-4.

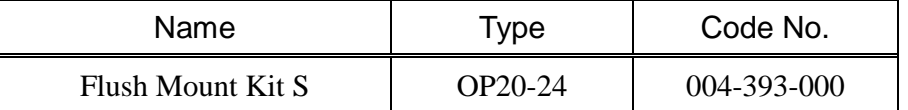

### **10.3 Antenna Unit**

### **Mounting**

Install the antenna unit referring to the installation diagram on page D-4. When selecting a mounting location for the antenna unit, keep in mind the following points.

- **Select a location out of the radar beam.** The radar beam will obstruct or prevent reception of the GPS satellite signal.
- **Be sure the location offers a clean line-of-sight to satellite.** Objects within line-of-sight to a satellite, for example, a mast or funnel, block reception and cause prolonged acquiring time or interruption of position fix.
- **Mount the unit as high as possible.** Mounting the antenna as high as possible keeps it free of water spray, which can interrupt or prevent reception of GPS satellite signal, if water spray is frozen.
- **The antenna unit GPA-018S must be grounded.** Connect ground wire of 1.25 sq or larger (local supply) between the antenna unit and a stainless steel screw fastened to the mast.

### **Extending antenna cable length**

The standard cable is 15m long. 30m and 50m long extension cable sets are optionally available.

◆ Extension cable line-up

Fabricate the end of antenna cable and attach the coaxial connector. Details are shown on the next page.

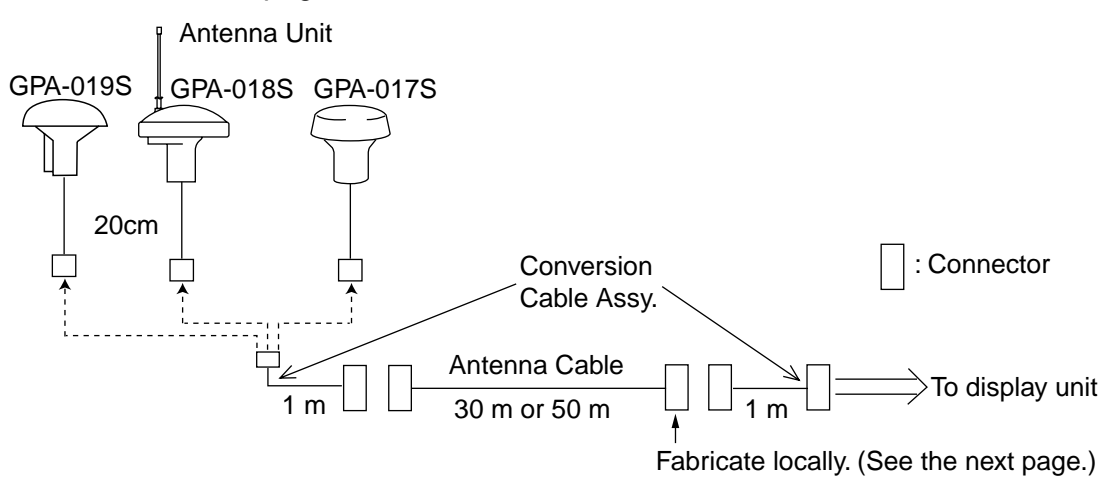

### *Extension Cable Line-up*

!Waterproofing the connector

Wrap connector with vulcanizing tape and then vinyl tape. Bind the tape end with cable-tie.

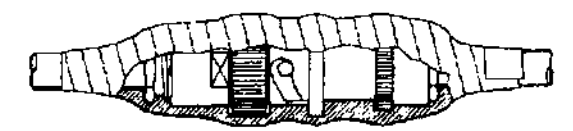

*How to waterproof the connector of the antenna cable* 

### **How to attach the N-P-8DFB connector**

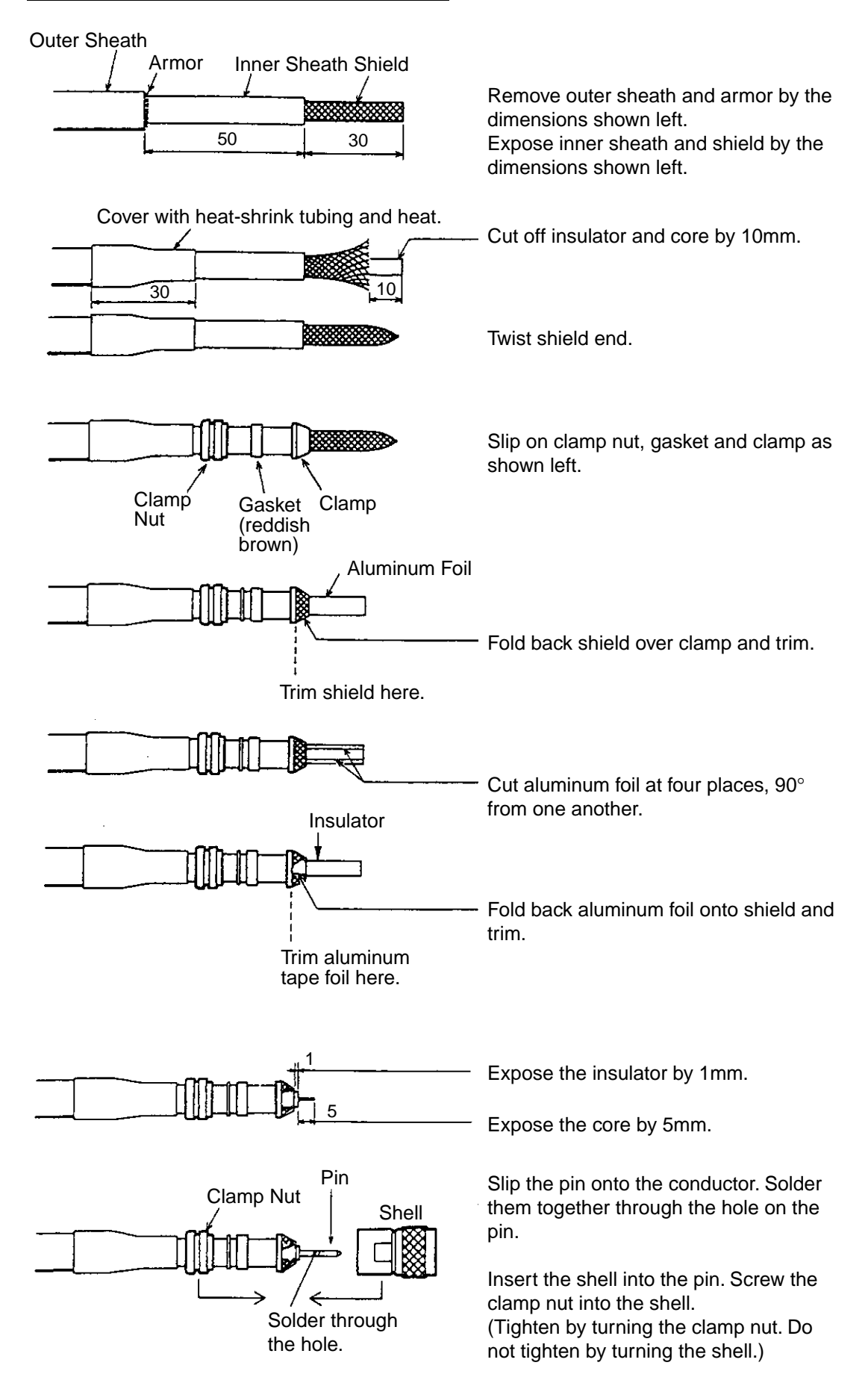

### **10.4 Wiring**

The figure below shows the connection of cables on rear of display unit.

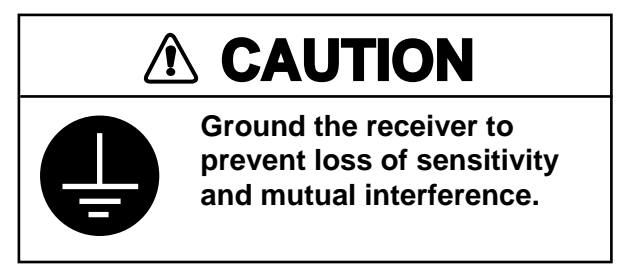

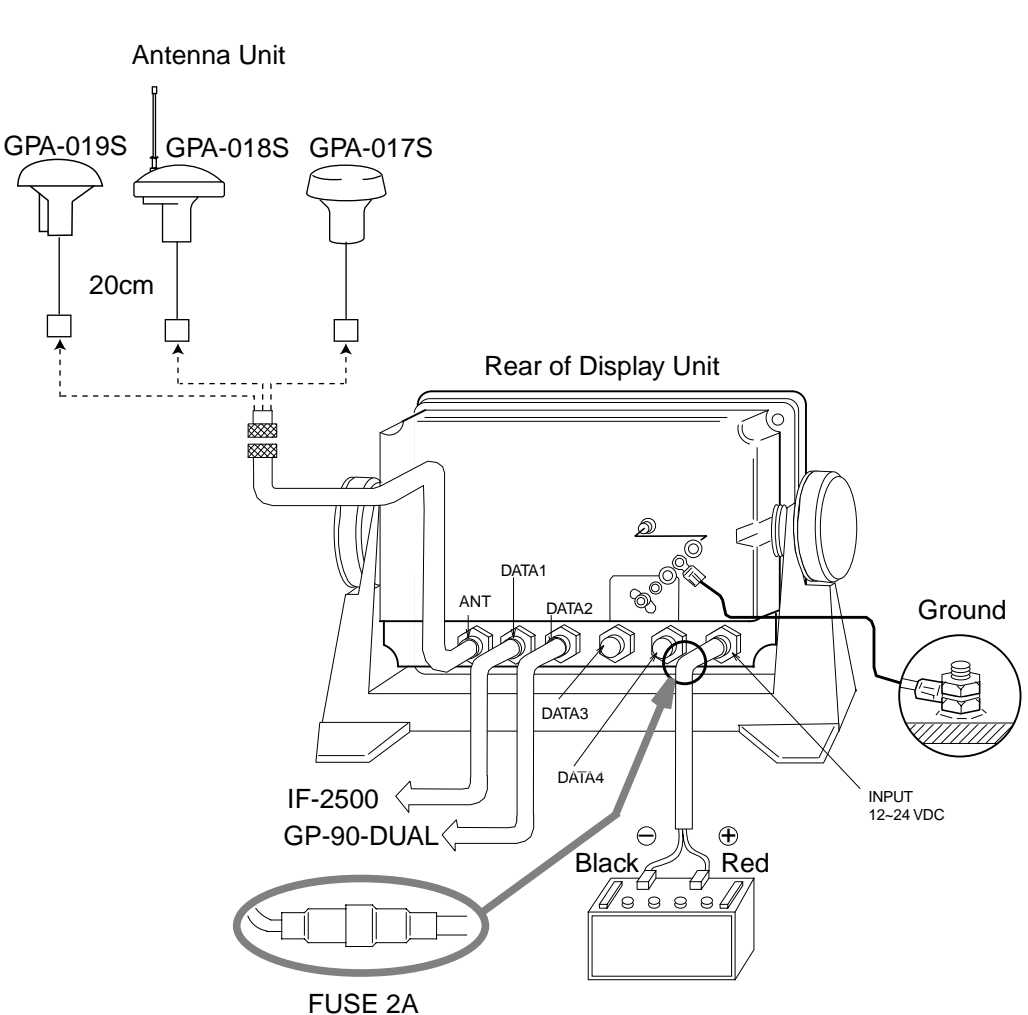

*Connection of cables on display unit* 

### **Grounding**

The display unit contains several CPUs. While they are operating, they radiate noise, which can interfere with other radio equipment. Ground the unit as follows to prevent it.

- The grounding wire should be 1.25sq or larger.
- The grounding wire should be as short as possible.

### **10.5 Initial Settings**

The GP-90-DUAL can output navigation information to external equipment through the Interface Unit IF-2500. For example, it can output position data to a radar or echo sounder for display on their screen.

Before selecting data to output, confirm what data the external equipment requires. Output necessary data only. Outputting unnecessary data can cause receiving problems at the external equipment.

### **Talker**

All data transmitted by marine electronics equipment is prefixed with a two-character code which tells external equipment what equipment is transmitting data. This two-character code is called the "talker." The GP-90-DUAL contains the talkers GP, LC and DE.

### **Data format and data output availability**

The type of data which can be transmitted depends on format. Output data sentence of IEC 61162-1 and NMEA 0183 Ver. 1.5/Ver. 2.0.

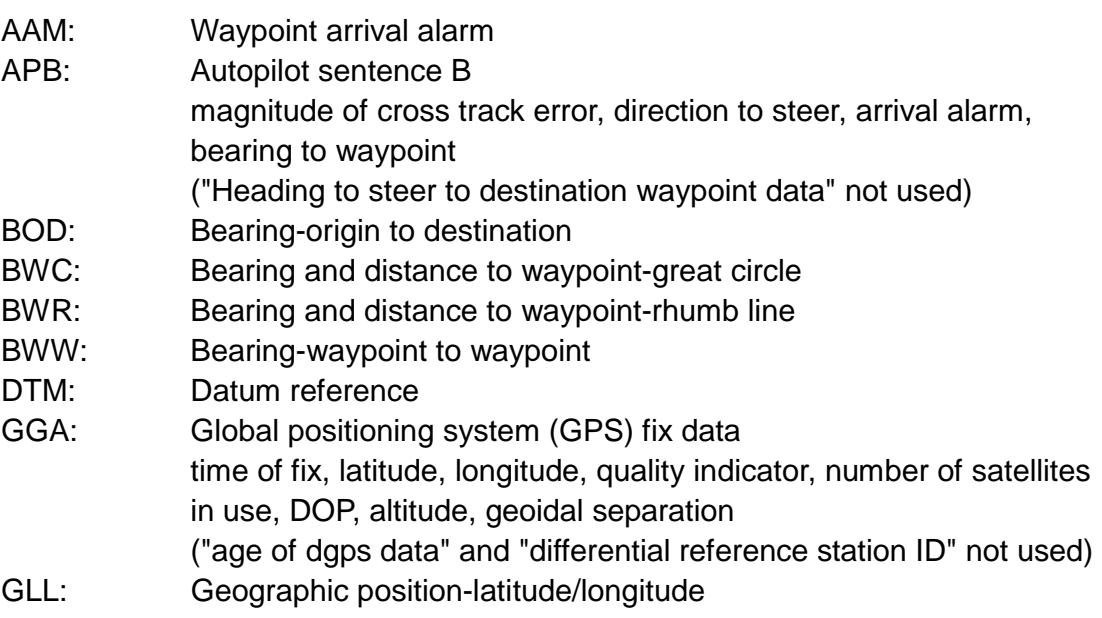

- GNS: GNSS fix data
- GPS: GPS satellite fault detection
- RMB: Recommended minimum navigation information. Cross-track error, direction to steer, origin and destination waypoint latitude and longitude, range and bearing of destination waypoint, destination closing velocity, arrival alarm.
- RMC: Recommended minimum specific GPS/TRANSIT data. UTC of position fix, latitude and longitude, ground speed and course, data, magnetic variation
- RTE: Routes
- VTG: Course over ground and ground speed
- WCV: Waypoint closure velocity
- WNC: Distance-waypoint to waypoint-great circle
- WPL: Waypoint location
- XTE: Cross-track error, measured
- ZDA: Time and data

Also, the following NMEA 0183 Ver. 1.5 sentences are output

APA: Autopilot sentence "A". Magnitude of cross-track error, direction to steer, arrival alarm, bearing origin to destination. WNR: Distance-waypoint to waypoint-rhumb line

### Input data sentence of NMEA 0183 Ver. 1.5/2.0

Checksum is checked if attached, and if any error is found, the sentence becomes invalid. Talker ID is not distinguished.

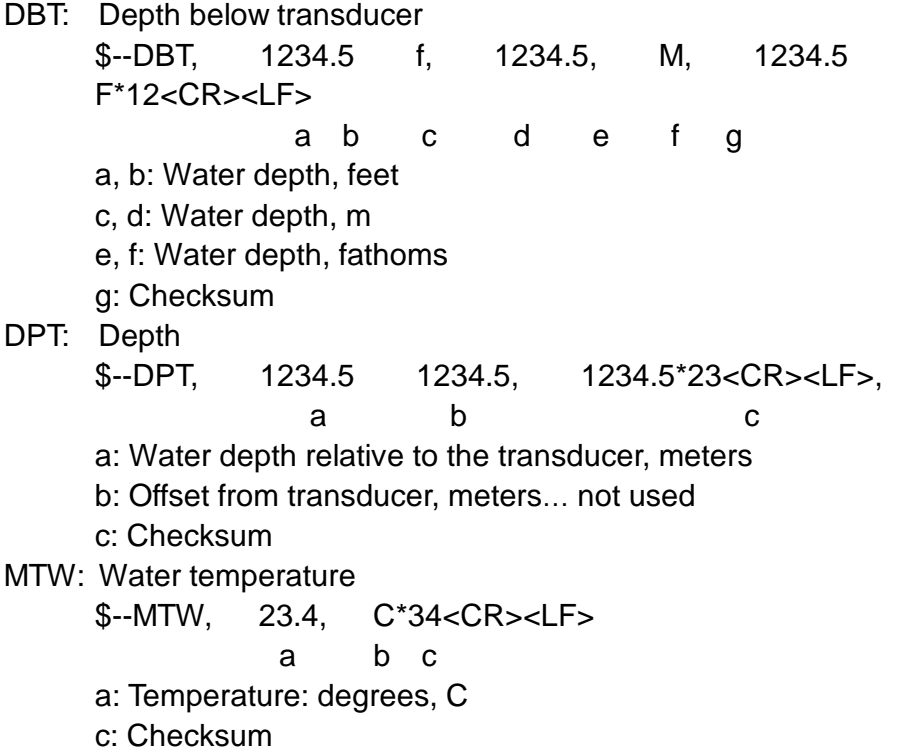

TLL: Target latitude and longitude \$--TLL, 00, 3445.678, N, 13521.234, E, abcd, 121530, T a b c d d f g h R\*A5<CR><LF> a: Target number… not used b, c: Latitude d, e: Longitude f: Target name… not used g: UTC… not used h: Target status… not used i: Reference target… not used j: Checksum

FURUNO proprietary sentences

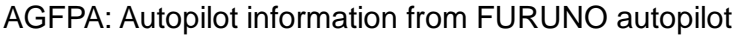

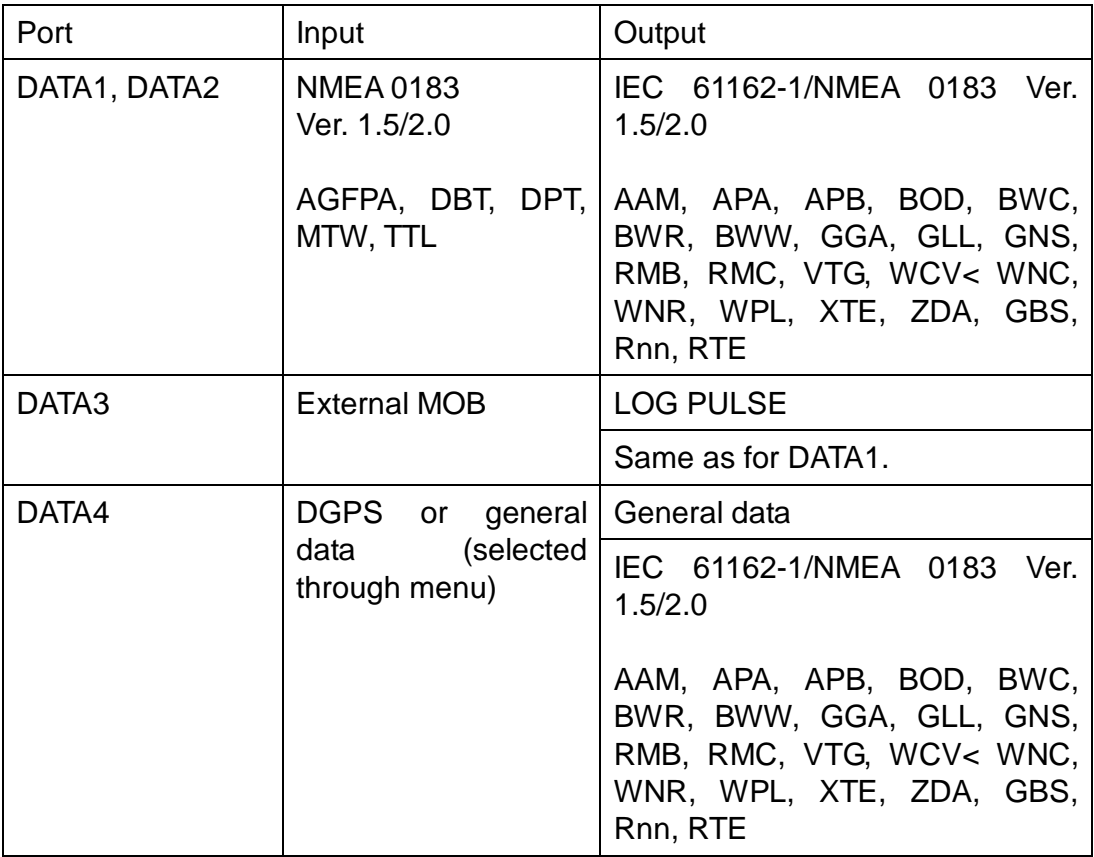

### **General data**

- 1) **Input of lighthouse/buoy information:** Floppy disk stored lighthouse/buoy information is supplied from PC connected to DATA4 port.
- 2) **Input of waypoint data:** Connect YEOMAN to DATA4 port
- 3) Input and output of waypoint/route data

### **Rate of operation**

The TX rate or operation is the percentage of data output in one second, and it appears on the screen. If short intervals are assigned to many sentences, the rate of operation increases as illustrated below.

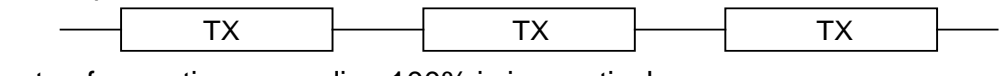

A rate of operation exceeding 100% is impractical.

When the external equipment cannot display correct data input from the GP-90-DUAL, the rate of operation should be lowered.

For example, set a rate of operation less than 60% for the Temperature Indicator TI-20.

### **DATA1 output setting**

1) Press [MENU ESC], [9] and [3] keys to show the DATA1, 3 OUTPUT SETUP menu.

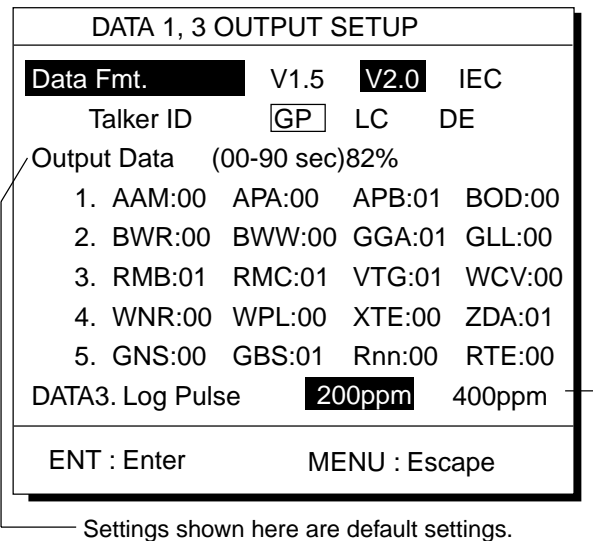

This line appears only when LOG is selected by internal jumper wires.

*Figure 4-1 DATA1, 3 OUTPUT SETUP menu* 

- 2) Press  $\triangle$  to select DATA FMT.
- 3) Press  $\blacktriangleleft$  or  $\blacktriangleright$  to select V1.5, V2.0 or IEC.
- 4) Press the [CU/NU ENT] key. Talker ID appears in reverse video.
- 5) Press  $\blacktriangleleft$  or  $\blacktriangleright$  to select GP, LC or DE.
- 6) Press the [CU/NU ENT] key.
- 7) Enter TX interval for each output data sentence in line 1. TX interval is available in 00, 01, 02, 03, 04, 05, 06, 10. 15, 20. 30, 60 and 90 msec.
- 8) Press the [MENU ENT] key.
- 9) Enter TX interval for each output data sentence in lines 2 through 5. Press the [CU/NUENT] key after setting each line.

In great circle calculation, BWC and WNC are output but BWR and WNR are not. In rhumb line navigation, BWR and WNR are output but BWC and WNC are not. The total data output are shown by percentage on the third line.

For best results the total output should be less than 90%; lengthen the Tx interval of less important data to make the total output less than 90%.

### **DATA 3 output setting**

The DATA 3 can output NMEA 0183 (V1.5/V2.0) /IEC 61162-1 data or log pulse depending on jumper wire setting on the NAV board. For NMEA 0183 (V1.5/V2.0) /IEC 61162-1, the same signal of DATA 1 is output from DATA 3.

### **Selection of NMEA0183 or log pulse**

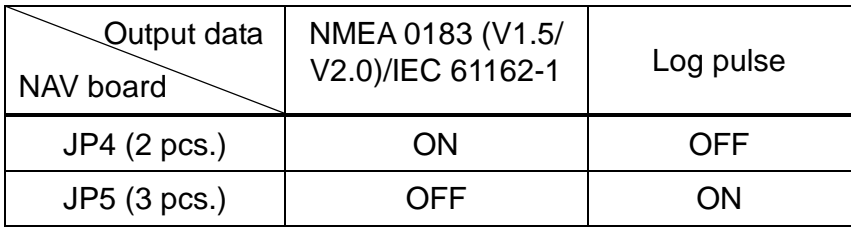

### **Rate of log pulse output**

500 mA Max. 50 VDC

### **Procedure for setting of log pulse rate**

- 1) Press [ESC MENU], [9] and [3].
- 2) Press  $\blacktriangledown$  to select DATA 3. Log Pulse.
- 3) Press  $\triangleleft$  or  $\triangleright$  to select log pulse for external equipment; 200ppm or 400ppm.
- 4) Press the [CU/NU ENT] key.
- 5) Press the [MENU ESC] key.

### **Setting DATA 4 to Data Output**

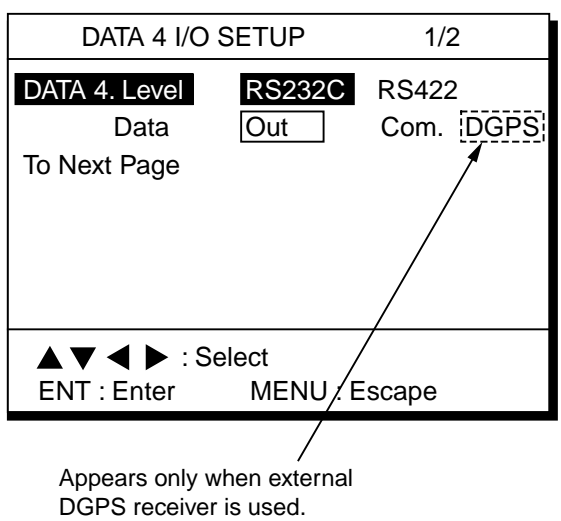

1) Press [MENU ESC], [9] and [5] to show the DATA4 I/O SETUP menu.

*Figure 4-2 DATA4 I/O SETUP menu* 

- 2) Press  $\triangle$  to select DATA 4. Level.
- 3) Press  $\blacktriangleleft$  or  $\blacktriangleright$  to select level of external equipment; RS-23C or RS422.
- 4) Press the [CU/NU ENT] key.
- 5) Press  $\blacktriangleleft$  or to select Out.
- 6) Press  $\blacktriangledown$  to go to the next page to show the DATA I/O SETUP < Out > menu.

| DATA 4 I/O SETUP < Out> 2/2    |                 |    |               |
|--------------------------------|-----------------|----|---------------|
| To Previous Page               |                 |    |               |
| Data Fmt. V1.5 V2.0 IEC        |                 |    |               |
|                                | Talker ID GP LC | DE |               |
| Output Data (00-90 sec) 98%    |                 |    |               |
| 1. AAM:00 APA:00 APB:04        |                 |    | <b>BOD:00</b> |
| 2. BWR:00 BWW:00 GGA:00        |                 |    | GLL:01        |
| 3. RMB:01 RMC:00 VTG:01 WCV:00 |                 |    |               |
| 4. WNR:00 WPL:00 XTE:00 ZDA:01 |                 |    |               |
| 5. GNS:00 GBS:01 Rnn:00 RTE:00 |                 |    |               |
| ENT : Enter<br>MENU: Escape    |                 |    |               |

 *Figure 4-3 DATA4 I/O SETUP <Out> menu* 

7) Follow "DATA 1 output setting" from step 2.

### **Setting DATA 4 to "COM." (general data)**

Waypoint data can be received from a personal computer, through the DATA 4 port.

- 1) Press [MENU ESC], [9] and [5].
- 2) Press  $\triangle$  to select Level.
- 3) Press  $\blacktriangleleft$  or  $\blacktriangleright$  to select level of personal computer; RS232C or RS422.
- 4) Press the [CU/NU ENT] key.
- 5) Press  $\blacktriangleleft$  or  $\blacktriangleright$  to select Com.
- 6) Press  $\blacktriangledown$  to select To Next Page. The DATA 4 I/O SETUP < Com. > menu appears.

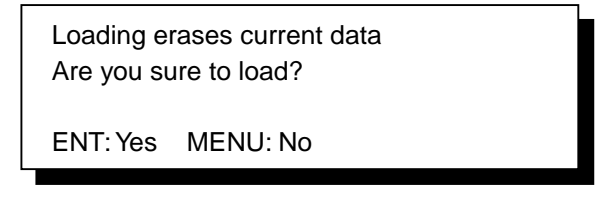

*Figure 4-4 DATA 4 I/O SETUP <Com.> menu* 

- 7) Press  $\triangle$  to select Baud Rate.
- 8) Press  $\triangleleft$  or  $\triangleright$  to select baud rate; 4800bps, 9600bps, or 19200bps.
- 9) Press the [CU/NU ENT] key.
- 10) Press  $\triangle$  to select WPT/RTE.
- 11) Press  $\blacktriangledown$  to select Command. Stop, on the same line as Command, appears in reverse video.
- 12) Press  $\blacktriangledown$  to select Start. The message shown in Figure 4-5 appears.

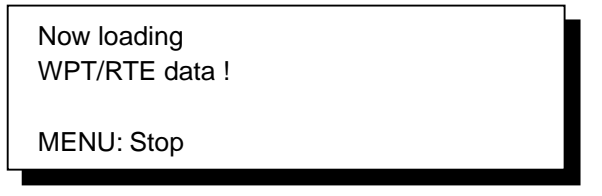

*Figure 4-5* 

13) Press the [CU/NU ENT] key. The message shown in Figure 4-6 appears while data is being loaded.

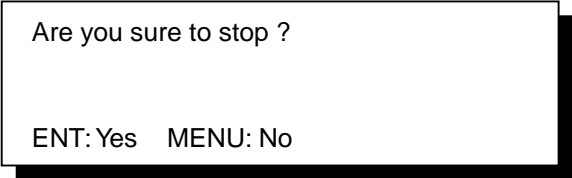

*Figure 4-6* 

- 14) Output data from the computer. When data is loaded, the cursor shifts to Stop.
- 15) Press the [ESC] key.

### **Setting DATA 4 to DGPS**

An external DGPS receiver can be connected to the DATA 4 port. Follow the procedure below to setup the GP-90-DUAL according to the specifications of the DGPS receiver.

- 1) Press [MENU ESC], [9] and [5].
- 2) Press  $\blacktriangle$  to select Level.
- 3) Press  $\blacktriangleleft$  or  $\blacktriangleright$  to select level; RS232C or RS422.
- 4) Press the [CU/NU ENT] key.
- 5) Press  $\triangleright$  to select DGPS.
- 6) Press  $\blacktriangledown$  to select To Next Page.

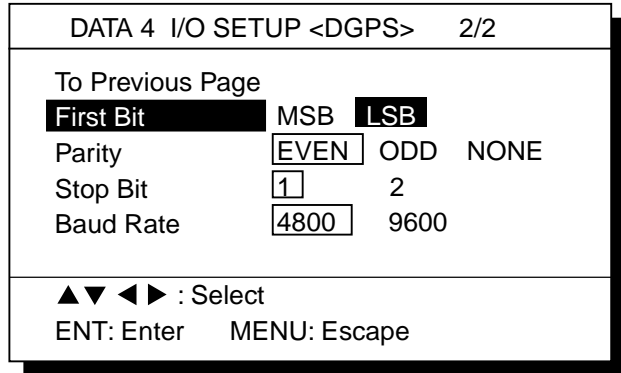

*Figure 4-7 DATA 4 I/O SETUP <DGPS> 2/2 menu* 

- 7) Press  $\pi$  or  $\theta$  to select First Bit.
- 8) Press τ or υ to select first bit; MSB or LSB.
- 9) Press  $\blacktriangledown$  to select Parity.
- 10) Press  $\blacktriangleleft$  or  $\blacktriangleright$  to select parity bit; EVEN, ODD or NONE.
- 11) Press  $\blacktriangledown$  to select Stop Bit.
- 12) Press  $\blacktriangleleft$  or  $\blacktriangleright$  to select stop bit; 1 or 2.
- 13) Press  $\blacktriangledown$  to select Baud Rate.
- 14) Press  $\blacktriangleleft$  or  $\blacktriangleright$  to select baud rate; 4800 or 9600.
- 15) Press the [CU/NU ENT] key.
- 16) Press the [MENU ESC] key.

### **10.6 Interface Unit IF-2500**

### **Specifications**

Input port 2 ports for NMEA 0183 data Output port 6 ports for either of NMEA 0183 or RS-422 data 3 ports for alarm signal Power supply 10 to 35 VDC Power consumption 2.2 W maximum Color 2.5G5/1.5 Newtone no. 5 Ambient temperature -15°C to +55°C Humidity Relative humidity 95% at +40°C Waterproofing None

### **Installation**

### **Mounting considersations**

The installation site is important for proper operation and continued performance. Select it keeping the following points in mind.

**The unit is not waterproof;** locate it away from water spray.

Select a clean and cool place.

Select a place where

shock,vibration and electrical noise are minimal.

Leave sufficient space at the sides and rear of the unit for maintenance and service.

### **Mounting**

The unit can be mounted on a bulkhead, overhead or tabletop. Secure the unit to mounting location with woodscrews. For added support, use nuts, bolts and washers instead of woodscrews.

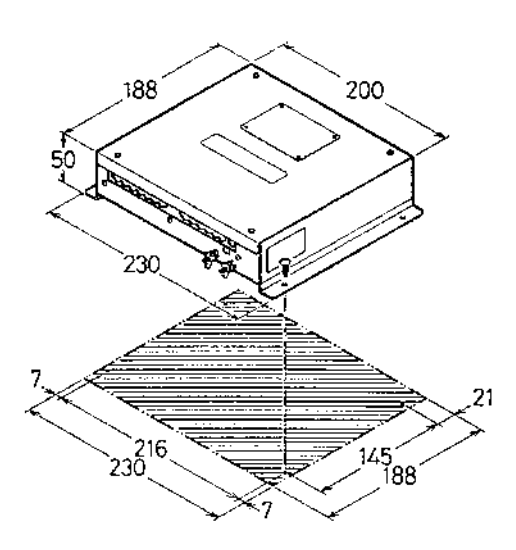

- All dimensions in millimeters.
- For added support, use nuts, bolts and washers instead of woodscrews.
- Leave sufficient space at the sides and rear of the unit for maintenance and servicing.

*di i*

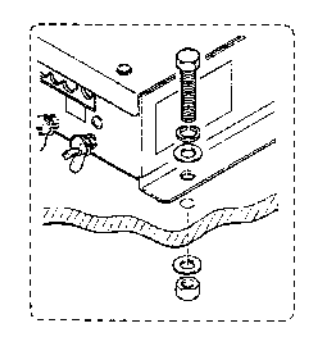

### *Figure B-1 Interface unit mounting*

### **Cable fabrication**

- 1) Remove the outer sheath, armor, and shield as illustrated.
- 2) Remove the insulation of cores 3 mm.
- 3) Cut and solder unused cores to the shield.

4) Solder a ground wire to the shield.

5) Dress the shield and the outer sheath with heat shrink tube, leaving 30 mm of shield and outer sheath exposed.

- 6) Heat the heat shrink tube.
- 7) Remove the insulation of NH connector (supplied) 3 mm.
- 8) Heat the heat shrink tube.

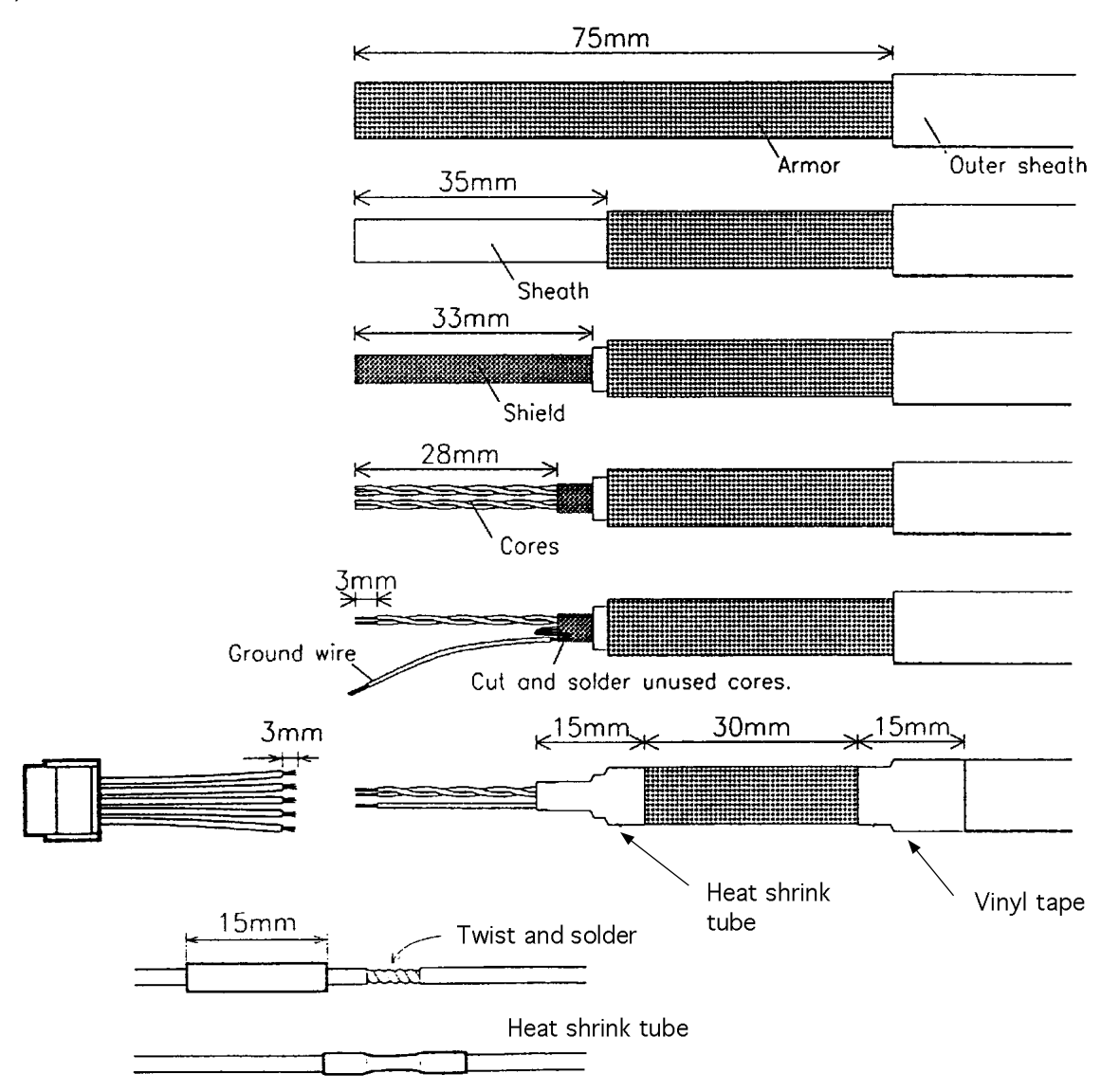

*Figure B-2 How to fabricate the signal cable* 

### **Grounding**

To prevent electrical shock and mutual interference, run a ground wire between the earth terminal on the unit and ship's superstructure.

### **Cabling schedules**

The signal cable should be a twisted-pair, double-screened cable. Ground the signal cable at the cable clamp.

### **Connections**

### **Power supply**

J1 (10 to 35 VDC)

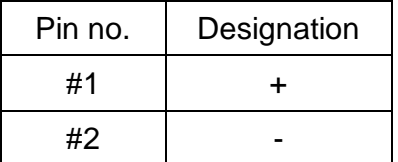

### **Input signal (NMEA)**

The signal from DGPS is connected to J2 and J3. Data being fed to J2 has higher priority than J3.

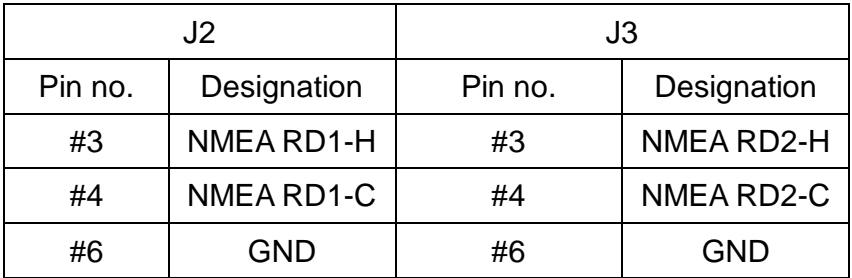

### **Output signal (RS-422 or NMEA)**

J4, J5, J6, J7, J8, J9

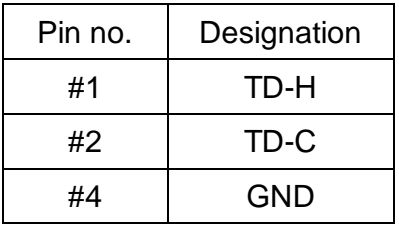

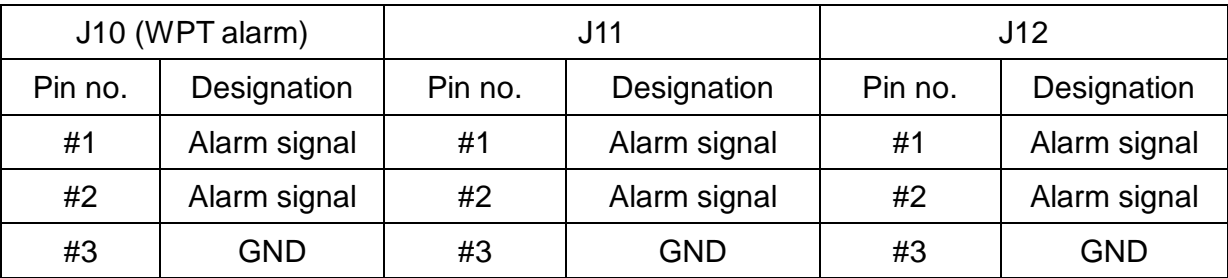

### **Output signal (contact closure signal)**

### **Selection of output data format**

The output data format is selectable by changing a jumper block; A for RS-422 and B for NMEA. For example, to select NMEA for J4, change the jumper block from A to B on J401 and J402. Do the same on J5 thru J9.

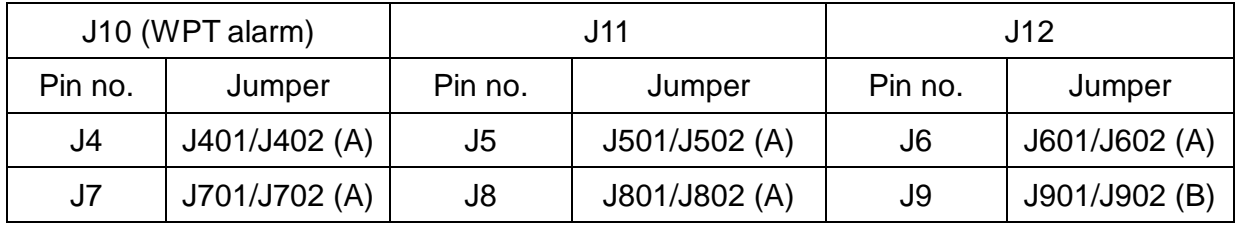

Default jumper setting is shown in parenthesis.

### **Self test 2**

The test requires an external loop to check I/O. Follow the steps below to carry out the test.

- 1) Set the #4 segment of DIP switch S1 to the ON position.
- 2) Temporarily disconnect input and output connectors J2 and J4.
- 3) Solder a jumper block between J2 and J4; #3 and #4 of J2 are connected to #1 and #2 of J4, respectively.

Jumper block consists of XH-6 pin and 4 pin connectors with two short wires as below.

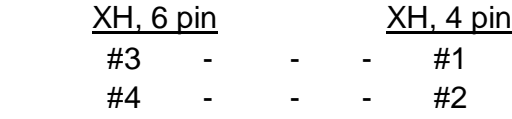

4) Change the jumper block between J2 and J5; J2/J6, J2/J7, J2/J8, J2/J9, J3/J4, J3/J5, J3/J6, J2/J7, J2/J8, J2/J9.

### **LED status**

The LEDs light according to equipment status as follows:

CR2: Lights when receiving NMEA data from J2.

CR3: Lights when sending NMEA data from J3.

CR4: Lights when sending NMEA data from J4 to J9.

CR6: Blinks every second.

CR7: Lights when ROM error is detected, or no signal at J2 for 300 ms.

CR8: Lights when RAM error is detected, or no signal at J3 for 300 ms.

CR9: Lights when SIO error is detected, or NMEA data is input at J2.

CR10: Lights when NMEA data is input at J2.

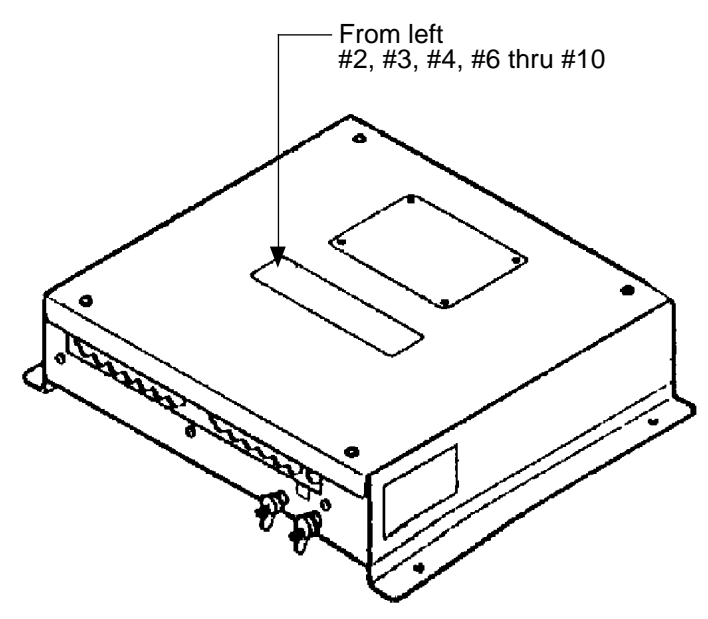

*Figure B-3 Location of LEDs* 

## **APPENDEX**

### **WORLD TIME STANDARDS**

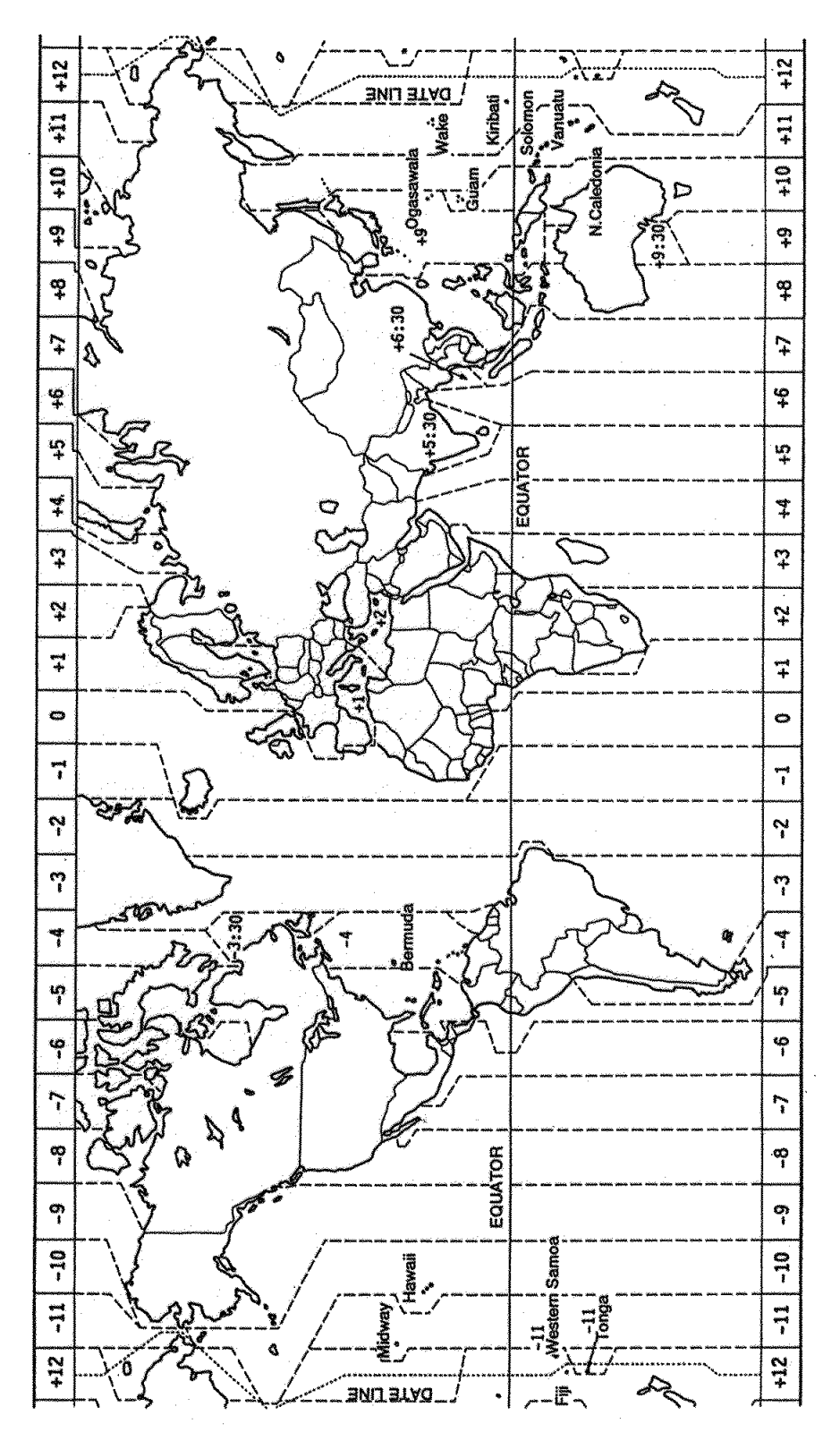

### **GEODETIC CHART LIST**

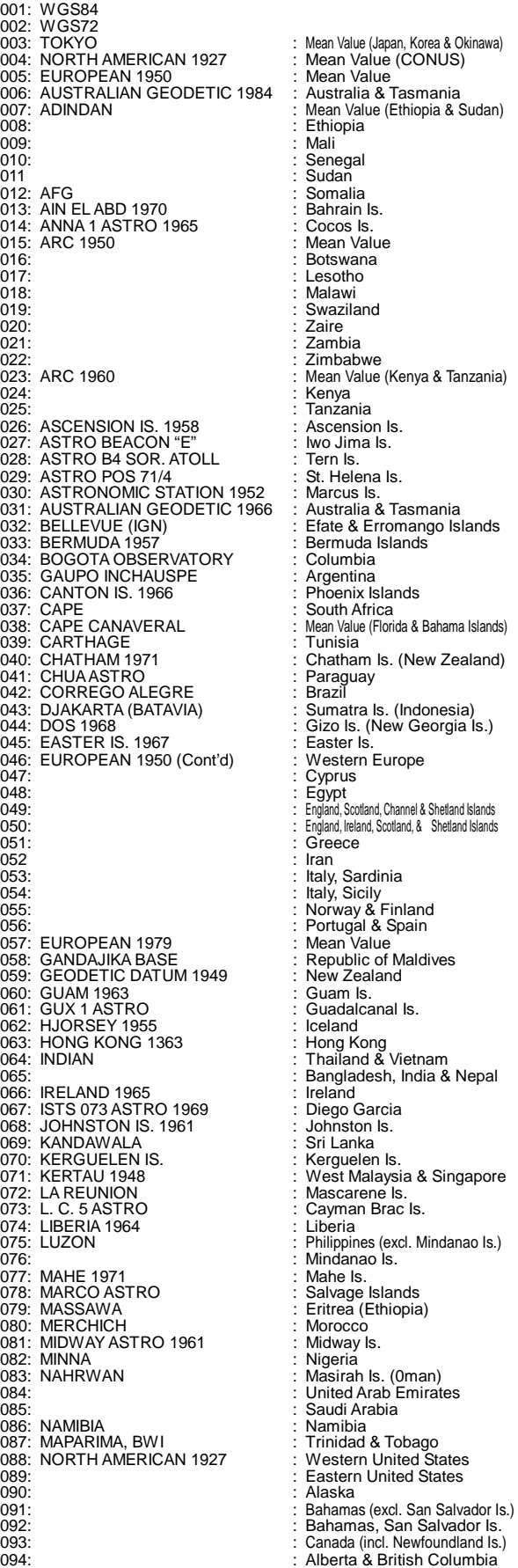

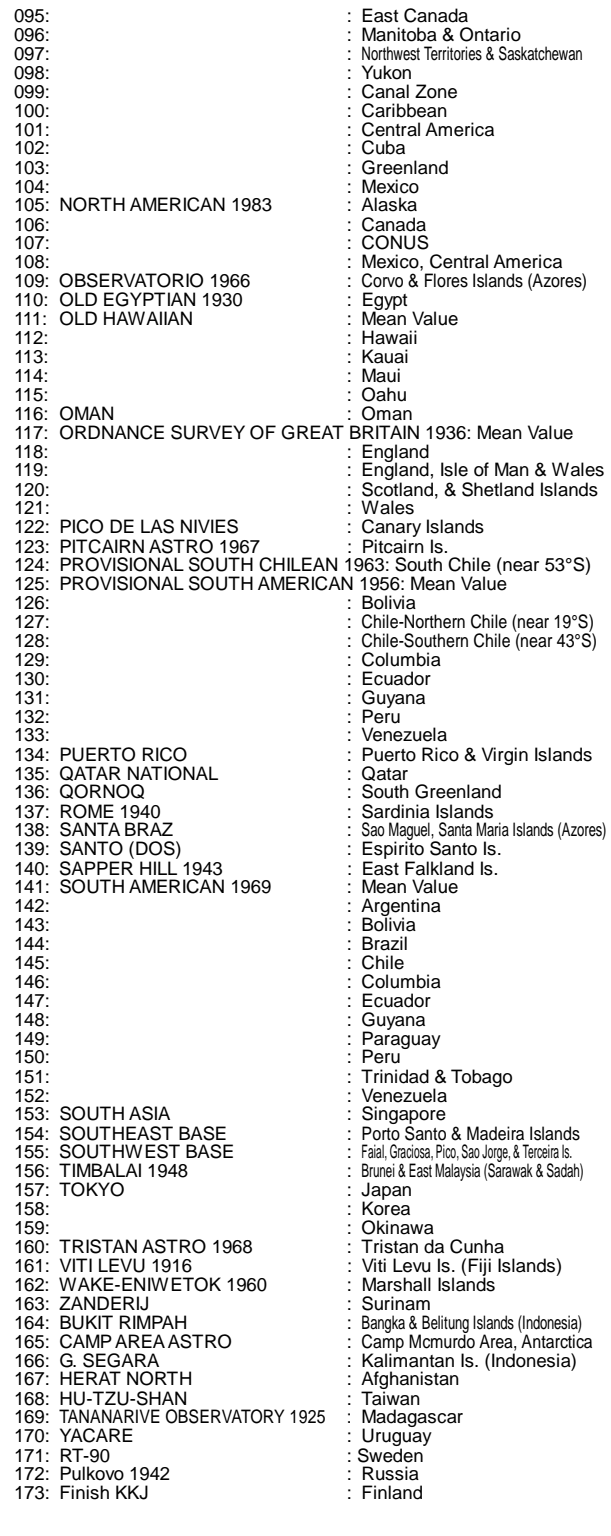

### **Loran C Chains**

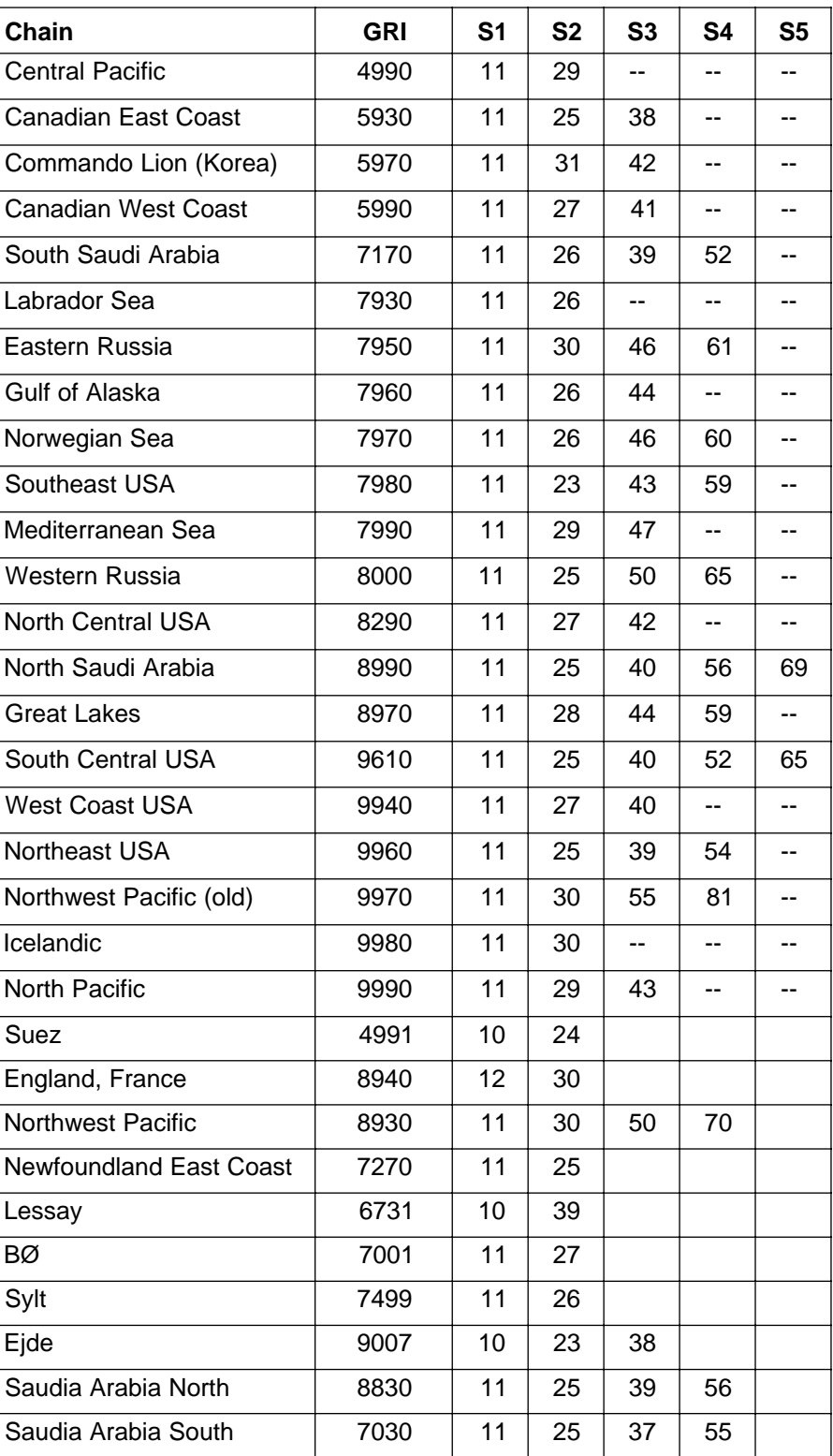

### **DECCA CHAINS**

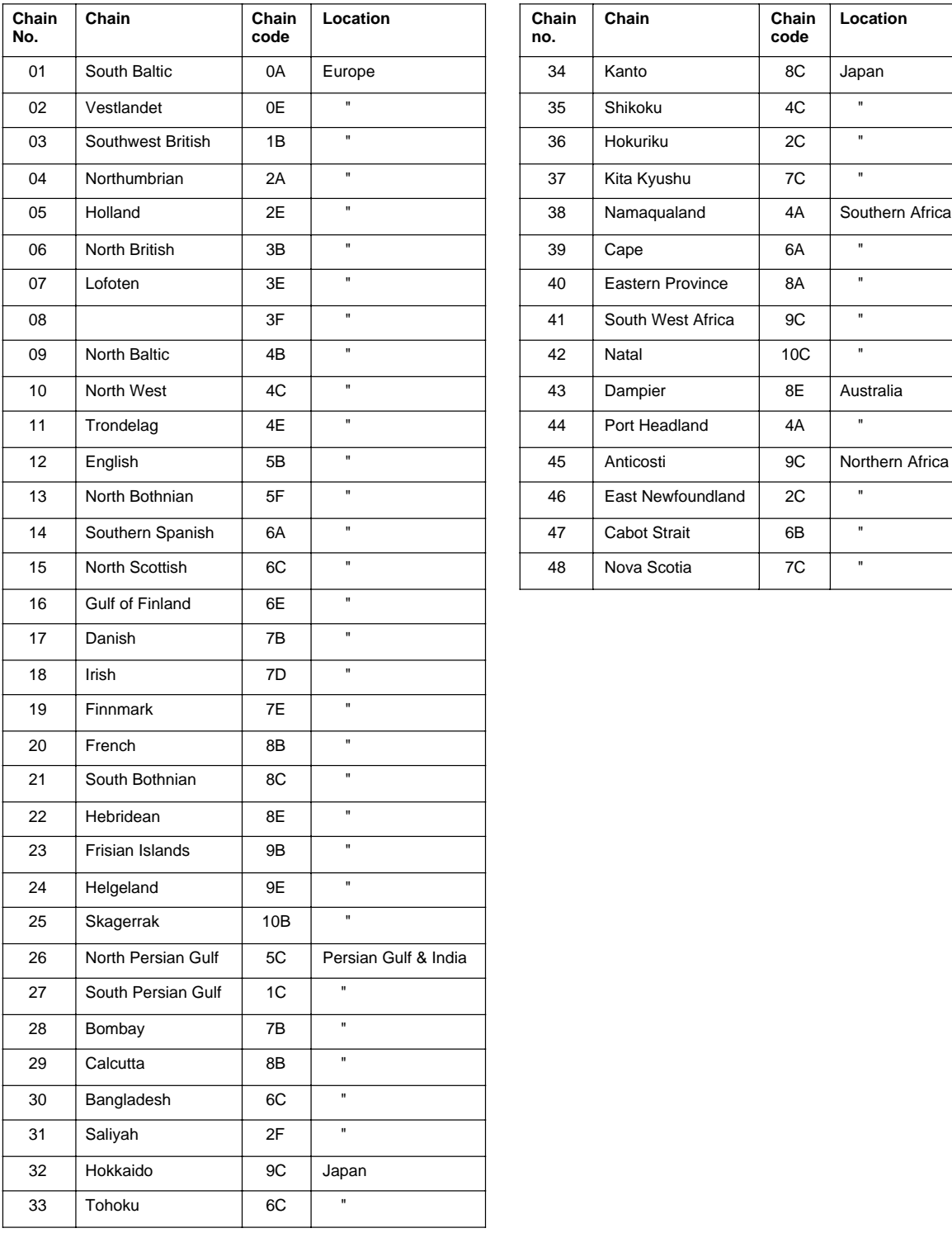

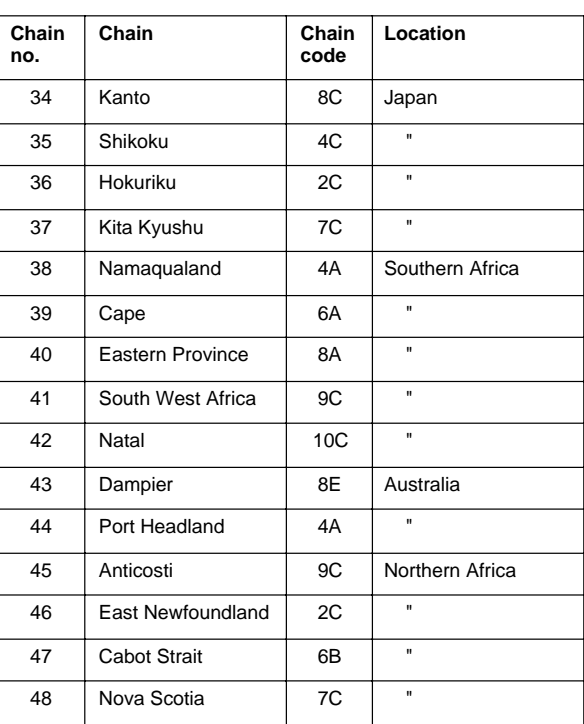

### **Parts List**

This equipment contains complex modules in which fault diagnosis and repair down to component level are not practical (IMO A.694(17)/8.3.1). Only some discrete components are used. FURUNO Electric Co., Ltd. believes identifying these components is of no value for shipboard maintenance; therefore, they are not listed in the manual. Major modules can be located on the parts location photos on the next page.

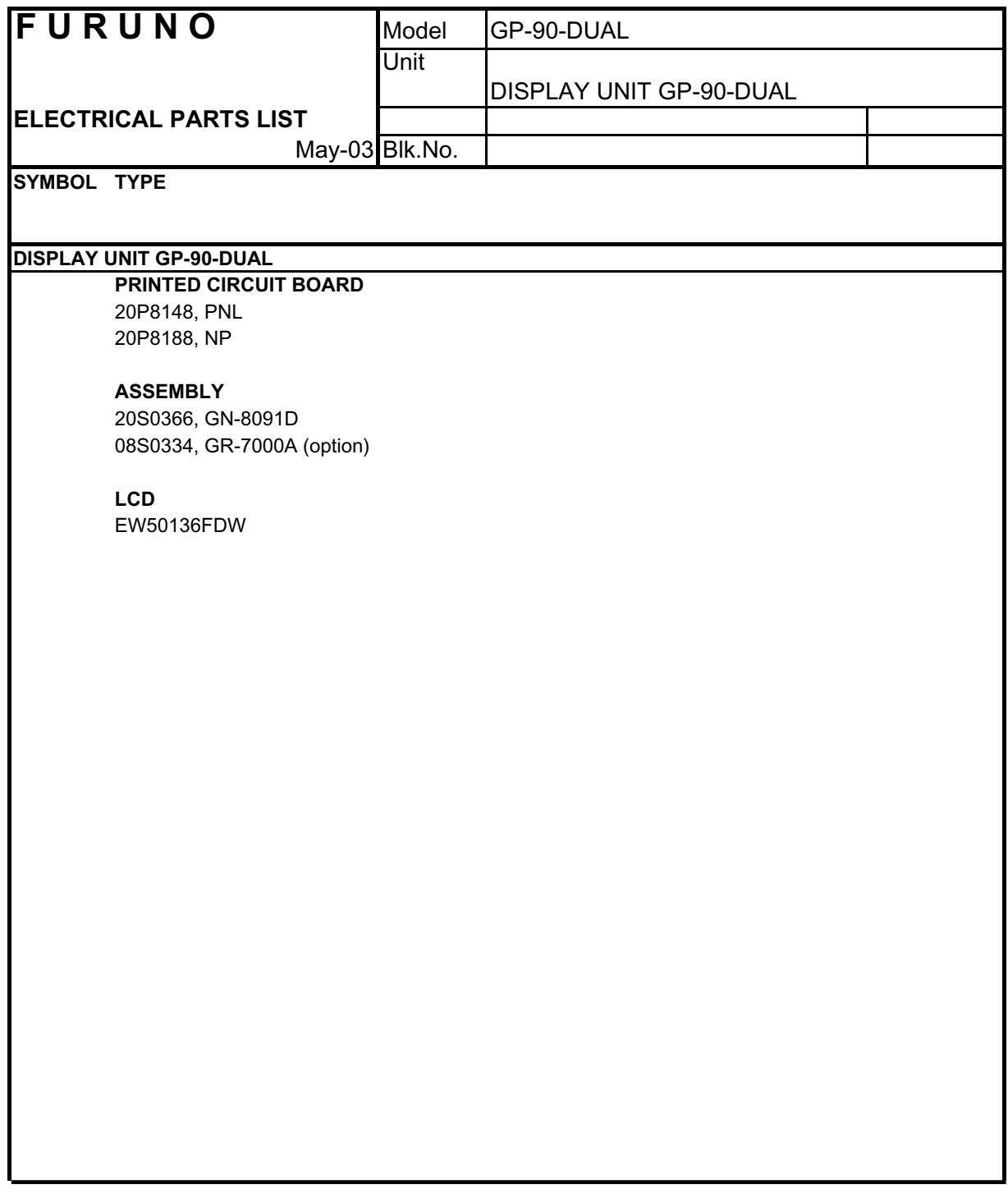

### **Parts Location**

### **Display unit**

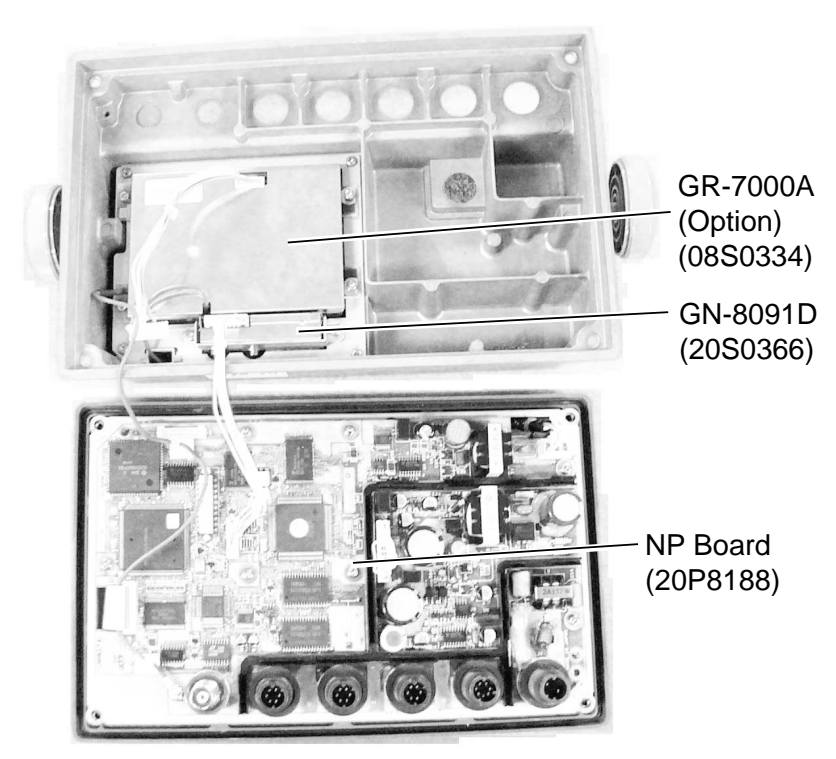

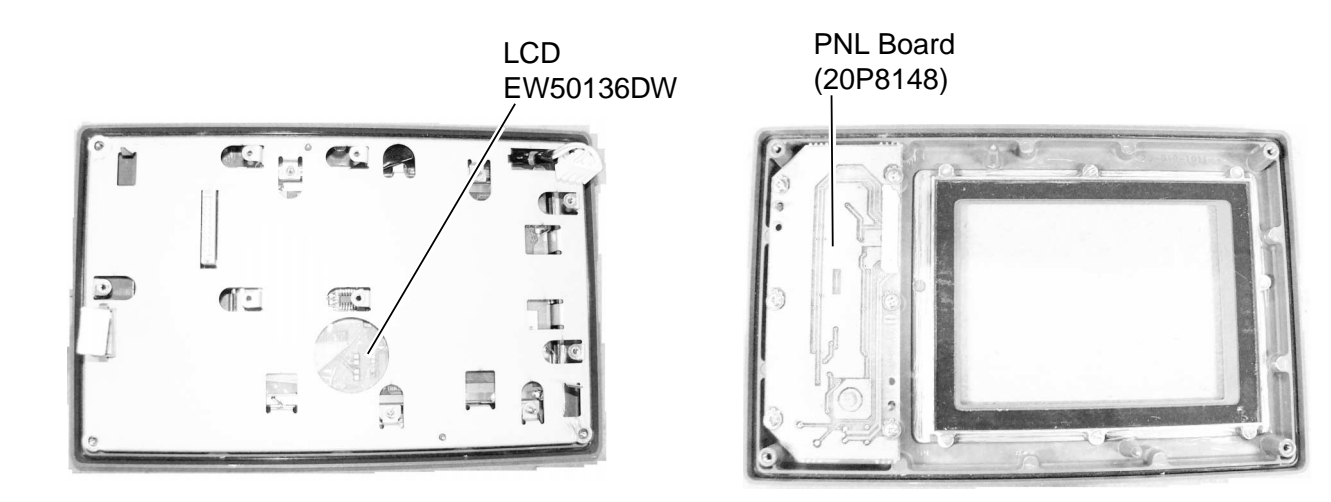

### **Interface Documentation**

### **"DATA1" Port**

### **IEC 61162-1/NMEA 0183 Ver. 1.5 Output**

• Output Schematic Diagram (Talker)

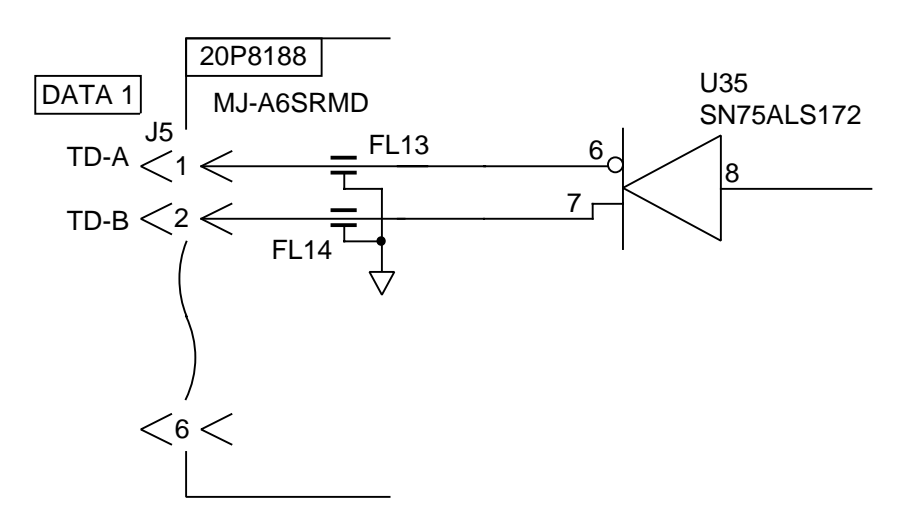

• Output Drive Capability Max. 10mA

### **NMEA 0183 Input**

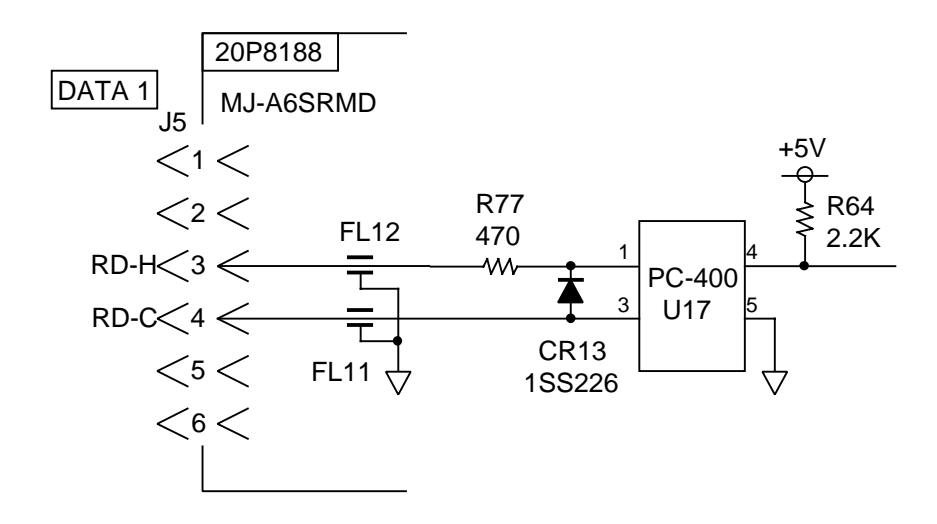

• Load Requirements

Isolation: opto coupler Input Impedance: 470 Ω Max. Voltage: ±15V Threshold: 3mA (In case of FURUNO device talker connection)

### **"DATA3" Port**

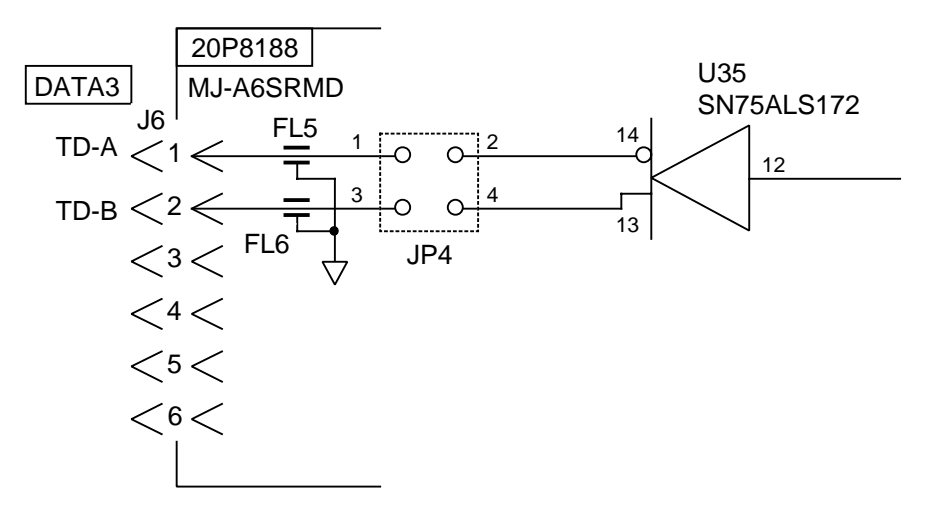

• Output Drive Capability

Max. 10mA

# **SPECIFICATIONS OF GP-90-DUAL**

### **GPS Receiver**

Rx frequency 1575.42 MHz Rx code C/A code Antenna Flat antenna

Tracking velocity **1900** kts

Position update interval 1 second

### **Display Section**

Event mark storage capacity 99 points

### **Data Input/Output**

Number of ports Four I/O ports

Number of receiving channels 12 channels, 12 satellite tracking Position fixing system All in view, 8-state Kalman filter Position accuracy Approx. 10m, 95% of the time, Horizontal dilution of position (HDOP)  $\leq$  4 DGPS: Approx. 5 m, 95% of the time SOG Accuracy  $\pm 0.001$  kt (static position) COG Accuracy ±3° (SOG / -17 kt)  $±1°$  (SOG > 17 kt) Position-fixing time Warm start: 20 seconds Cold start: 2 minutes Integrity indication Safe, Unsafe, Caution at accuracy level of 10 m or 100 m

LCD 122 x 92 mm (320 x 240 dot matrix) Display mode Plotter modes 1 and 2, Highway, Navigation Data Display **Mercator projection** Track recording capacity: 2,000 pts. Buoy graphic (option) Waypoint storage capacity 999 pts. with comment (12 character) Route storage capacity 30 routes (30 waypoints per route) Simple route: 1 route/30 waypoints Alarms Waypoint arrival, Anchor watch, Cross track error, Speed, Trip, Water temperature, Depth

Input data format IEC 61162-1 Edition 2 (2000-07)/NMEA 0183 Input data NMEA 0183: AGFPA, DBT, DPT, MTW, TLL DPGS; RTCM SC104 Ver. 2.1 Universal data from personal computer.

Output data **IEC 61162-1/NMEA 0183** (Ver. 1.5/Ver. 2.0): AAM, APA, APB, BOD, BWC, BWR, BWW, GGA, GLL, GNS, RMB, RMC, VTG, WCV, WNC, WNR, WPL, XTE, ZDA, ZLG, GBS, Rnn, RTE (IEC 61162-1)

### **Power Supply & Environmental Conditions**

Power supply and power consumption 12-24 VDC, 0.8-0.4 A Useable environment GPS antenna unit: -25°C to +70°C Display unit:-15°C to +55°C Humidity 95% (40°C) Waterproofing specification GPS antenna unit: IEC 60529 IPX6 Display unit: IEC 60529 IPX5 (USCG CFR-46) Vibration IEC 60945

 $\geq$ 20AX-X-9852-1 NAME OUTLING QUESTION DESCRIPTION DESCRIPTION DESCRIPTION

**SALLING** 

**BNAN** 

**DESCRIPTION CODE** 

**AD** 

その他工材 OTHER INSTALLATION MATERIALS

OTHER INSTALLATION MATERIALS

TNC-PS-3D-15 **TIVC PS-3D-15**<br>20SO216

 $\overline{ }$ 

 $(2, 2)$ 

000-133-670

 $\approx 15M$   $\overline{CD}$  133-670

MJ-A2SPF0014-030 (VV0.75X2C \*3M\*)

M-AZSPFC014-C3O<br>(WC 75X2C \*3M)

 $\overline{ }$ 

000-128-522

000128522

 $\frac{1}{3}$ 

J

M-A6SPFCCC3-C5C

M-ASSFCOOS-OSO

 $\overline{ }$ 

000-117-603

000-117-603

(A l≌<br>I∃

ANTENNA CABLE ASSY.

ANTENNA CABLE ASSY.

ケーブル組品MJ

 $\overline{\mathsf{M}}$ 

POWER CABLE

POVER CABLE

ケーブル組品MJ

 $\overline{\mathbf{z}}$ 

CABLE ASSY.

CABLE ASSY.

# 20AX-X-9852 -1 GP-90-\*\*-\*O-\*\* 1/1  $Q^{2. * * - *}Q^{**}$

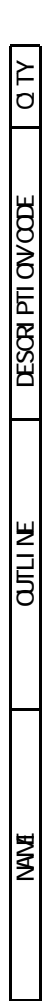

# $\overline{5}$ ユニット UNIT

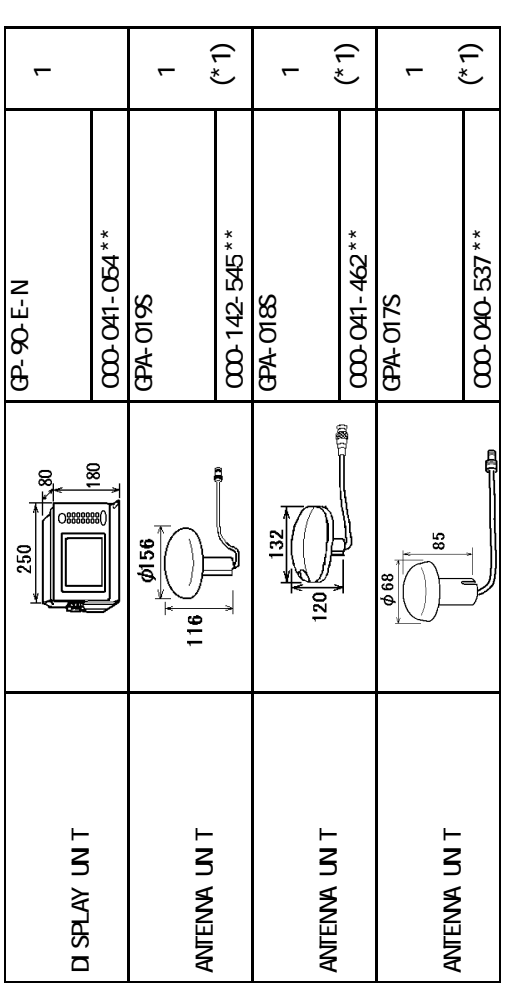

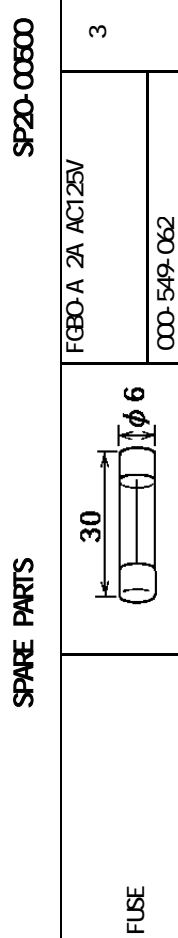

# IOLIO CCAD INSTALLATION STALES IOLIO LIVITALISTI INSTALLATION MATERIALS

**OPZO-OTOT** 

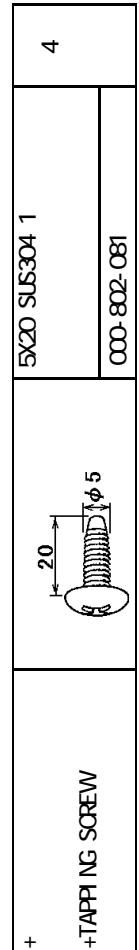

1.<br>Double asterisk denotes commonly used equipment.<br>2(\*1)<br>Antenna unit has been determined by specification.<br>Antenna unit has been determined by specification. 1.  $\Gamma^*$ DOUBLE ASTERISK DENOTES COMMONLY USED EQUIPMENT. ANTENNA UNIT HAS BEEN DETERMINED BY SPECIFICATION.  $2$ (\*1)

 $3(1)$ 3(\*2)<br>AVAILABLE WITH OR WITHOUT ANTENNA UNIT. AVAILABLE WITH OR WITHOUT ANTENNA UNIT.

204X-X-9852 (略図の寸法は、参考値です。 DIMENSIONS IN DRAWING FOR REFERENCE ONLY.) 20AX-X-9852

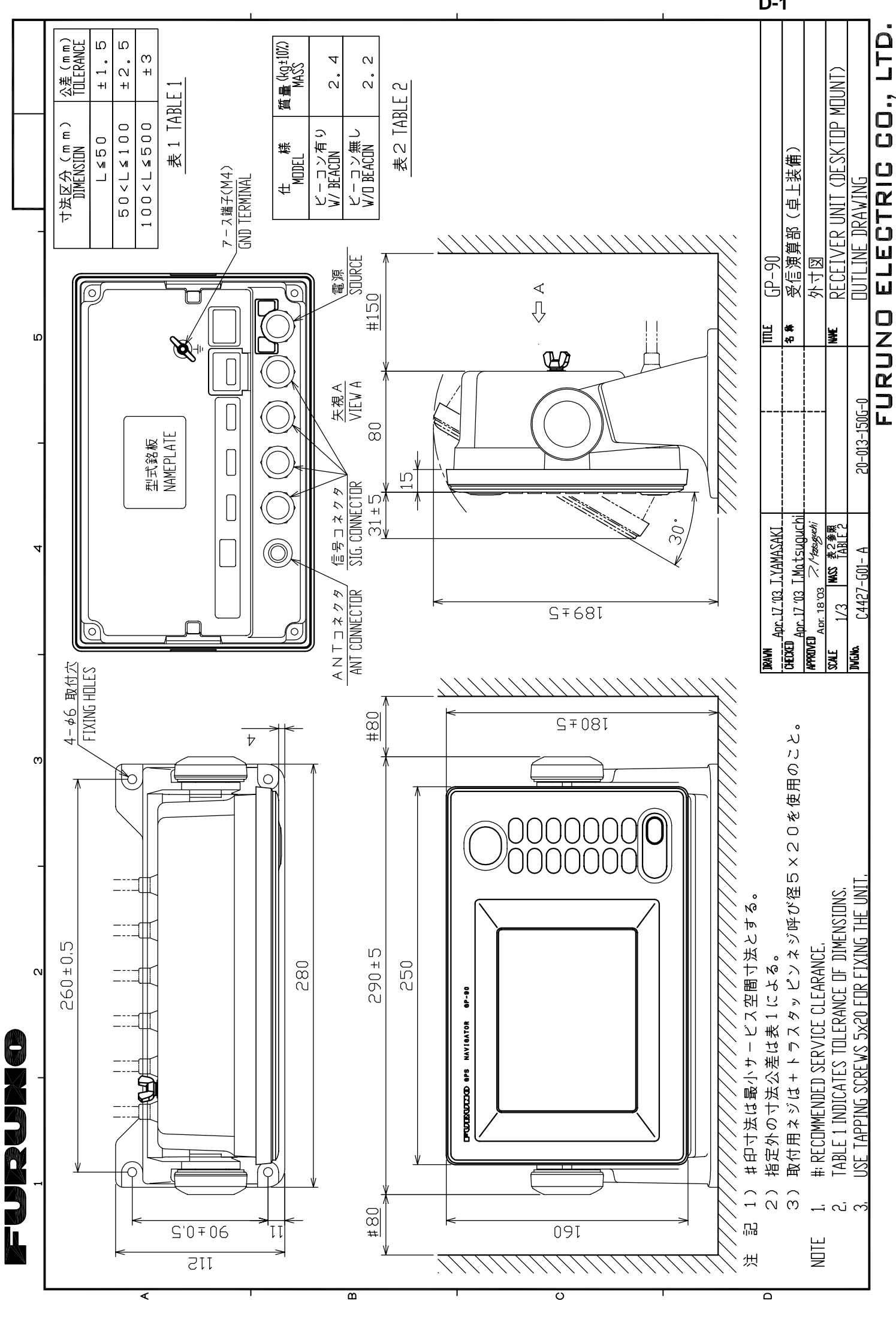

 $D-1$ 

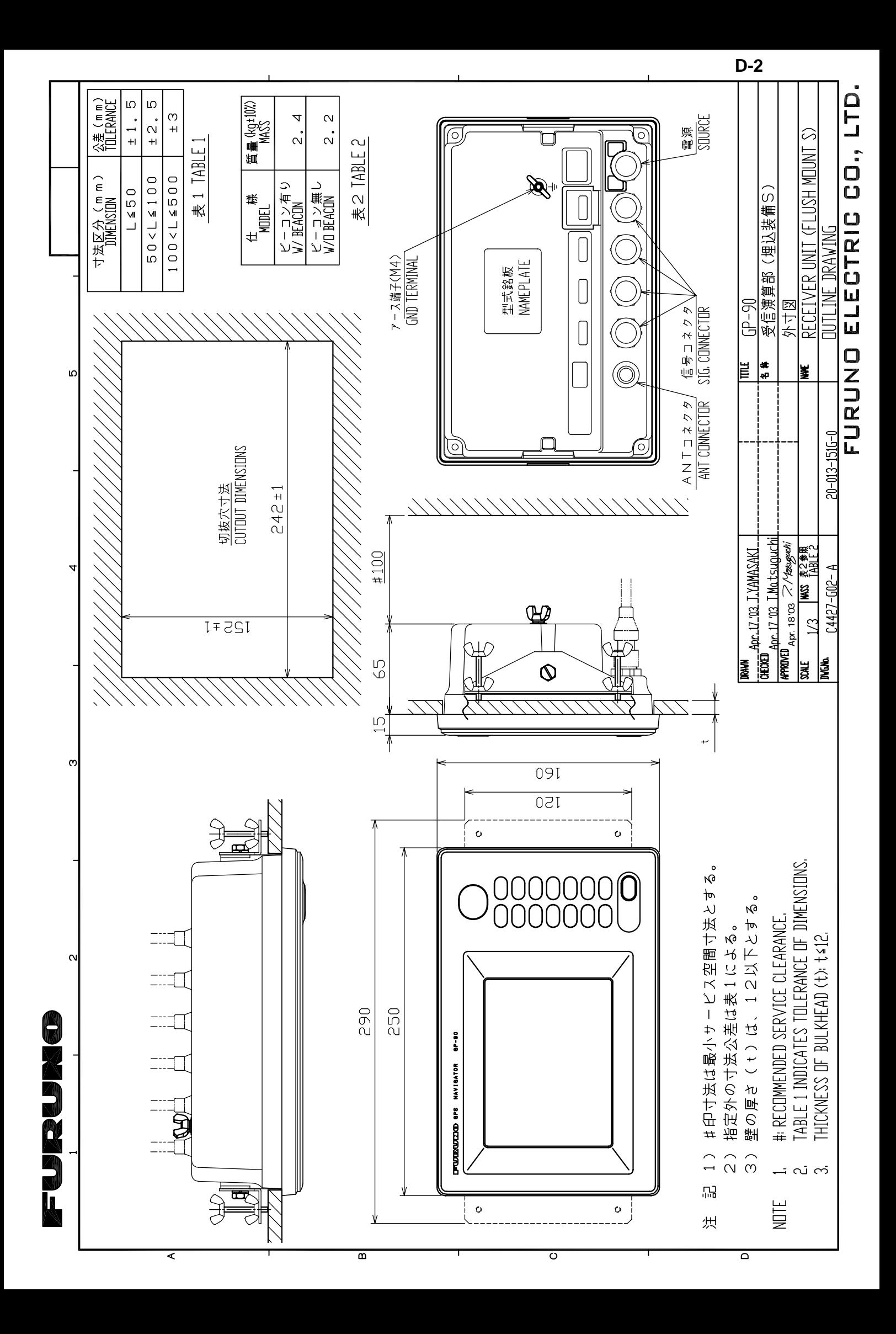

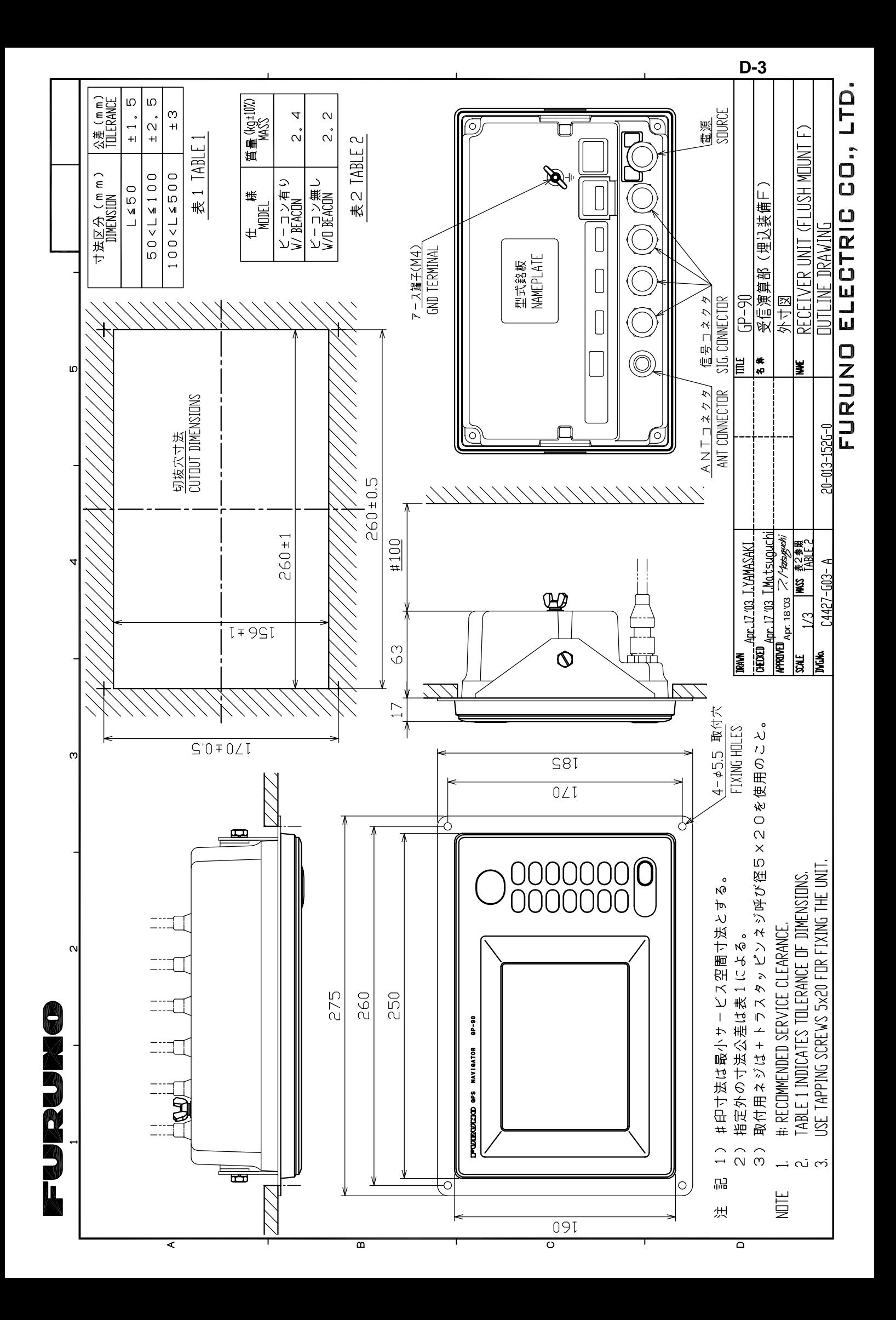

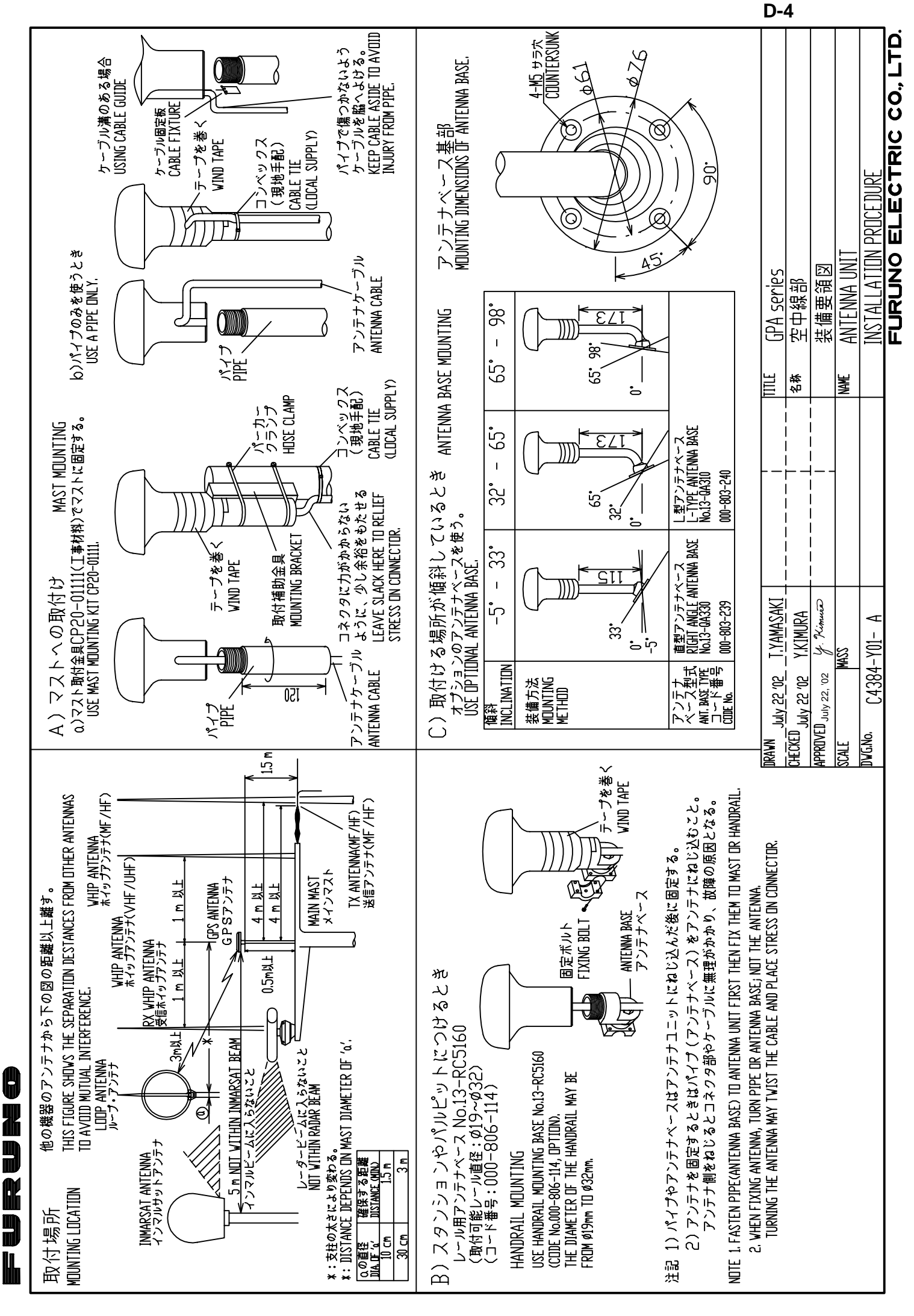

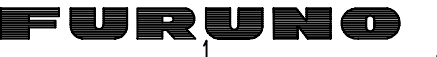

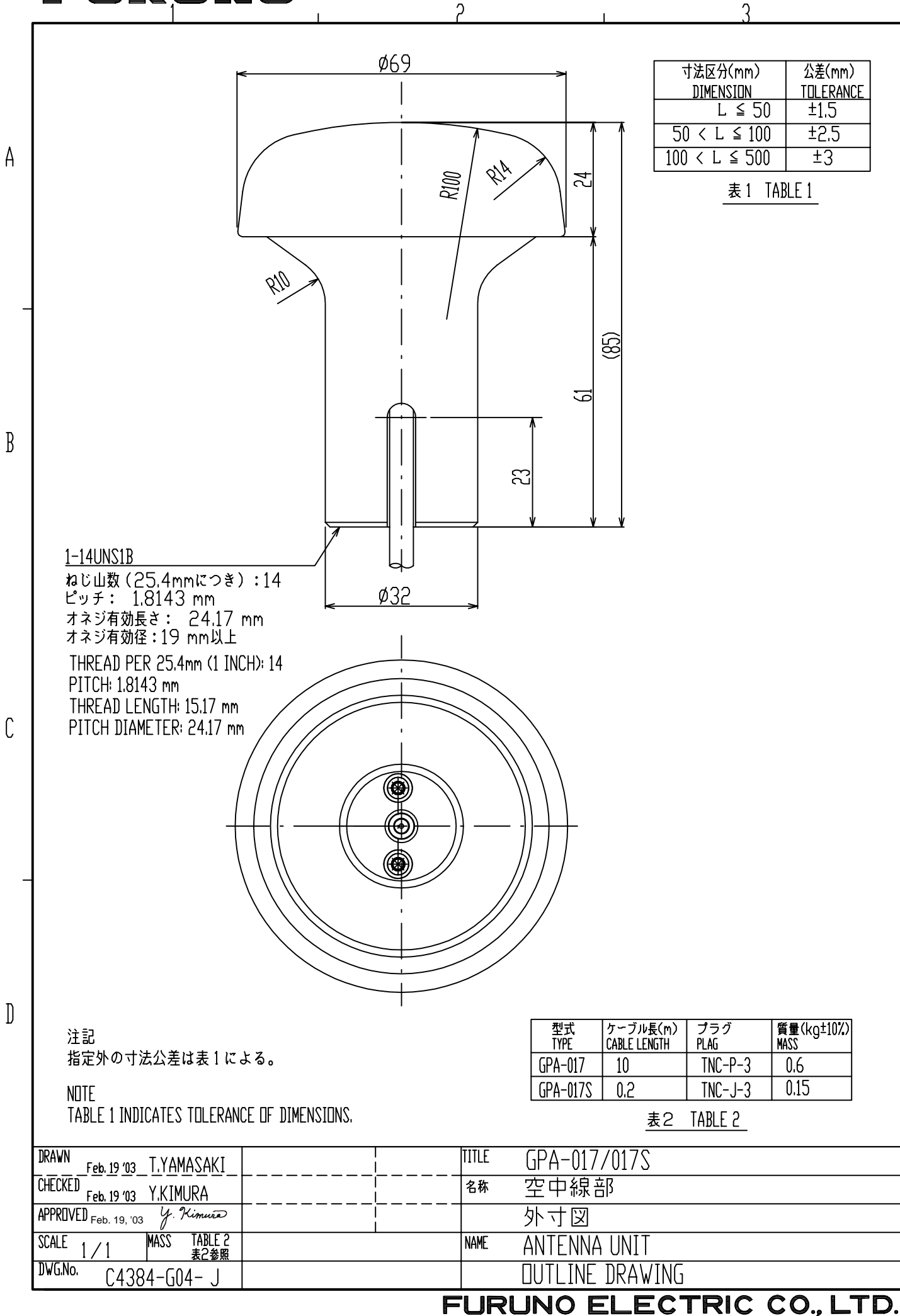

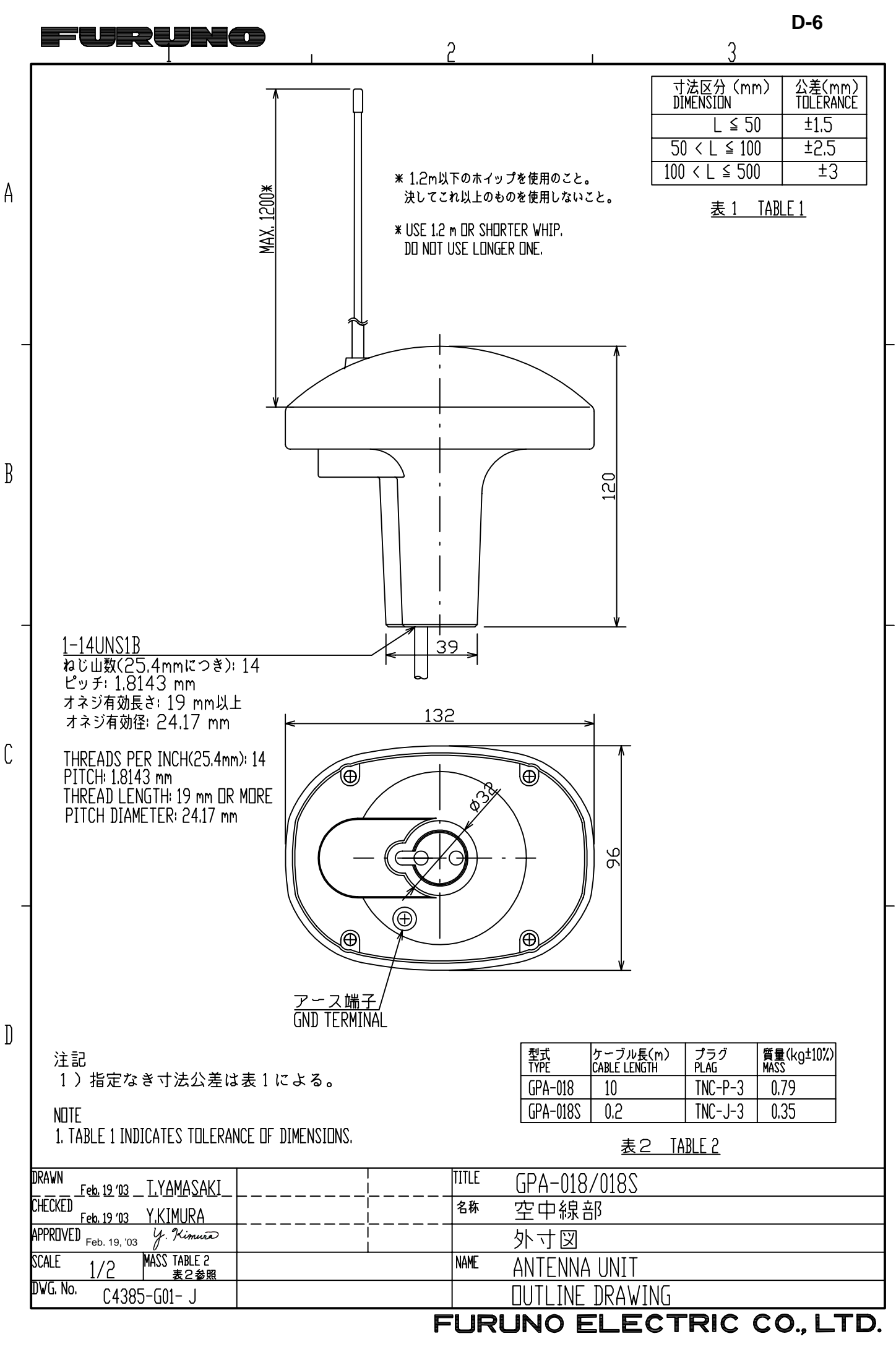

 $2.974$ 

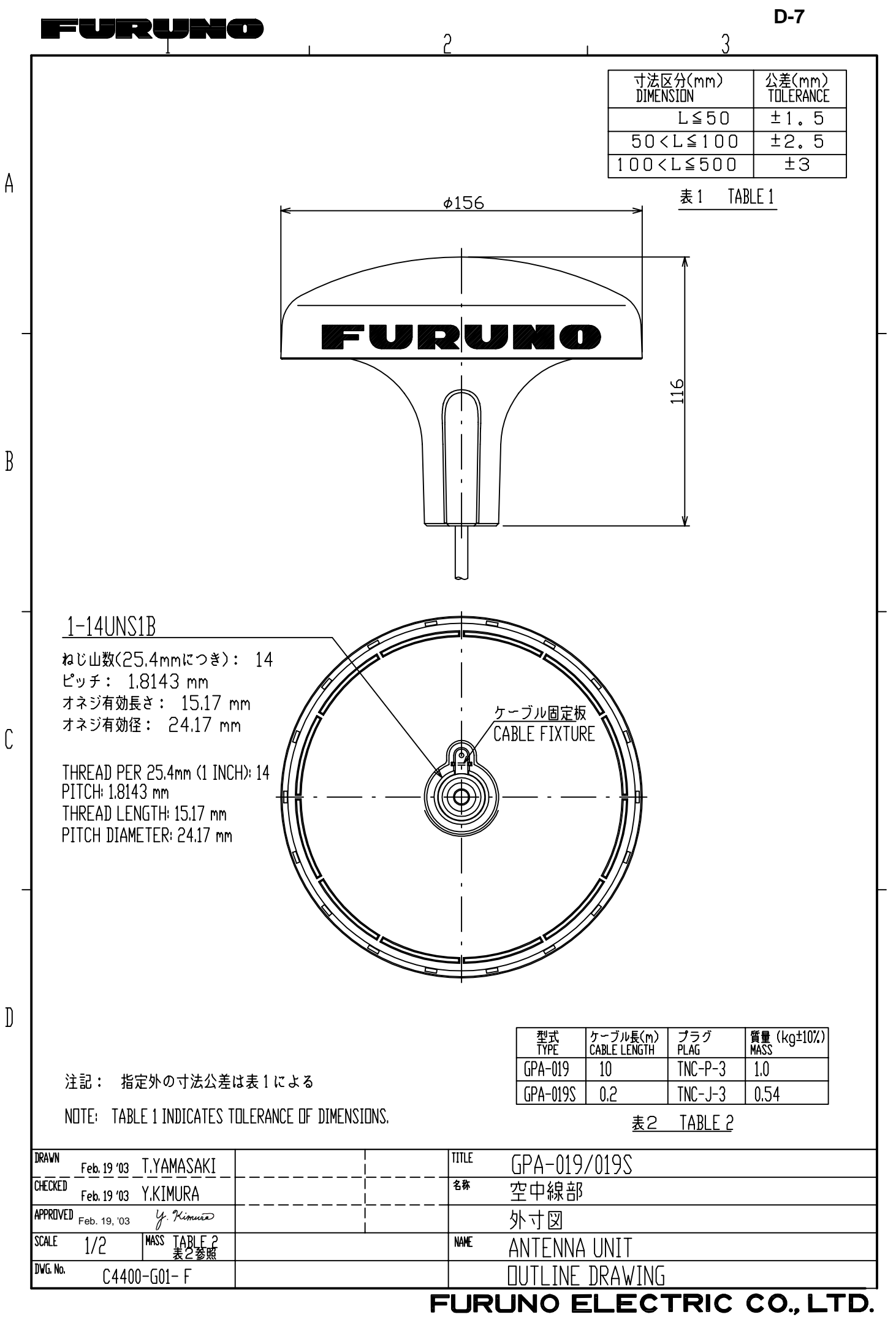
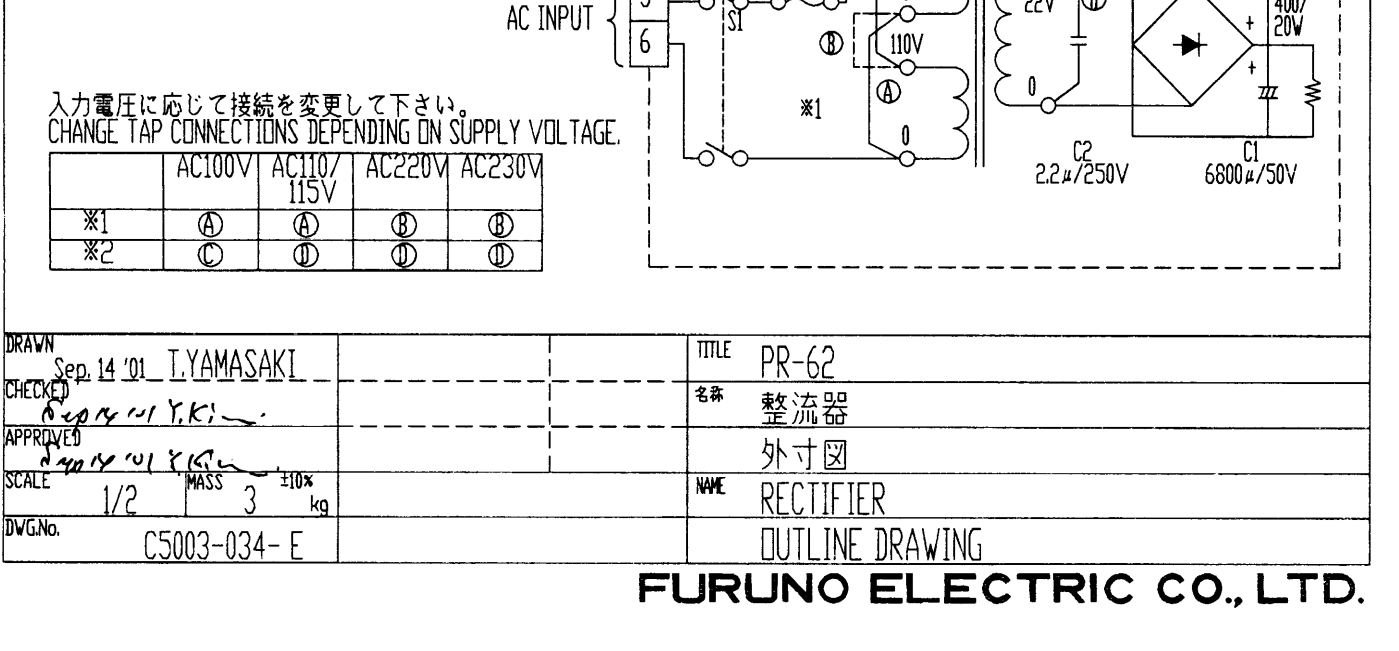

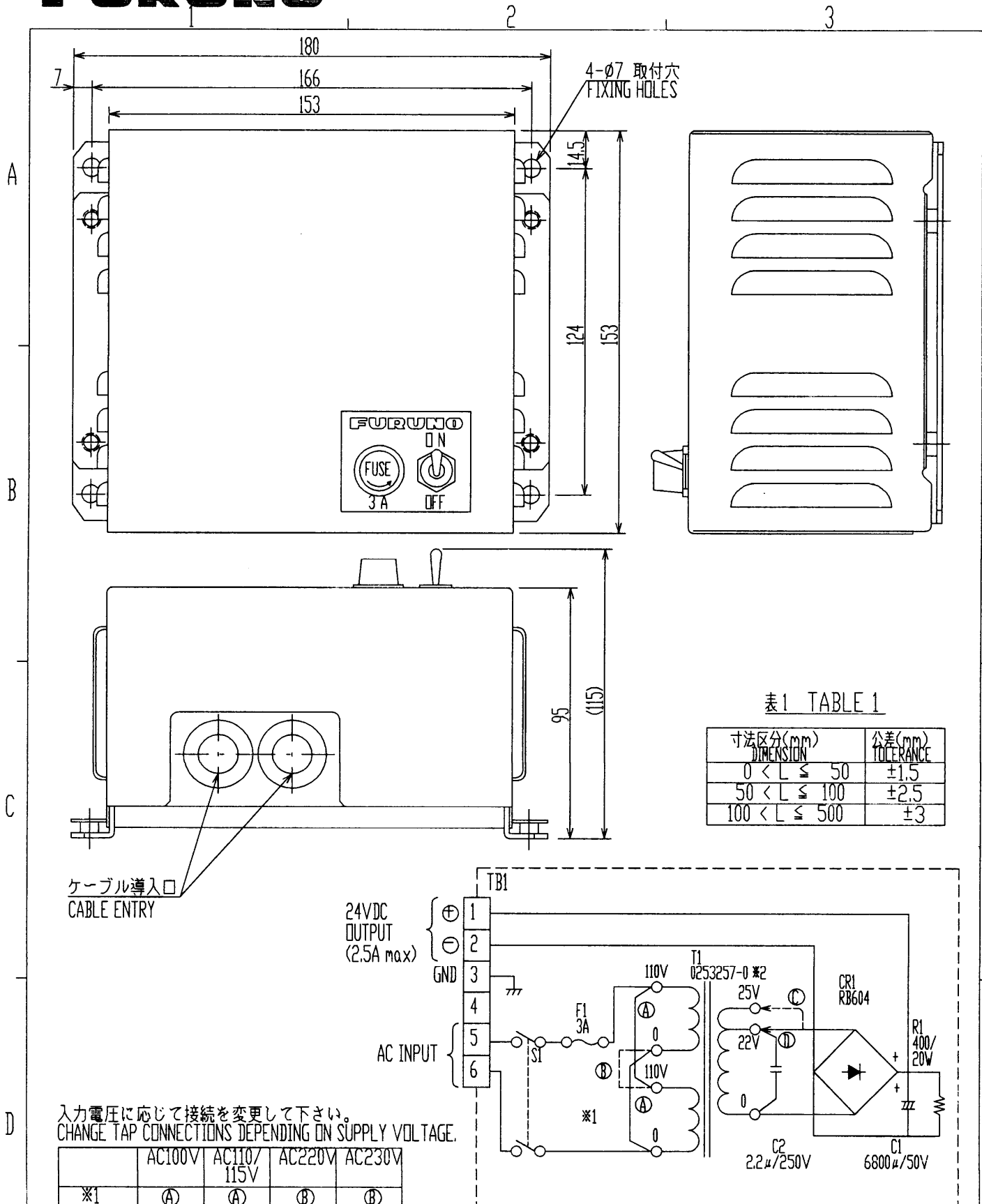

 $D-8$ 

ج<br>\*\*

o i

 $/2$ 

DRAVN

٨ APPROVED

**DVG.No.** 

**U R? (U N 40** 

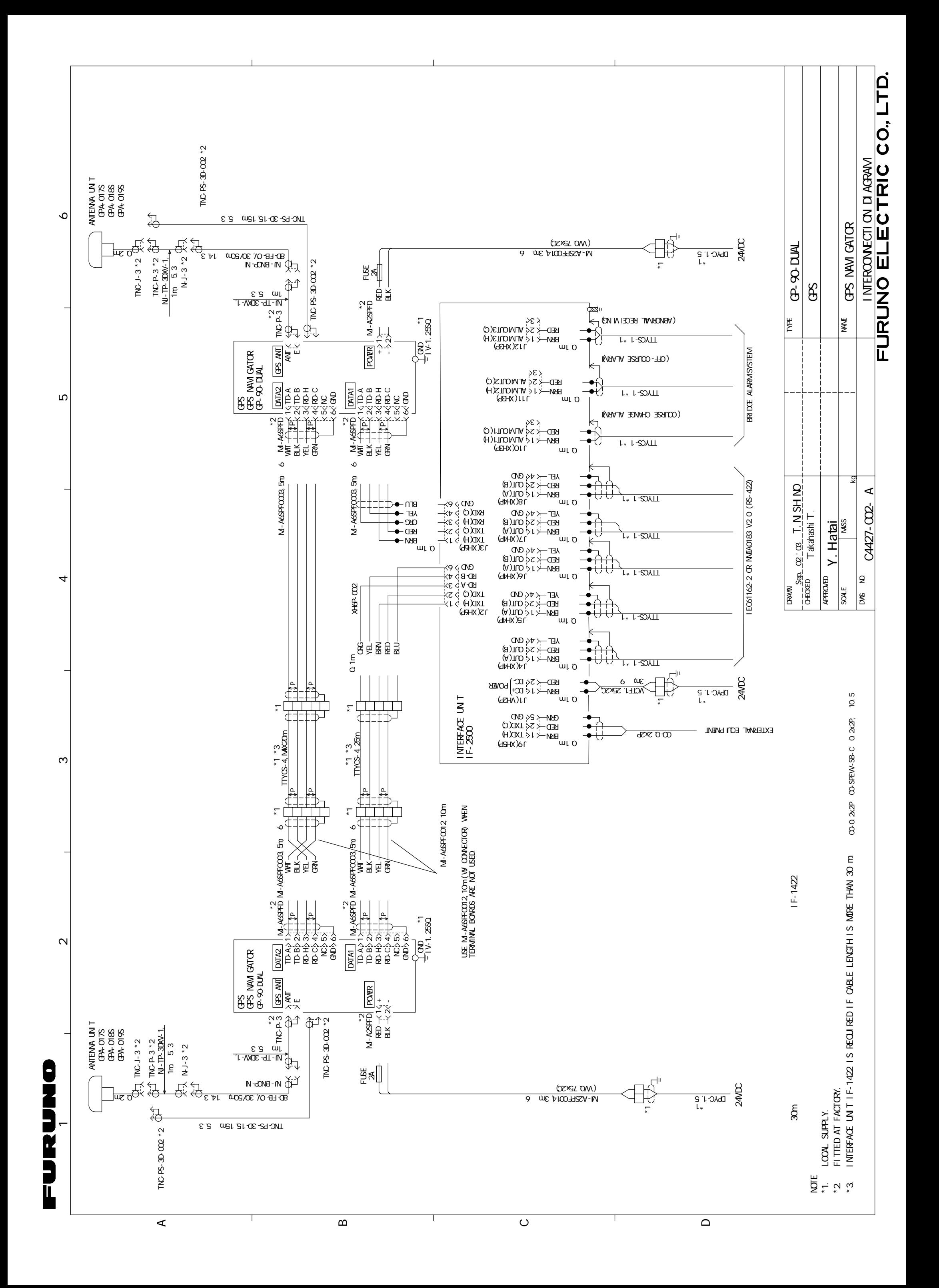

# **INDEX**

## **A**

Alarms 7-1-7-4 anchor watch 7-2 arrival 7-1 clearing aural and visual alarms 7-1 cross track error (XTE) 7-2 depth 7-4 disabling 7-1 speed 7-3 trip 7-3 water temperature 7-4 Altitude unit 8-4 Anchor watch alarm 7-2 Apportioning the memory 2-5 Arrival alarm 7-1

# **B**

Bearing reference 2-5 Brilliance adjustment 1-3 Buoy data loading 8-8 viewing 8-9

# **C**

Centering own ship 2-2 Centering the cursor 2-2 Contrast adjustment 1-3 Control description 1-1 Course bar tone 8-5 Cross track error (XTE) alarm 7-2 Cursor centering 2-2 cursor state and data 2-1 shifting 2-2 size 8-5

# **D**

Data display 6-1 Data output 8-6-8-7 Decca chains AP-4 Demo display 6-4 Depth alarm 7-4 Depth unit 8-4

Destination cancelling 5-5 setting by cursor 5-1 setting by MOB/event position 5-3 setting through waypoint list 5-3 setting using route 5-4 DGPS station selection 8-10 Diagnostic tests display 9-6 keyboard 9-5 memory and I/O ports 9-5 Disabling satellites 8-2 Display mode 1-3 Display orientation 2-1 Display test 9-6 Distance unit 8-4

## **E**

Enlarging characters 8-6 Enlarging the display 2-1 Enter event marks 3-2 marks 3-1 MOB mark 3-3 position 8-4 routes 4-5 waypoints at own ship's position 4-3 waypoints by cursor 4-1 waypoints by LOPs 6-3 waypoints by MOB/event position 4-3 waypoints through waypoint list 4-3 Erase entire route 4-7 marks (all types) 3-1 route waypoints 4-6 route waypoints (flags) 5-6 track 2-3 waypoints by cursor 4-4 waypoints through route list 4-5 Error messages 9-2 Event mark setting as destination 5-3 Event marks entering 3-2 shape 3-3

#### **F**

Fix mode 8-2

#### **G**

Geodetic chart list AP-2 Geodetic datum 8-2 GPS memory clearing 9-1 GPS menu description 8-1 disabling satellites 8-2 fix mode 8-2 geodetic datum 8-2 GPS position smoothing 8-3 GPS speed smoothing 8-2 position offset 8-3 speed averaging 8-2 time difference 8-3 GPS monitor display 8-11 GPS position smoothing 8-3 GPS speed smoothing 8-3 Great circle 5-7 Grid tone 8-5

#### **I**

I/O port test 9-5 Interface unit output data conventions 1-8

#### **K**

Keyboard test 9-5

#### **L**

Loran C chains A-5

#### **M**

Magnetic bearing 2-5 Magnetic variation 2-6 Maintenance 9-2 Marks connecting 3-2 entering 3-1 entering event marks 3-3 entering MOB mark 3-3 erasing (all types) 3-1 event mark shape 3-3 shape 3-2 waypoint mark size 8-5

Memory apportioning 2-5 clearing 9-1 testing 9-5 Menu tree iv MOB mark entering 3-3 setting as destination 5-3

### **O**

Outputting data 8-6-8-8

#### **P**

Personal computer operation loading lighthouse/buoy data 8-8 loading waypoint/route data 8-9 saving data to 8-10 Plotter memory clearing 9-1 Position displaying in  $L/L$  or  $LOPs = 6-2$ entering 8-4 GPS position smoothing 8-3 Position format (L/L or LOP) 6-2 Position offset 8-3

## **R**

Range and bearing between two points 5-7 Rhumb line 5-7 Routes entering 4-5 erasing 4-7 erasing route waypoints 4-6 erasing route waypoints (flags) 5-6 replacing route waypoints 4-7 setting as destination 5-4 skipping waypoints 5-5

## **S**

Shift cursor 2-2 display 2-2 Shrinking the display 2-1 Specifications SP-1 Speed alarm 7-3 Speed averaging 8-3 System configuration vi

# **T**

Time difference 8-4 Time mark tone 8-5 Track erasing 2-3 plotting interval 2-4 starting/stopping plotting 2-2 Transmitting data 1-6 Trip alarm 7-3 Troubleshooting 9-4-9-6 automatic testing (all tests) 9-6 display test 9-6 keyboard test 9-5 memory and I/O port test 9-5 True bearing 2-5

## **W**

Water temperature alarm 7-4 Water temperature unit 8-4 Waypoints editing 4-4 entering at own ship's position 4-3 entering by cursor 4-1 entering by LOPs 6-3 entering by MOB/event position 4-3 entering through waypoint list 4-3 erasing by cursor 4-4 erasing through waypoint list 4-5 loading from personal computer 8-9 loading from YEOMAN 8-9 mark size 8-5 setting as destination 5-3 skipping in a route 5-5 World time standards AP-1

# **X**

XTE alarm. *See* cross track error (XTE) alarm

# **Y**

YEOMAN 8-9